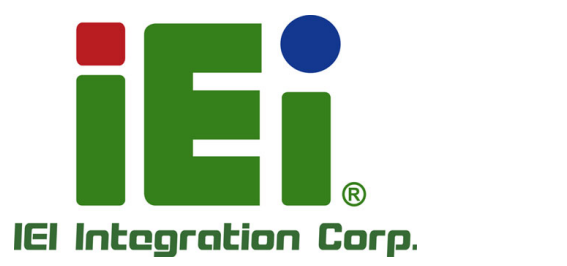

# **MODEL: IMBA-H110**

**ATX Motherboard Supports 6th Generation LGA1151 Intel® Core™ i7/i5/i3, Pentium® or Celeron® CPU, Intel® H110 Chipset, DDR4, HDMI, DVI-I, iDP, SATA 6Gb/s, USB 3.2 Gen 1, Dual Intel® GbE LAN, HD Audio and RoHS**

### **User Manual**

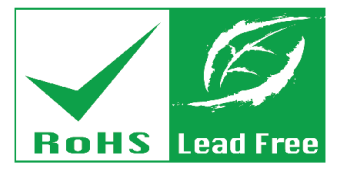

**Rev. 1.01 – June 30, 2020**

# **Revision**

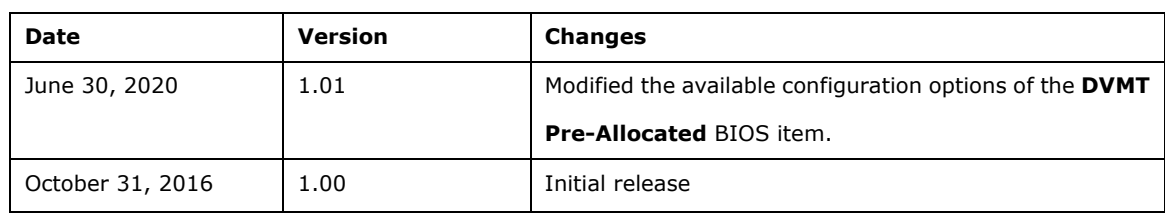

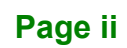

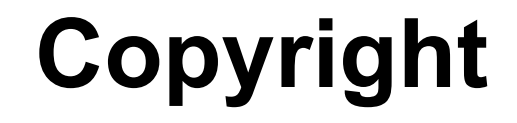

**Integration Corp.** 

#### **COPYRIGHT NOTICE**

The information in this document is subject to change without prior notice in order to improve reliability, design and function and does not represent a commitment on the part of the manufacturer.

In no event will the manufacturer be liable for direct, indirect, special, incidental, or consequential damages arising out of the use or inability to use the product or documentation, even if advised of the possibility of such damages.

This document contains proprietary information protected by copyright. All rights are reserved. No part of this manual may be reproduced by any mechanical, electronic, or other means in any form without prior written permission of the manufacturer.

#### **TRADEMARKS**

All registered trademarks and product names mentioned herein are used for identification purposes only and may be trademarks and/or registered trademarks of their respective owners.

### **Manual Conventions**

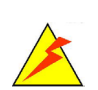

**Integration Corp.** 

#### **WARNING**

Warnings appear where overlooked details may cause damage to the equipment or result in personal injury. Warnings should be taken seriously.

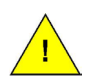

### **CAUTION**

Cautionary messages should be heeded to help reduce the chance of losing data or damaging the product.

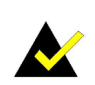

#### **NOTE**

These messages inform the reader of essential but non-critical information. These messages should be read carefully as any directions or instructions contained therein can help avoid making mistakes.

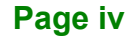

门子

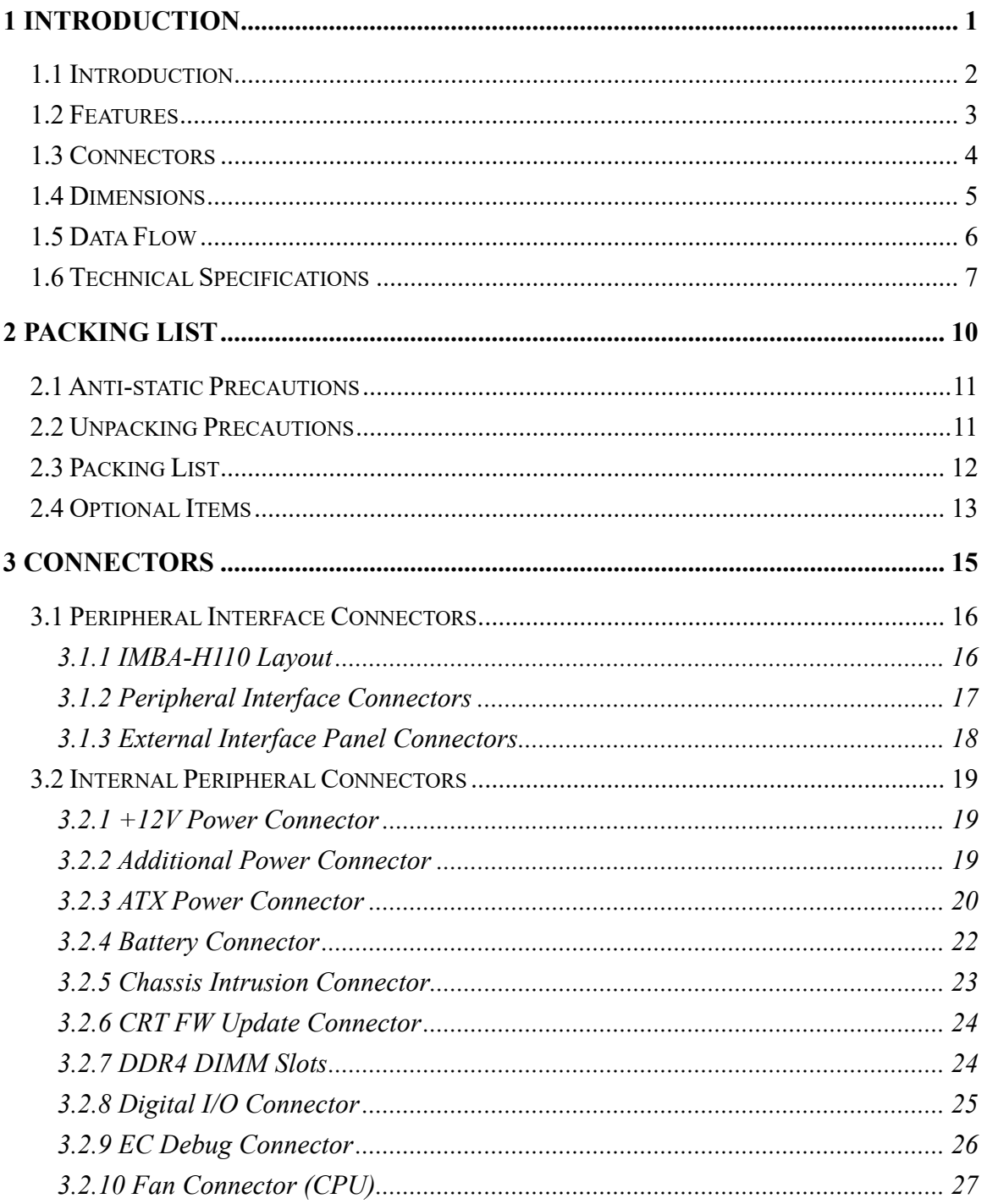

### **El Integration Corp.**

### **IMBA-H110 ATX Motherboard**

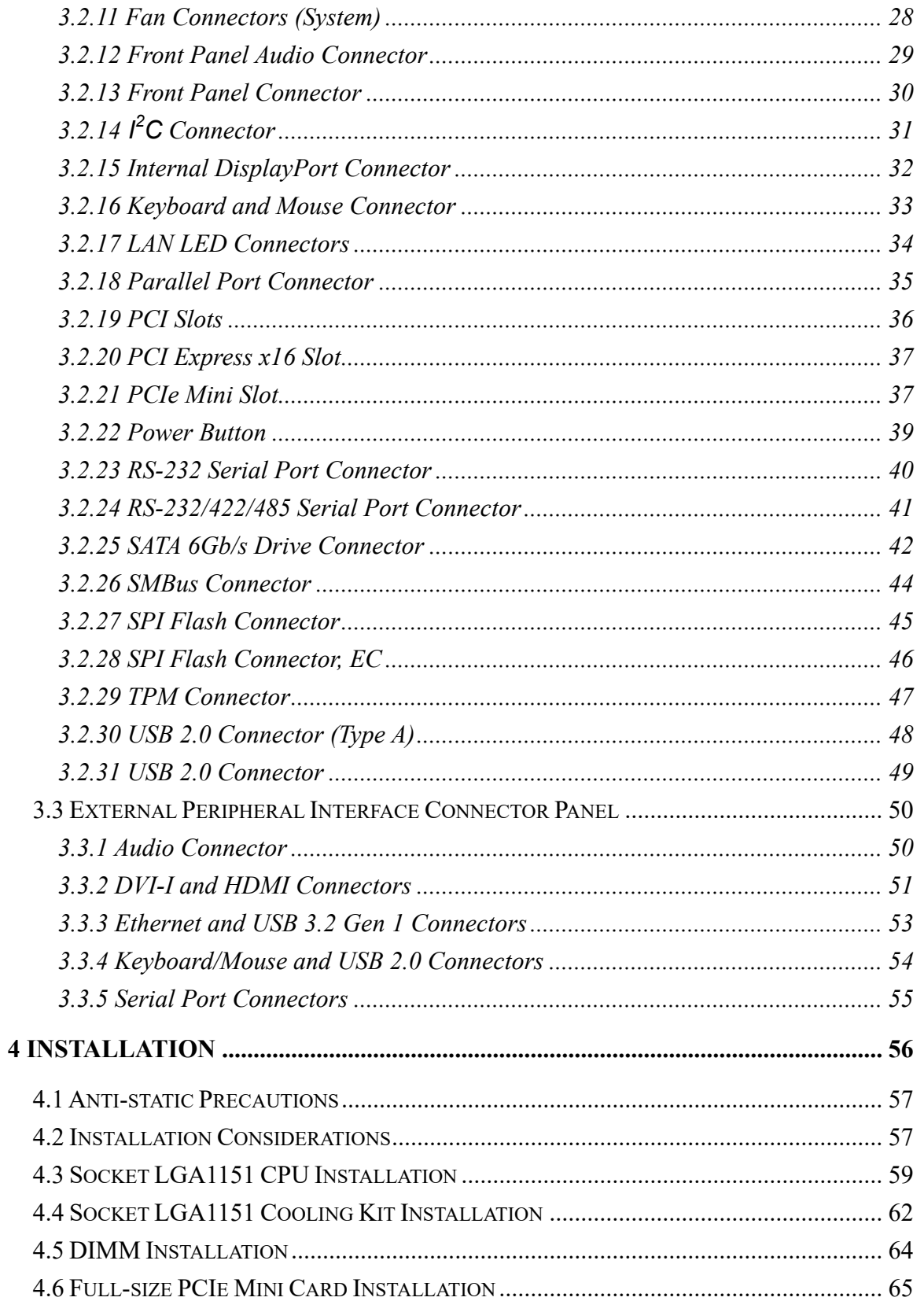

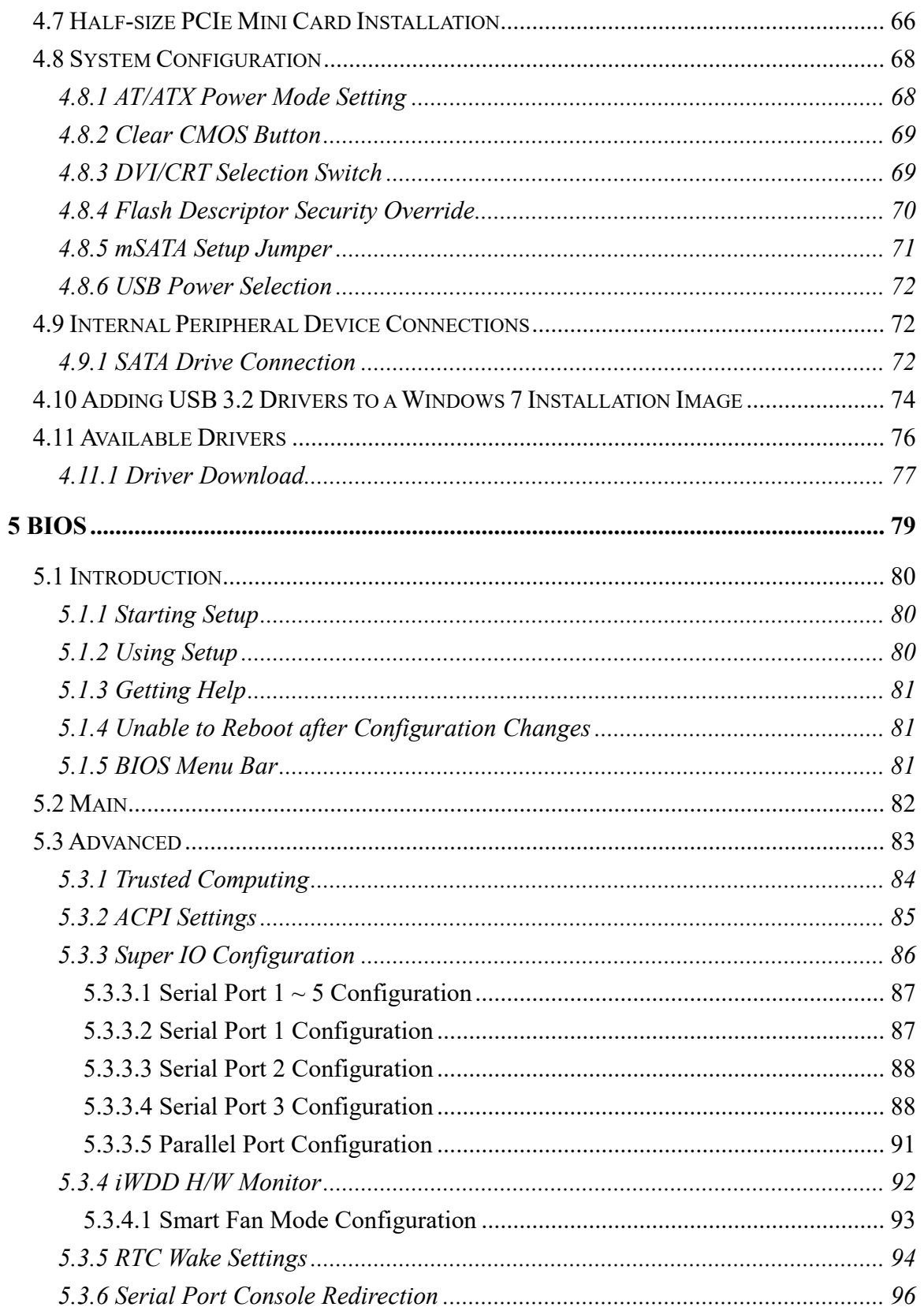

Page vii

**TET Integration Corp.** 

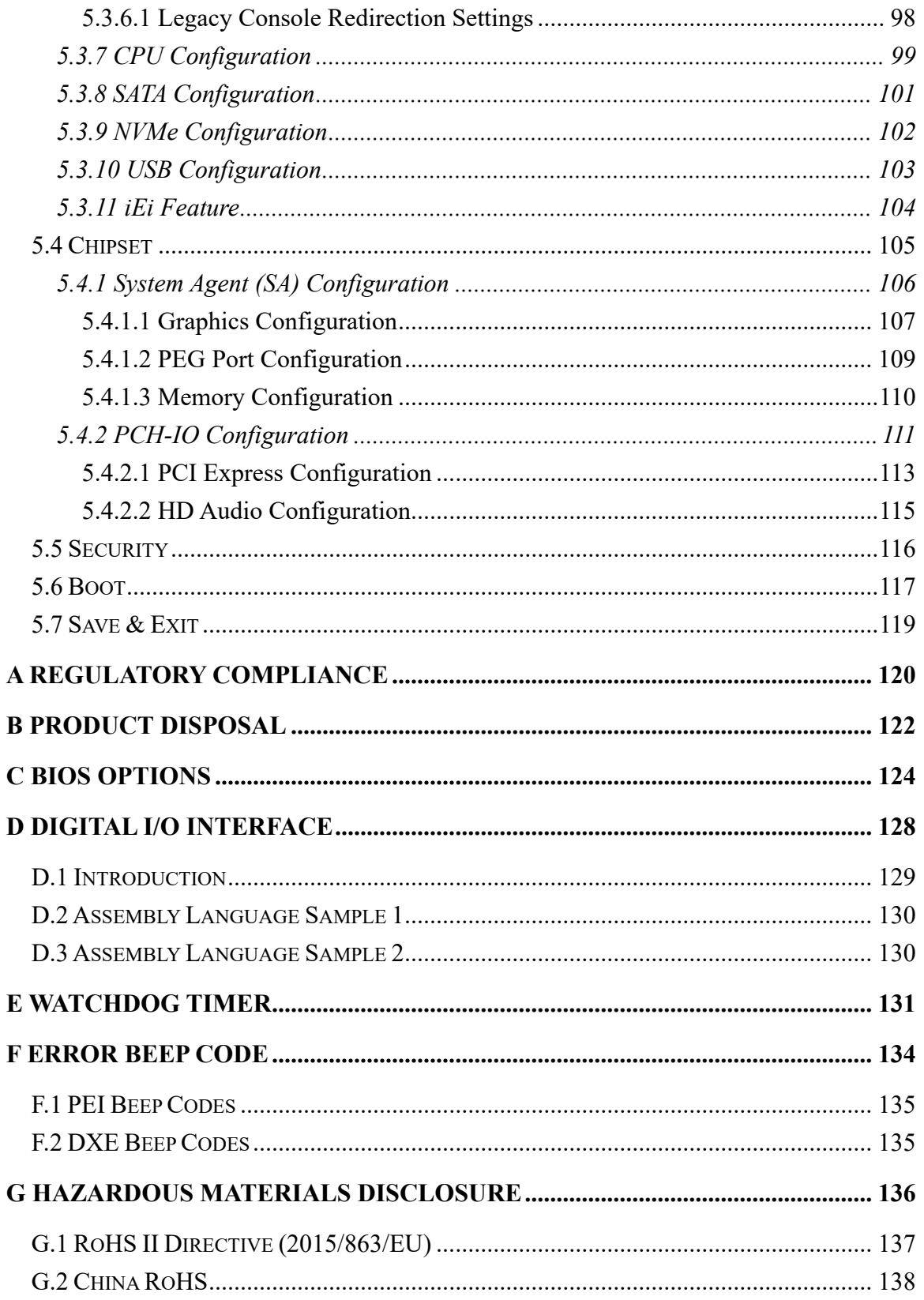

# **List of Figures**

**TET Integration Corp.** 

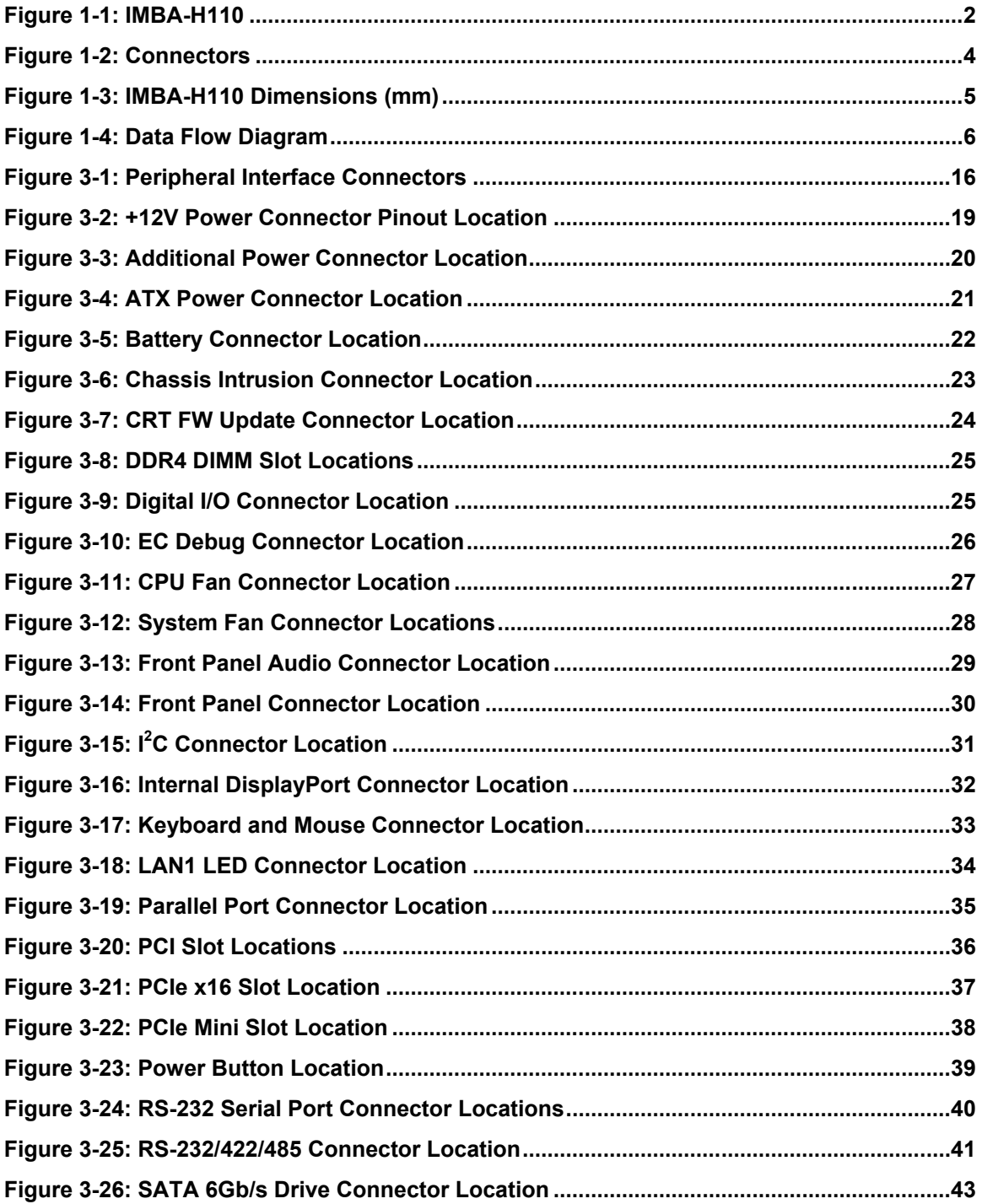

**Page ix**

### **El Integration Corp.**

### **IMBA-H110 ATX Motherboard**

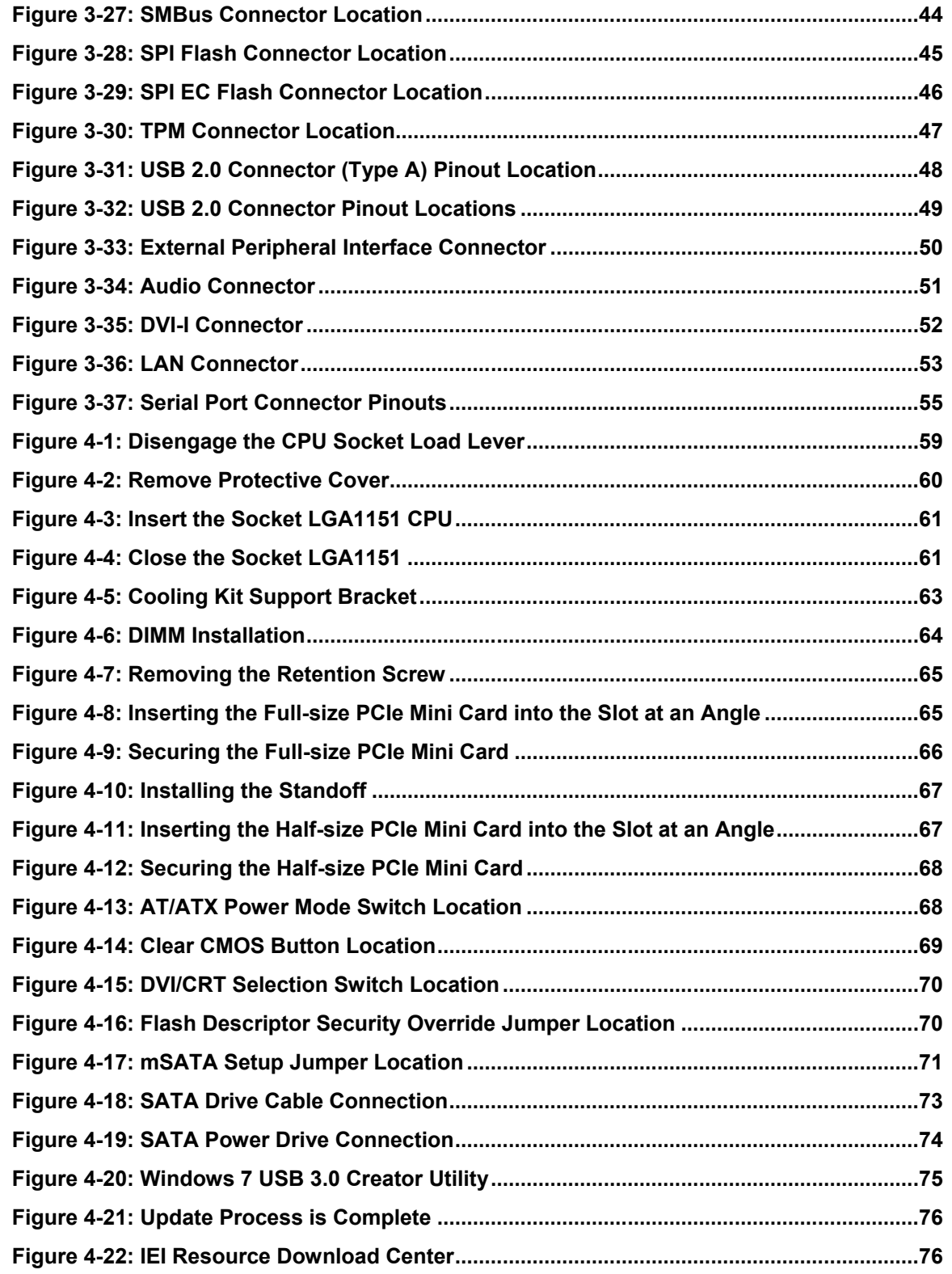

**FRI** Integration Corp.

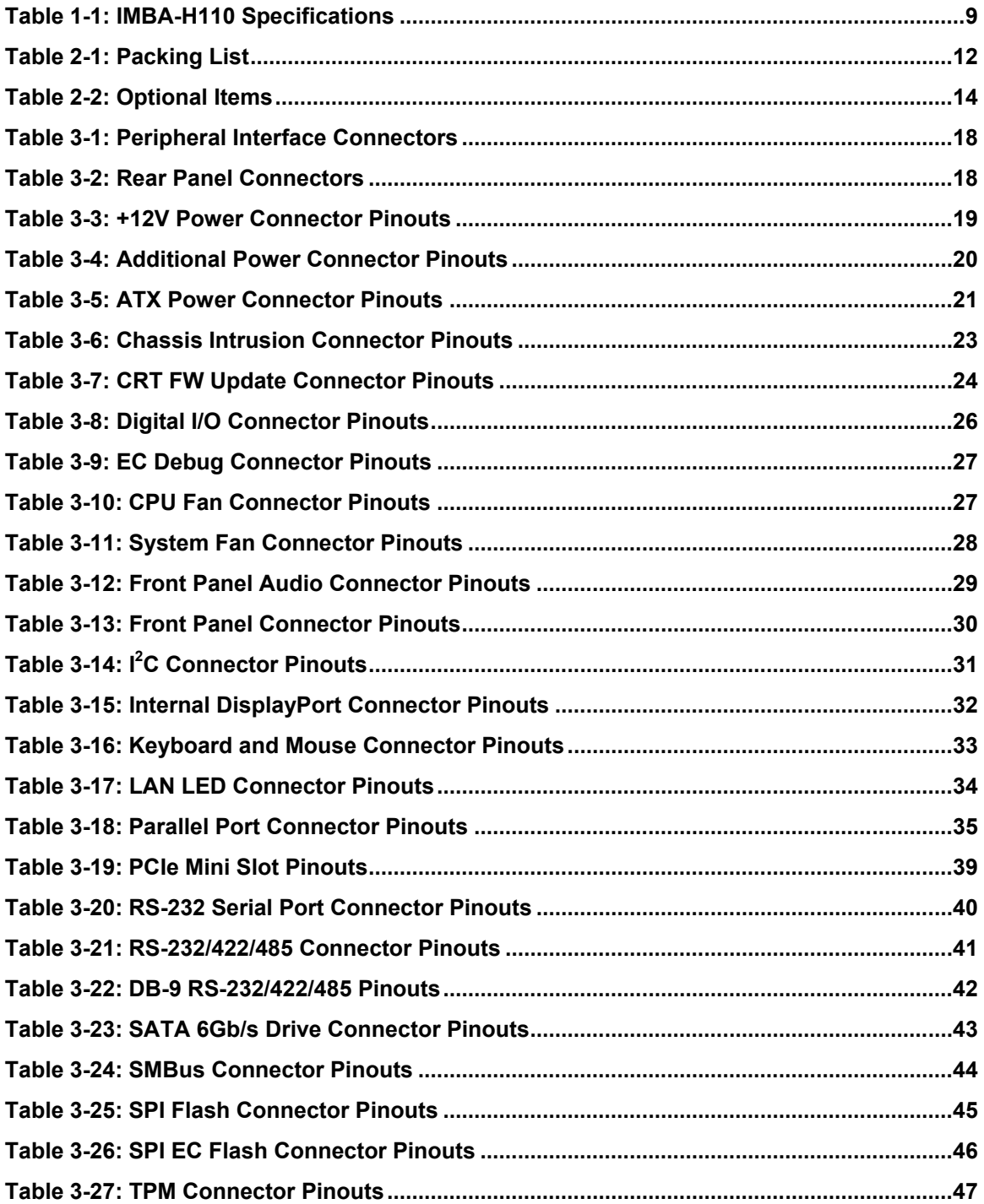

### **El Integration Corp.**

### **IMBA-H110 ATX Motherboard**

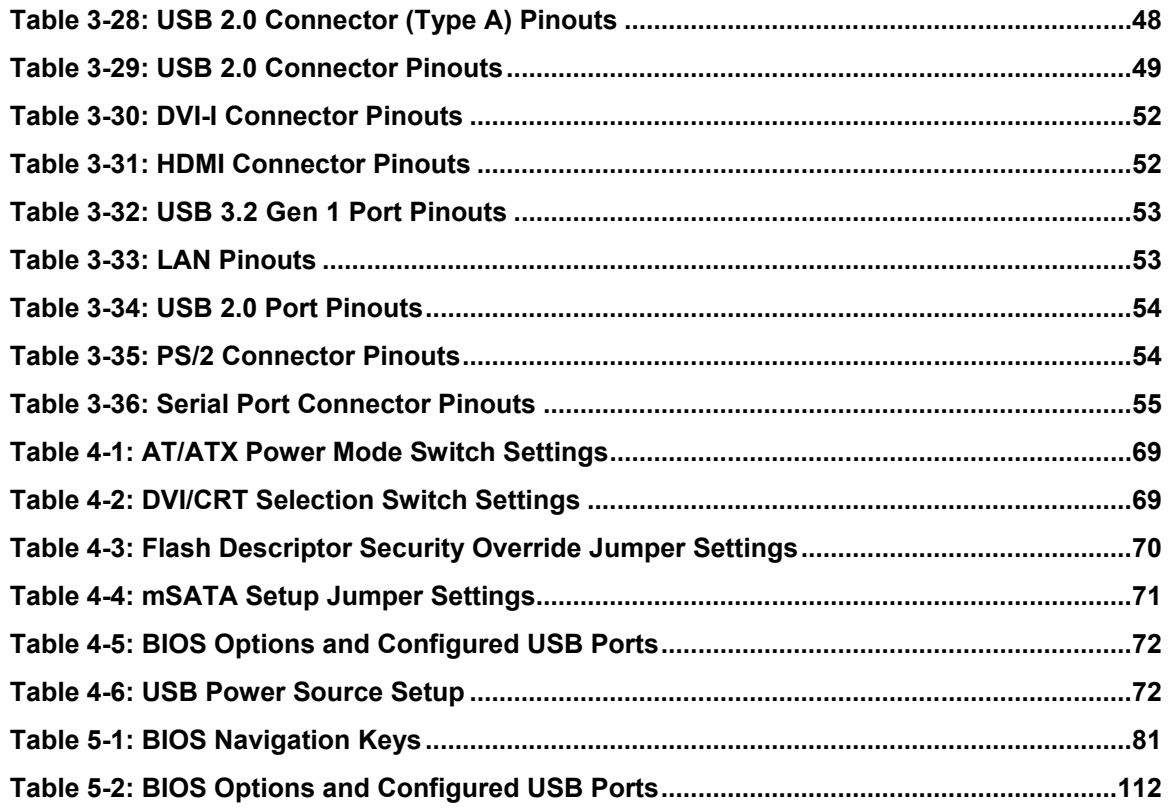

# **BIOS Menus**

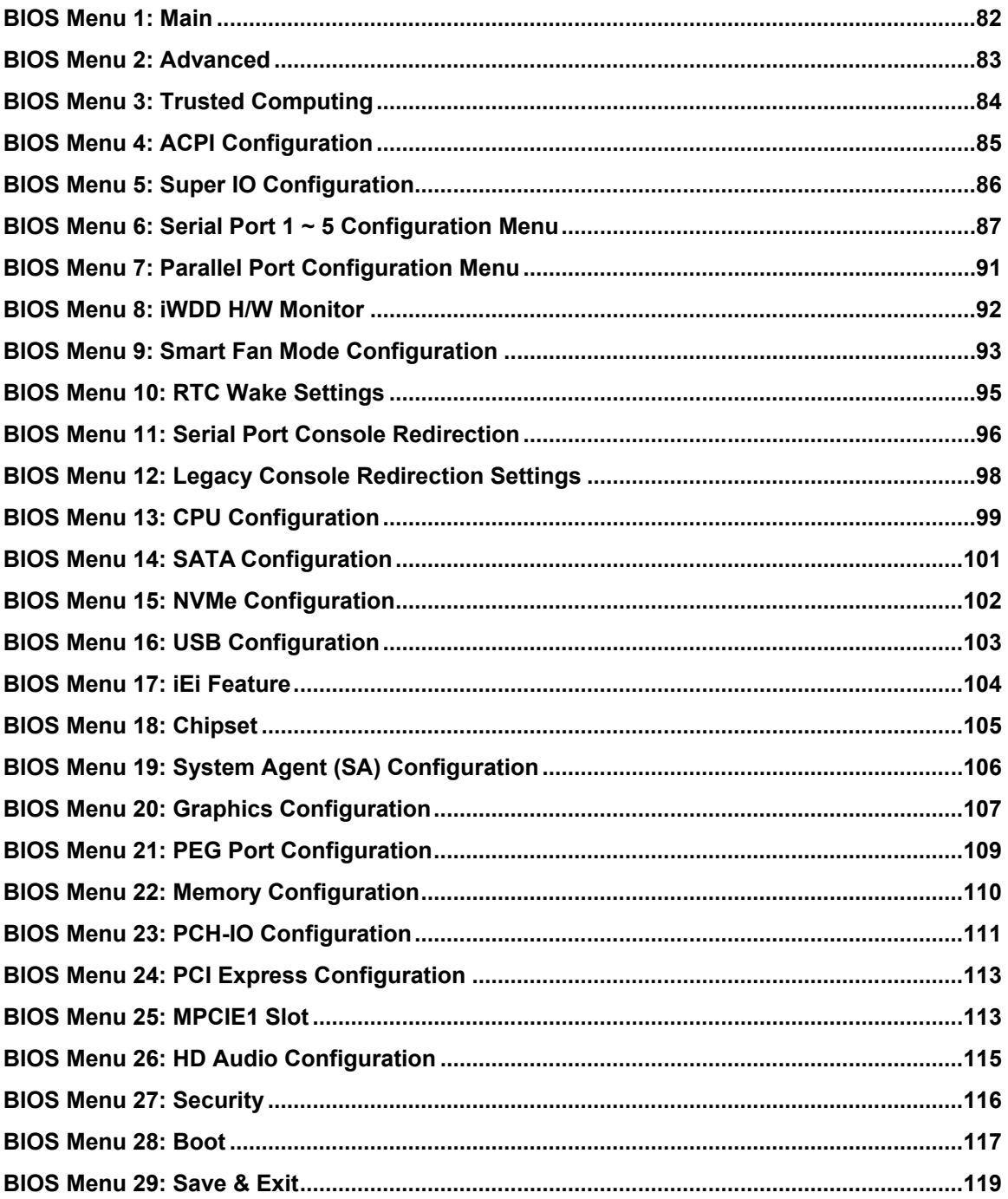

<span id="page-14-0"></span>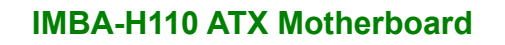

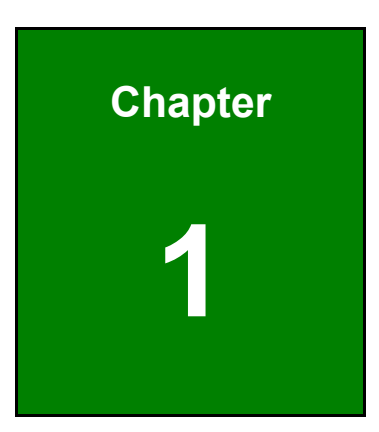

**TET Integration Corp.** 

# **1 Introduction**

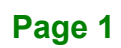

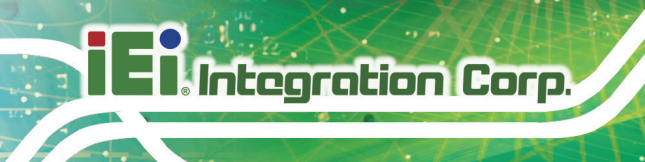

### <span id="page-15-0"></span>**1.1 Introduction**

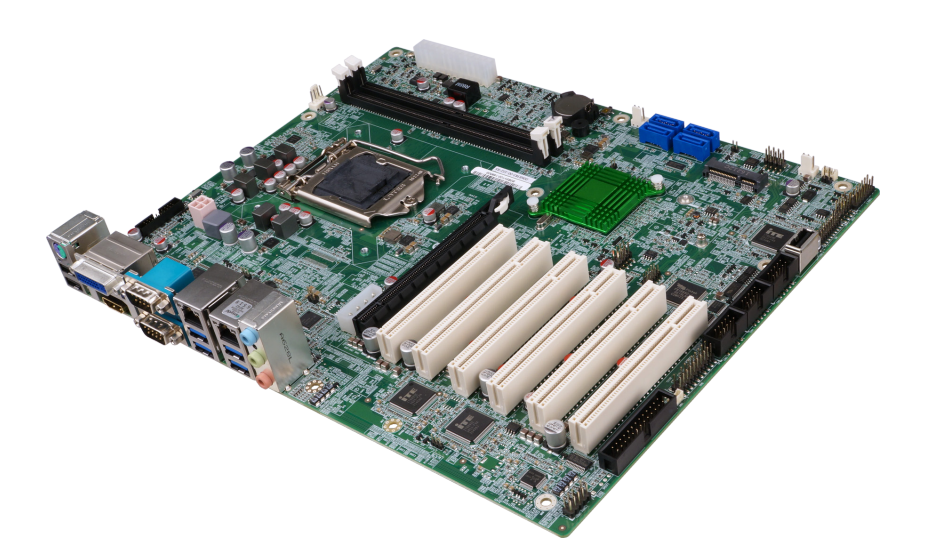

#### <span id="page-15-1"></span>**Figure 1-1: IMBA-H110**

The IMBA-H110 is an ATX motherboard. It accepts a Socket LGA1151 Intel® Core™ i7/i5/i3, Pentium® or Celeron® processor and supports two 288-pin 2133 MHz dual-channel DDR4 DIMMs up to 64 GB.

The IMBA-H110 provides two GbE interfaces through the Intel® I219LM and the Intel® I211 PCIe controllers. The integrated Intel® H110 chipset supports four SATA 6Gb/s drives. In addition, the IMBA-H110 includes HDMI, DVI-I and iDP interfaces for dual independent display.

Expansion and I/O include six PCI slots, one PCIe x16 slot, one PCIe Mini slot with mSATA support, four USB 3.2 Gen 1 (5Gb/s) and two USB 2.0 on the rear panel, two USB 2.0 by pin headers, one USB 2.0 by internal Type A connector, four RS-232 and one RS-232/422/485. High Definition Audio (HDA) support ensures HDA devices can be easily implemented on the IMBA-H110.

### <span id="page-16-0"></span>**1.2 Features**

Some of the IMBA-H110 motherboard features are listed below:

- ATX form factor
- 6th generation LGA1151 Intel® Core™ i7/i5/i3, Pentium® or Celeron® processor supported
- Intel® H110 chipset
- Two 288-pin 2133 MHz dual-channel unbuffered DDR4 DIMMs support up to 64 GB
- Two Intel® PCIe GbE connectors
- Dual independent display by HDMI, DVI-I or iDP interfaces
- SATA 6Gb/s and USB 3.2 Gen 1 (5Gb/s) supported
- One PCIe Mini slot with mSATA support
- One PCIe x16 slot
- **Six PCI slots**
- Five COM ports (four RS-232 and one RS-232/422/485)
- **TPM V2.0 hardware security function supported by TPM module**
- High Definition Audio
- RoHS compliant

### <span id="page-17-0"></span>**1.3 Connectors**

**Integration Corp.** 

The connectors on the IMBA-H110 are shown in the figure below.

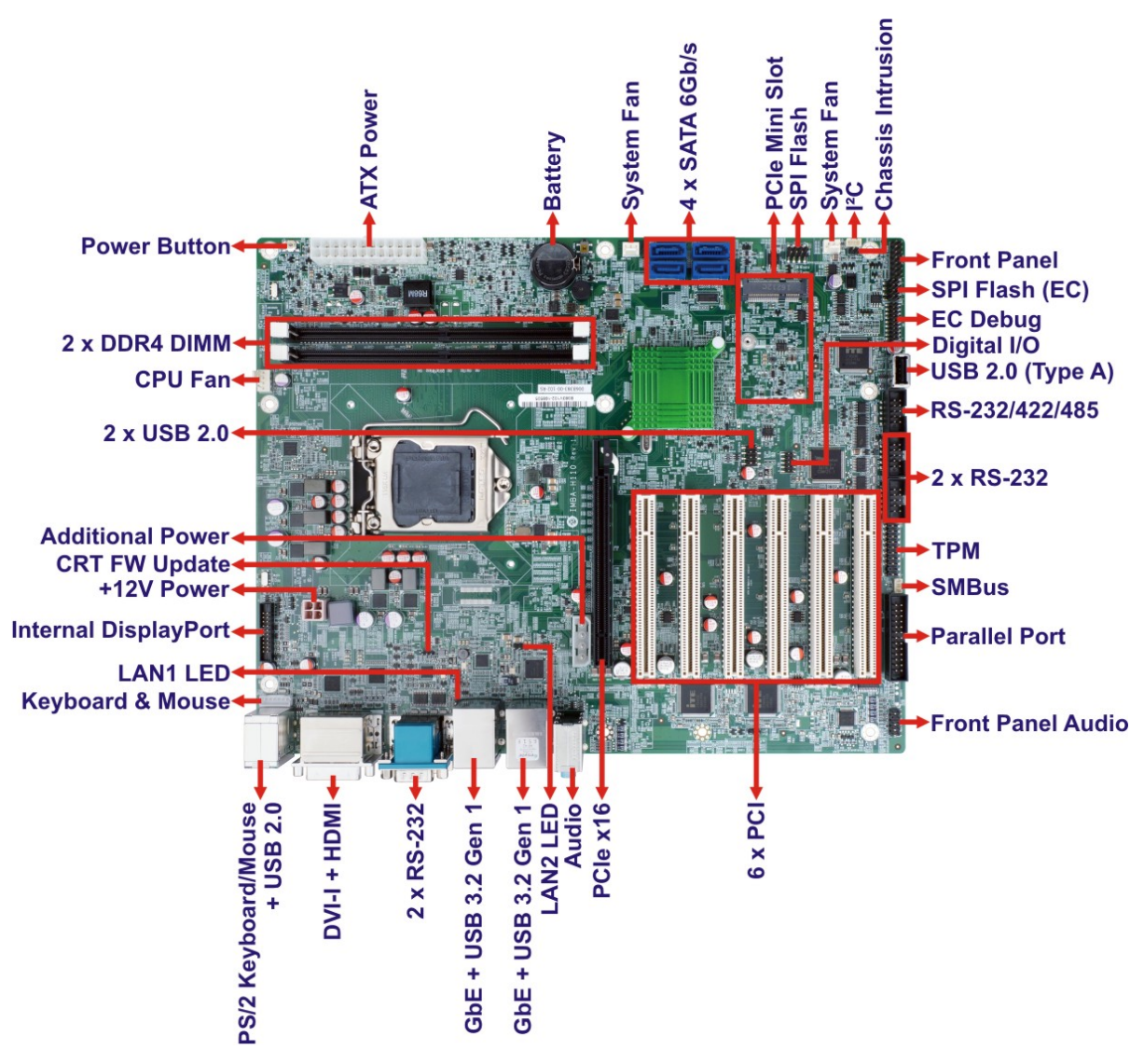

<span id="page-17-1"></span>**Figure 1-2: Connectors**

### <span id="page-18-0"></span>**1.4 Dimensions**

The main dimensions of the IMBA-H110 are shown in the diagram below.

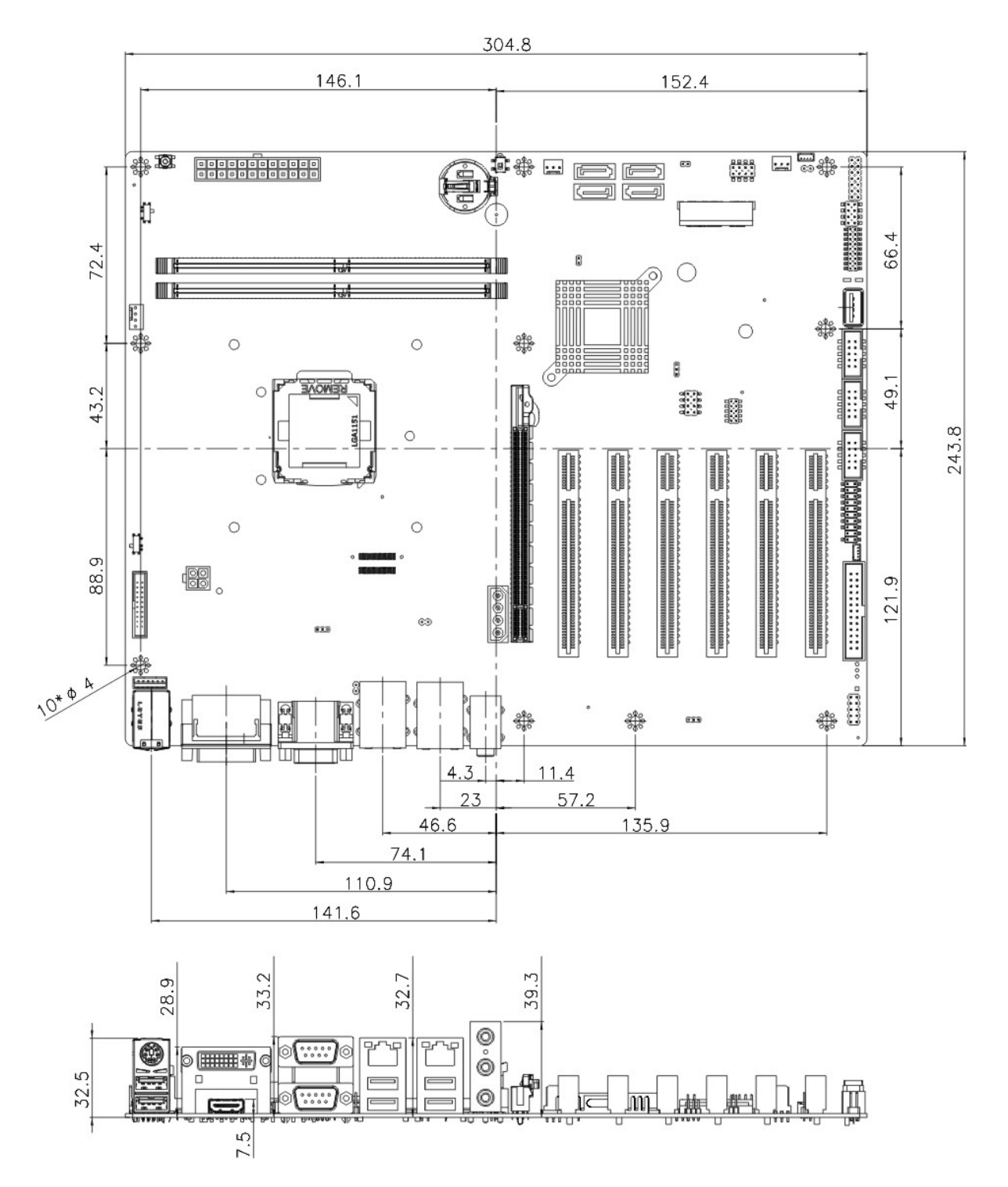

<span id="page-18-1"></span>**Figure 1-3: IMBA-H110 Dimensions (mm)**

### <span id="page-19-0"></span>**1.5 Data Flow**

**Filintegration Corp.** 

**[Figure](#page-19-1) 1-4** shows the data flow between the system chipset, the CPU and other components installed on the motherboard.

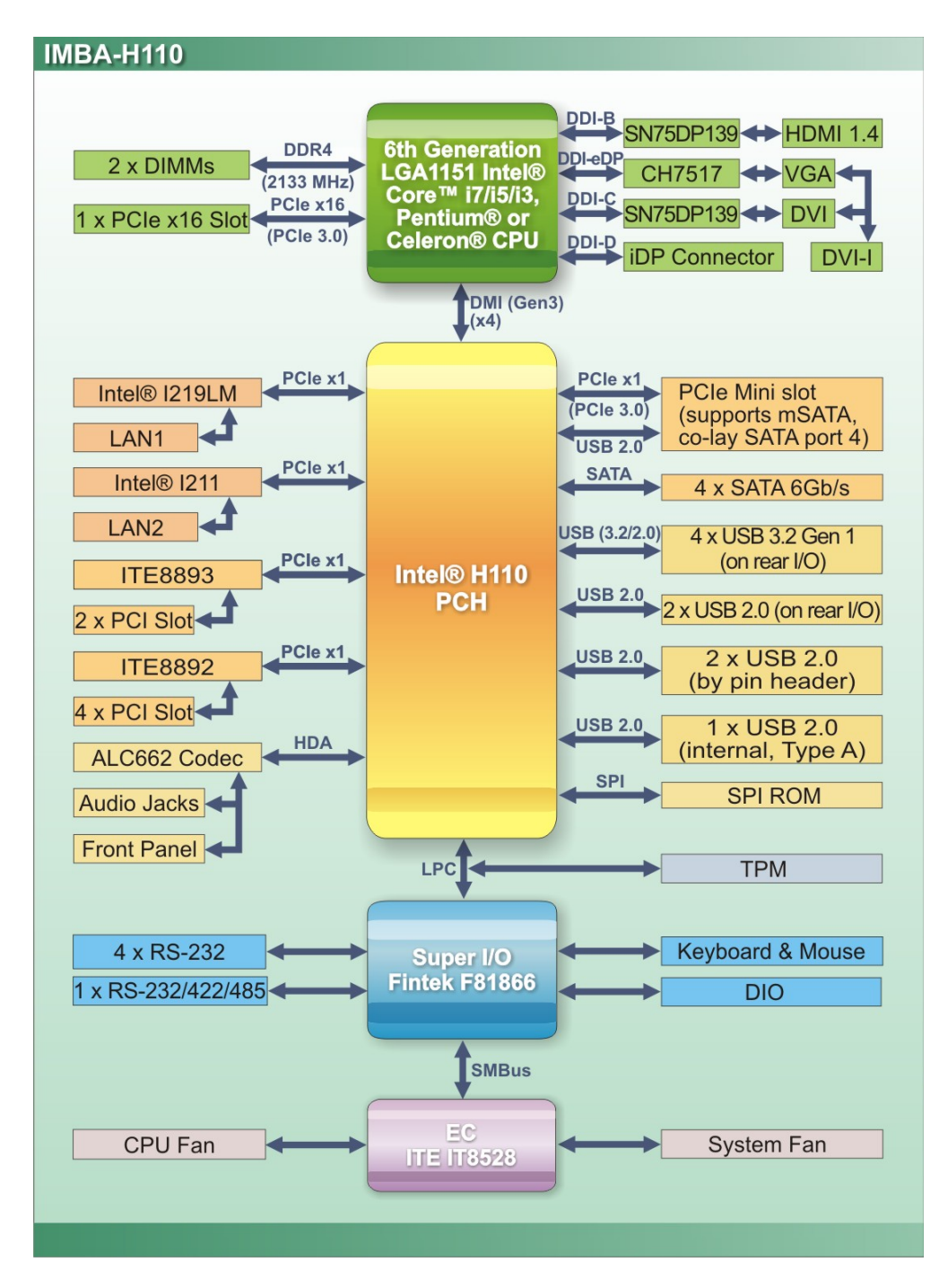

<span id="page-19-1"></span>**Figure 1-4: Data Flow Diagram**

**Page 6**

### <span id="page-20-0"></span>**1.6 Technical Specifications**

The IMBA-H110 technical specifications are listed below.

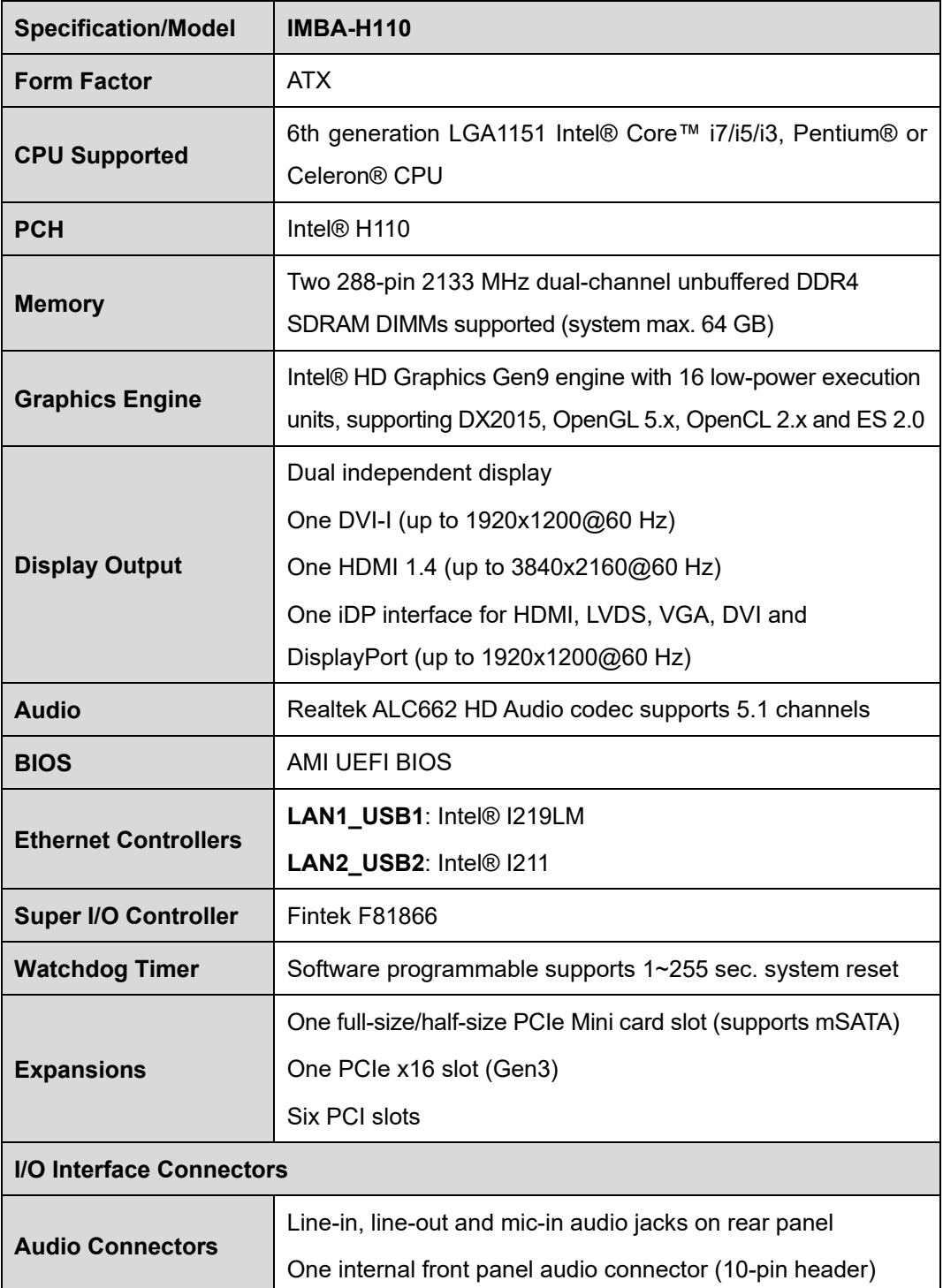

**Page 7**

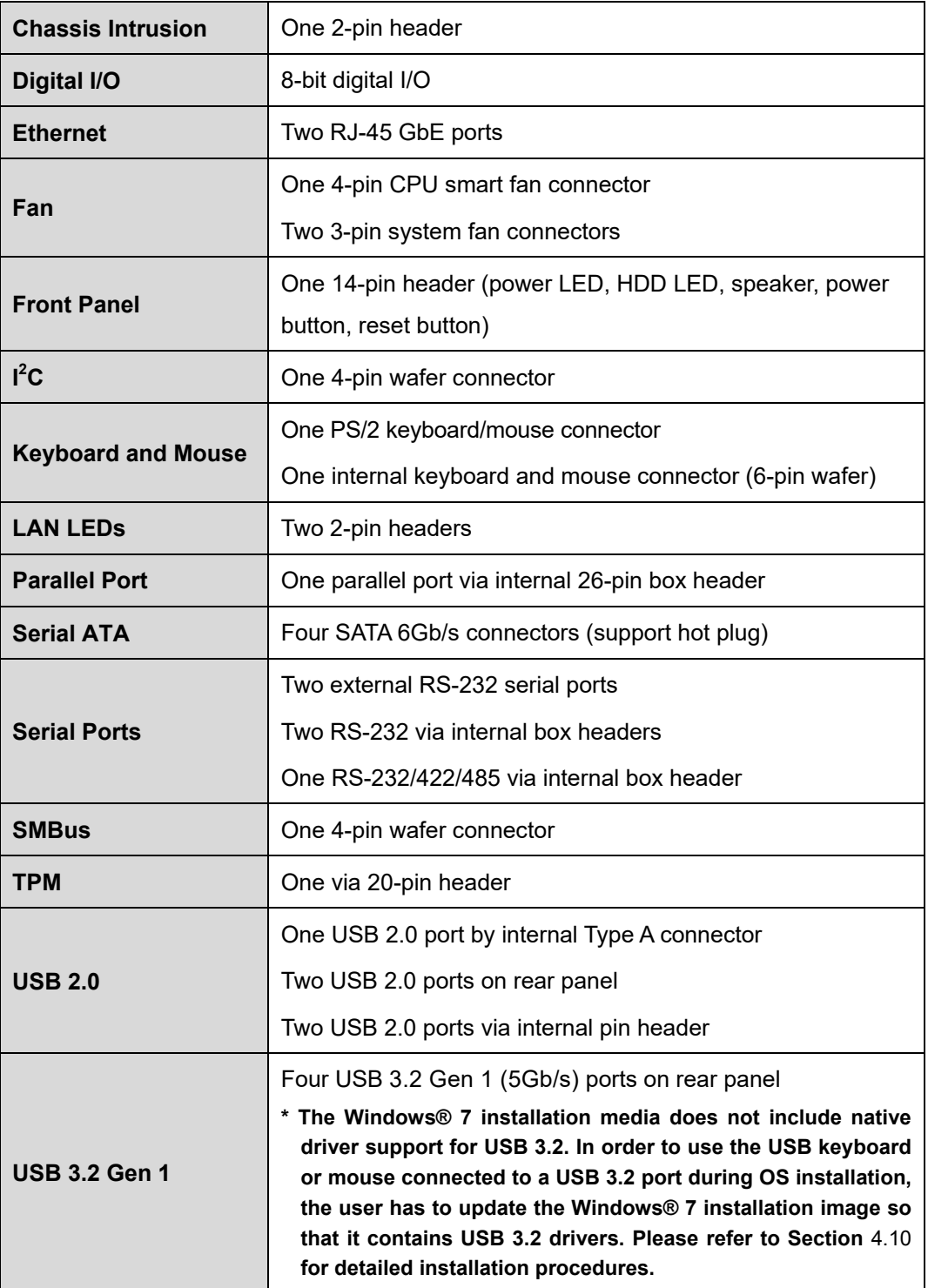

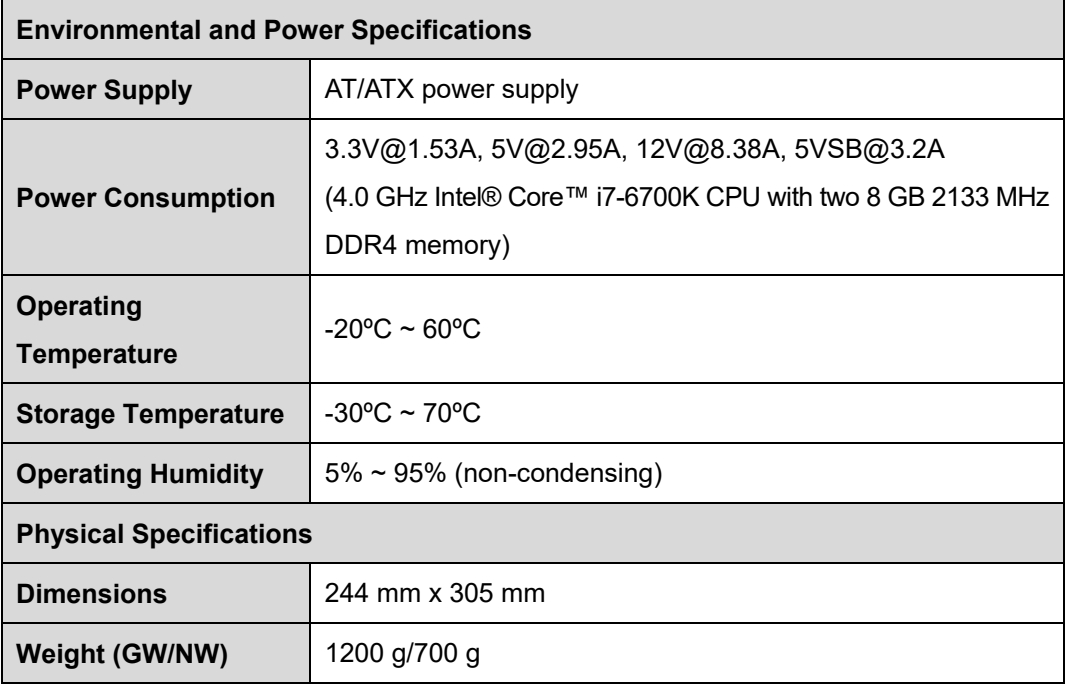

<span id="page-22-0"></span>**Table 1-1: IMBA-H110 Specifications**

**Figure 1996** 

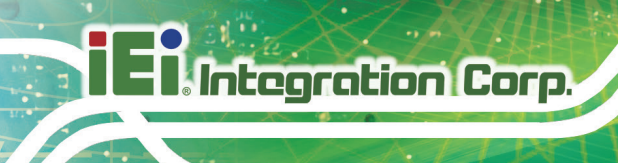

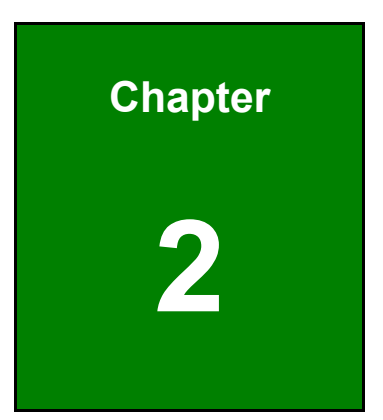

# <span id="page-23-0"></span>**2 Packing List**

**Page 10**

### <span id="page-24-0"></span>**2.1 Anti-static Precautions**

### **WARNING!**

Static electricity can destroy certain electronics. Make sure to follow the ESD precautions to prevent damage to the product, and injury to the user.

Make sure to adhere to the following guidelines:

- *Wear an anti-static wristband*: Wearing an anti-static wristband can prevent electrostatic discharge.
- *Self-grounding*: Touch a grounded conductor every few minutes to discharge any excess static buildup.
- *Use an anti-static pad*: When configuring any circuit board, place it on an anti-static mat.
- **Only handle the edges of the PCB**: Don't touch the surface of the motherboard. Hold the motherboard by the edges when handling.

### <span id="page-24-1"></span>**2.2 Unpacking Precautions**

When the IMBA-H110 is unpacked, please do the following:

- Follow the anti-static guidelines above.
- Make sure the packing box is facing upwards when opening.
- Make sure all the packing list items are present.

### <span id="page-25-0"></span>**2.3 Packing List**

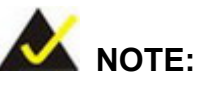

If any of the components listed in the checklist below are missing, do not proceed with the installation. Contact the IEI reseller or vendor the IMBA-H110 was purchased from or contact an IEI sales representative directly by sending an email to [sales@ieiworld.com.](mailto:sales@iei.com.tw)

The IMBA-H110 is shipped with the following components:

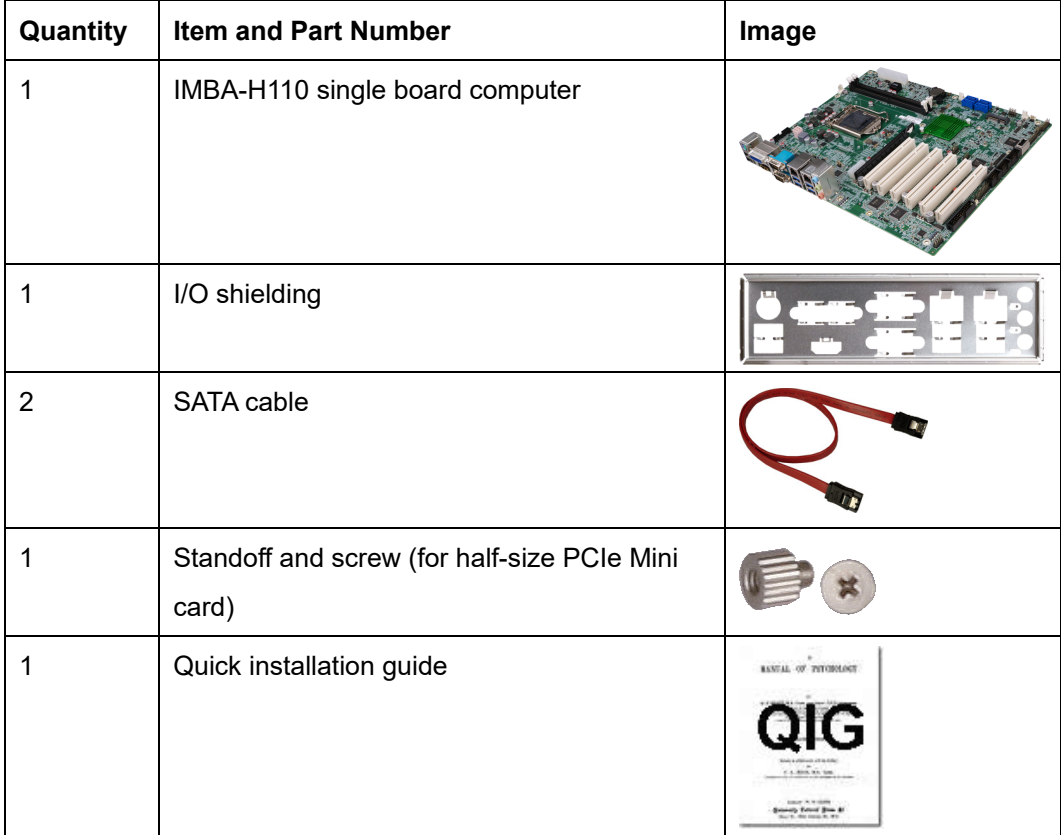

<span id="page-25-1"></span>**Table 2-1: Packing List**

### <span id="page-26-0"></span>**2.4 Optional Items**

The following are optional components which may be separately purchased:

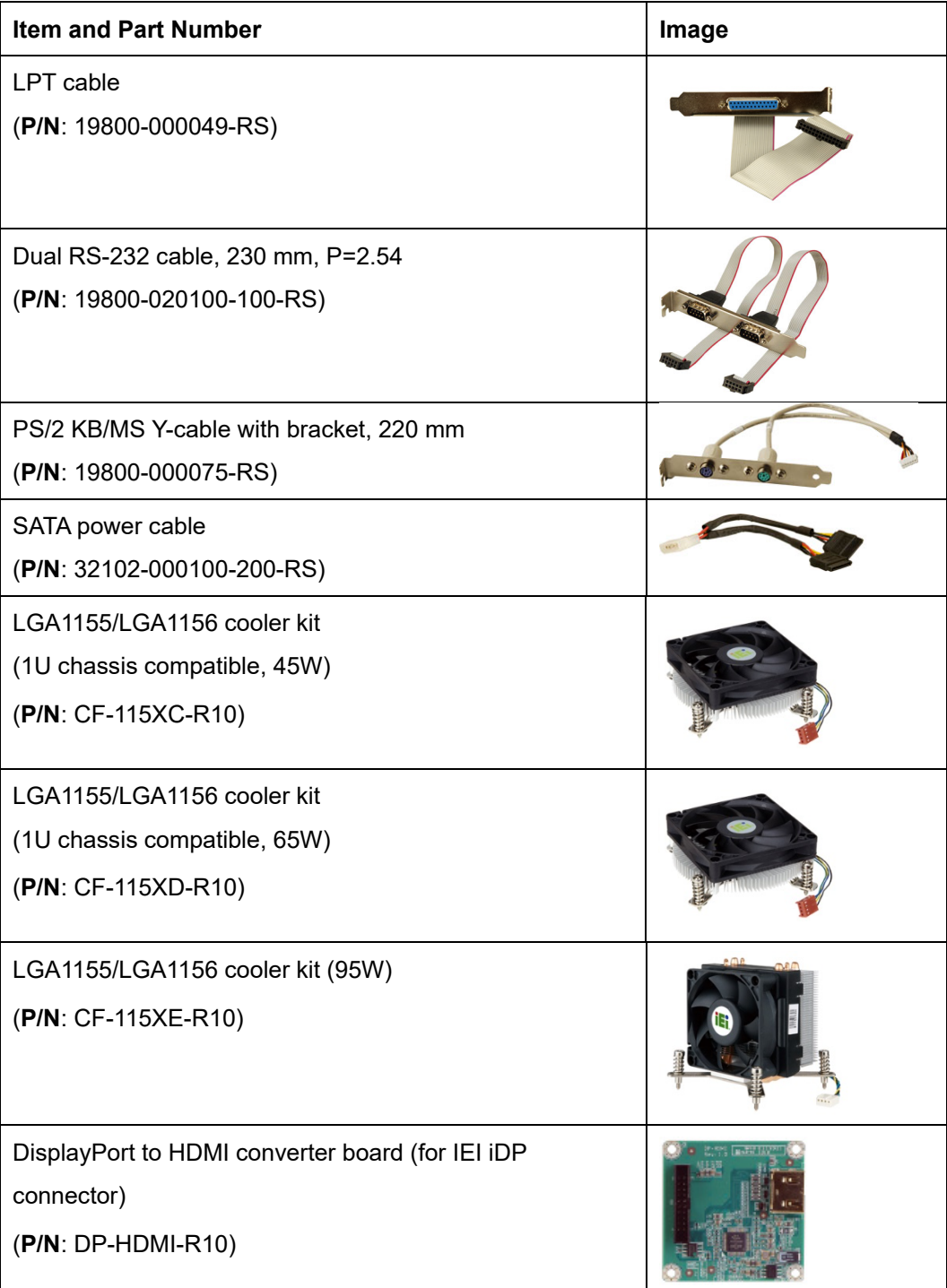

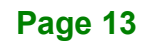

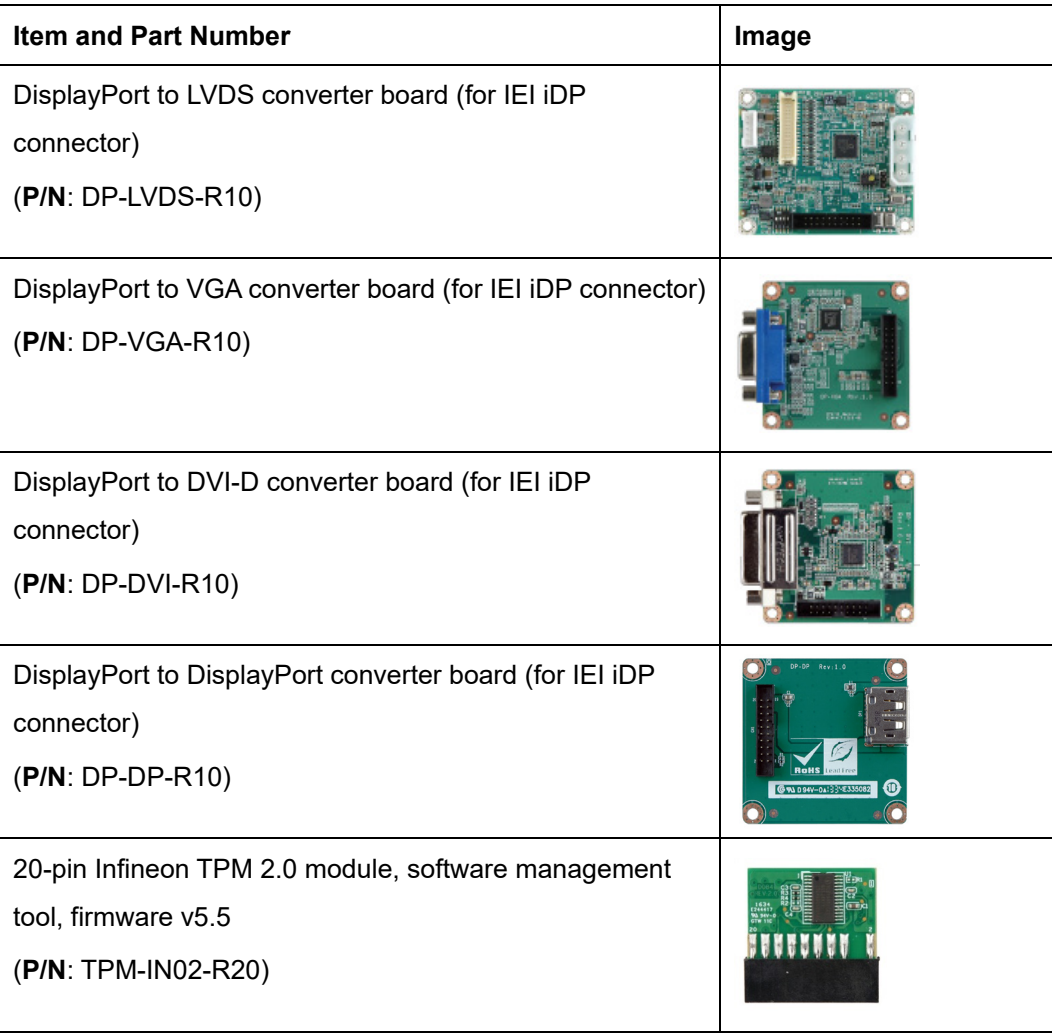

<span id="page-27-0"></span>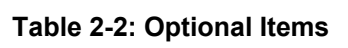

<span id="page-28-0"></span>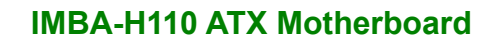

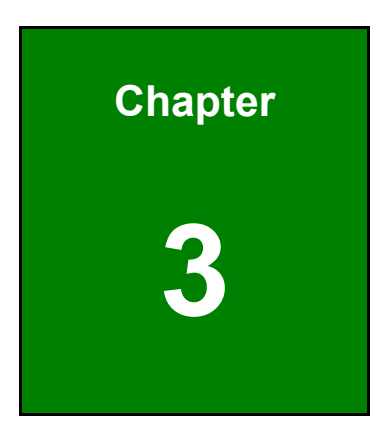

**TERIntegration Corp.** 

### **3 Connectors**

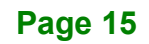

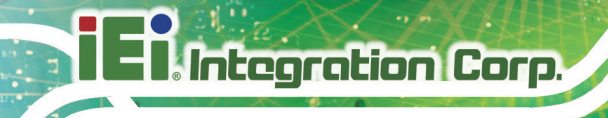

### <span id="page-29-0"></span>**3.1 Peripheral Interface Connectors**

This chapter details all the peripheral interface connectors.

### <span id="page-29-1"></span>**3.1.1 IMBA-H110 Layout**

The figure below shows all the peripheral interface connectors.

<span id="page-29-2"></span>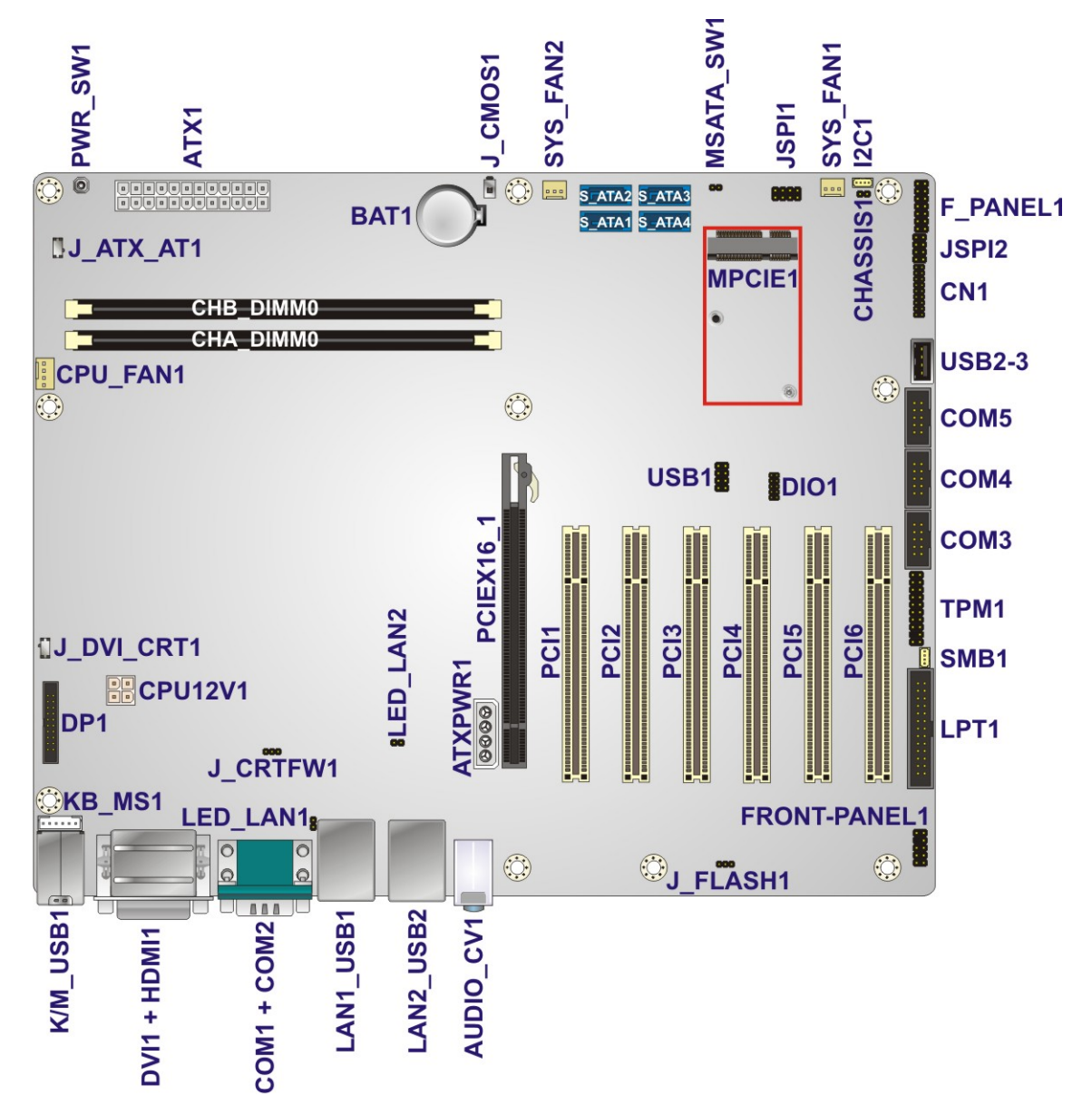

**Figure 3-1: Peripheral Interface Connectors**

### <span id="page-30-0"></span>**3.1.2 Peripheral Interface Connectors**

The table below lists all the connectors on the board.

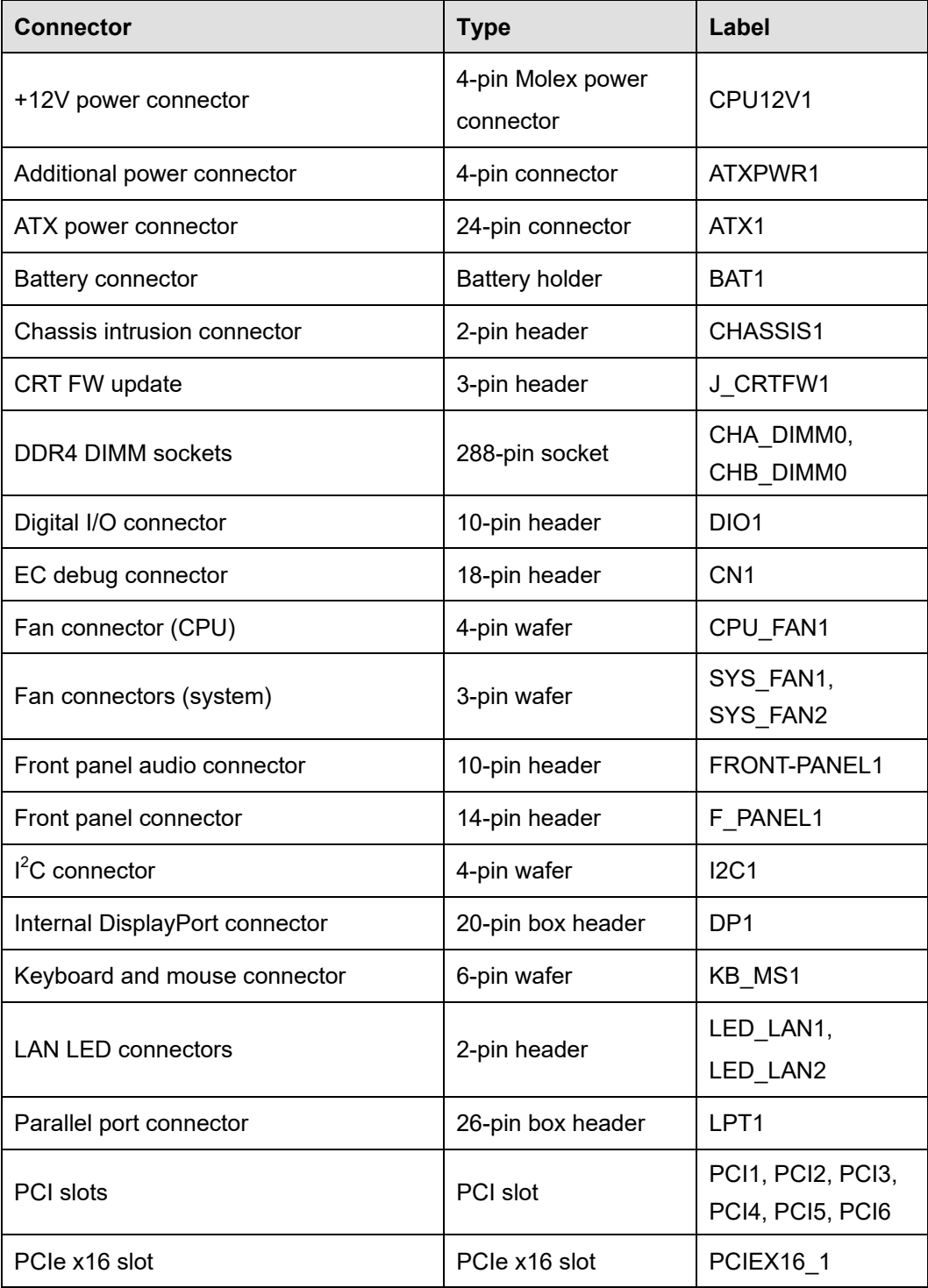

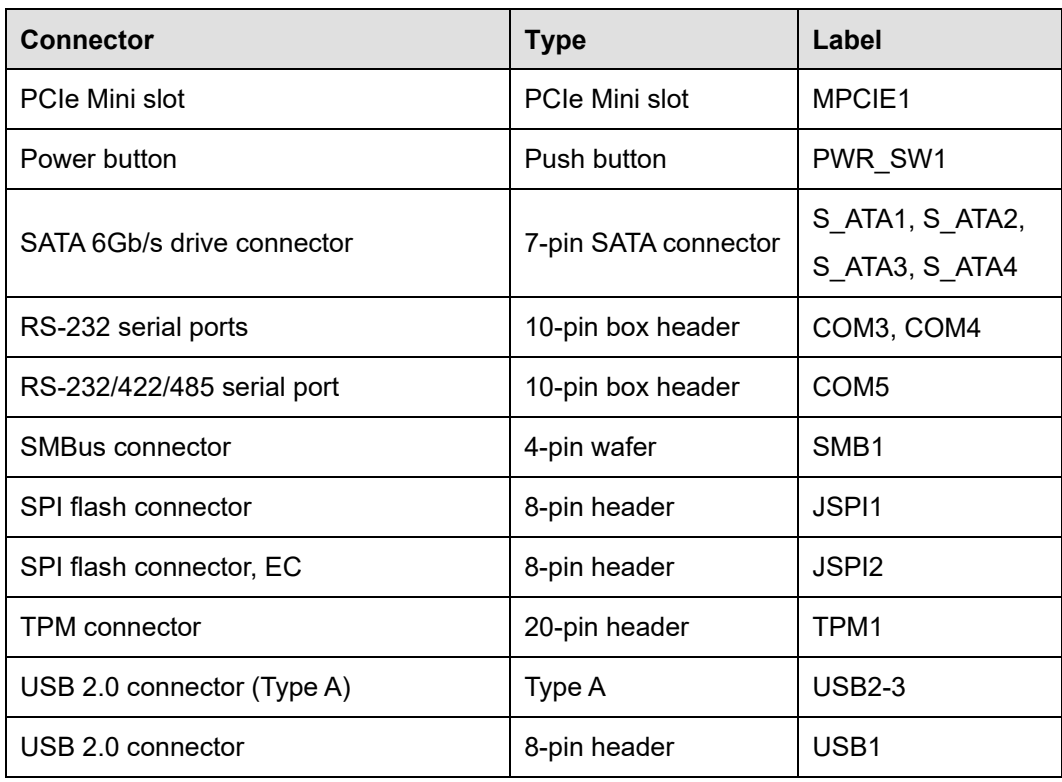

<span id="page-31-1"></span>**Table 3-1: Peripheral Interface Connectors**

### <span id="page-31-0"></span>**3.1.3 External Interface Panel Connectors**

The table below lists the connectors on the external I/O panel.

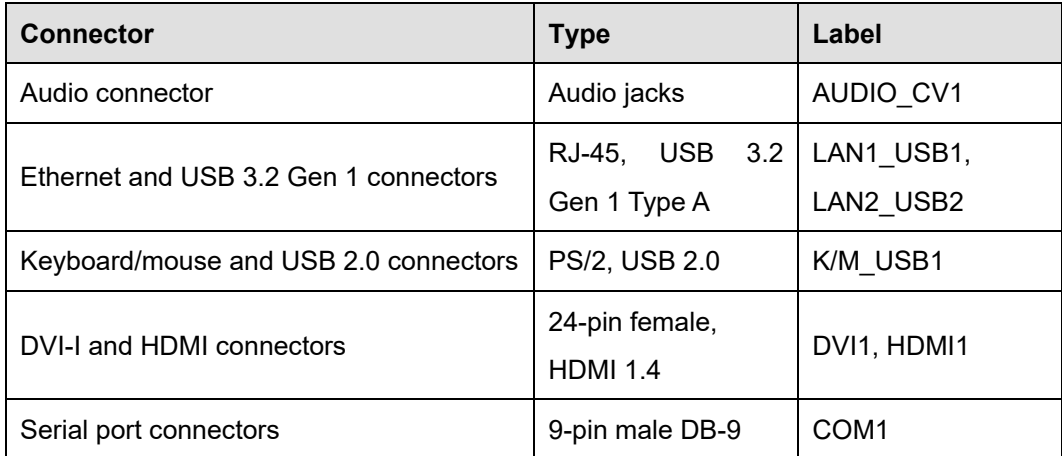

<span id="page-31-2"></span>**Table 3-2: Rear Panel Connectors**

### <span id="page-32-0"></span>**3.2 Internal Peripheral Connectors**

The section describes all of the connectors on the IMBA-H110.

### <span id="page-32-1"></span>**3.2.1 +12V Power Connector**

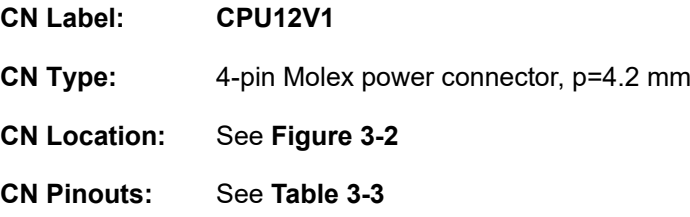

This connector provides power to the CPU.

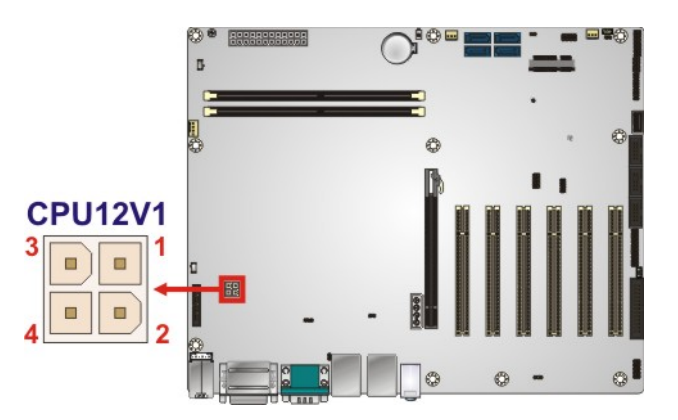

<span id="page-32-3"></span>**Figure 3-2: +12V Power Connector Pinout Location**

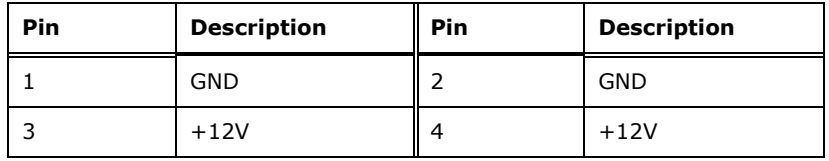

<span id="page-32-4"></span>**Table 3-3: +12V Power Connector Pinouts**

### <span id="page-32-2"></span>**3.2.2 Additional Power Connector**

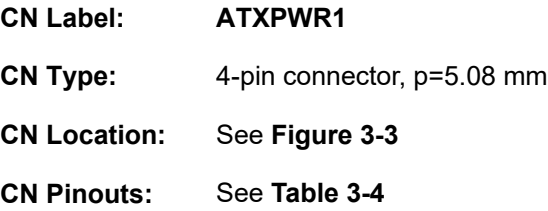

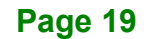

The additional power connector provides extra +12V and +5V power to the system.

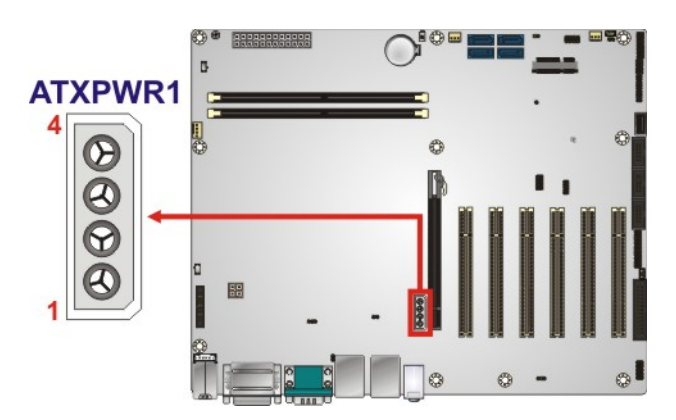

### <span id="page-33-1"></span>**Figure 3-3: Additional Power Connector Location**

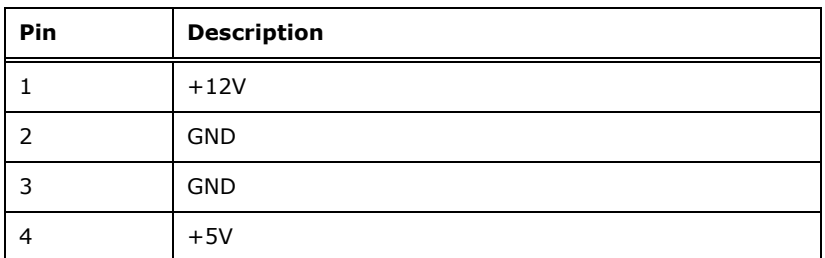

<span id="page-33-2"></span>**Table 3-4: Additional Power Connector Pinouts**

#### <span id="page-33-0"></span>**3.2.3 ATX Power Connector**

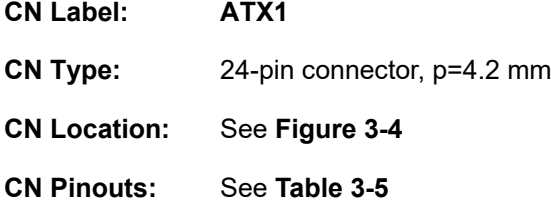

The ATX power connector connects to an ATX power supply.

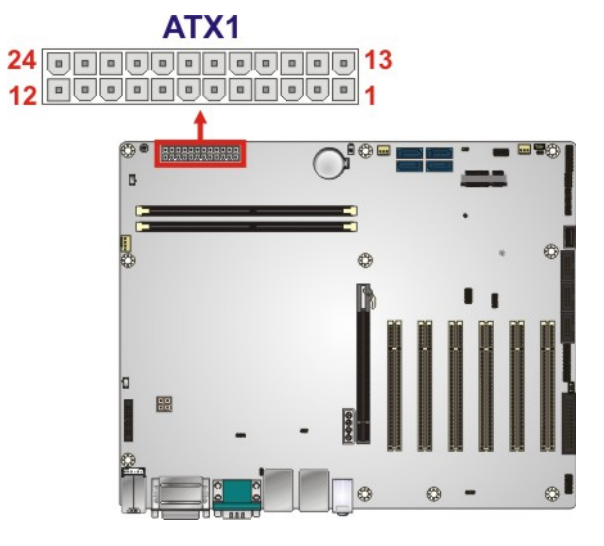

<span id="page-34-0"></span>**Figure 3-4: ATX Power Connector Location**

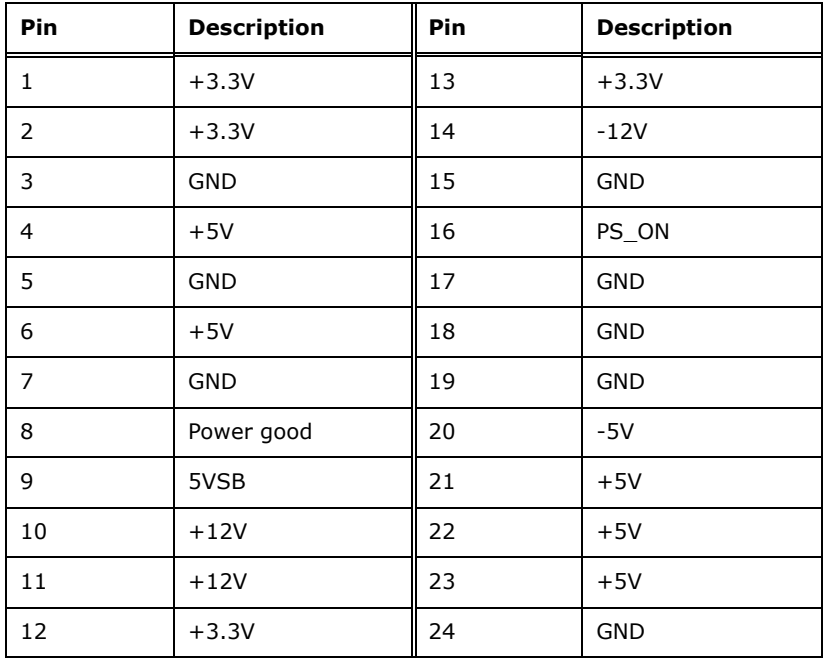

<span id="page-34-1"></span>**Table 3-5: ATX Power Connector Pinouts**

### <span id="page-35-0"></span>**3.2.4 Battery Connector**

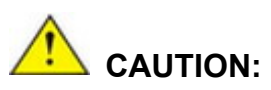

Risk of explosion if battery is replaced by an incorrect type. Only certified engineers should replace the on-board battery.

Dispose of used batteries according to instructions and local regulations.

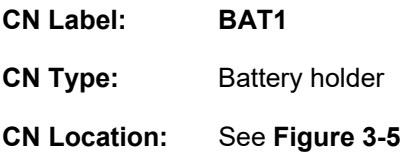

A system battery is placed in the battery holder. The battery provides power to the system clock to retain the time when power is turned off.

<span id="page-35-1"></span>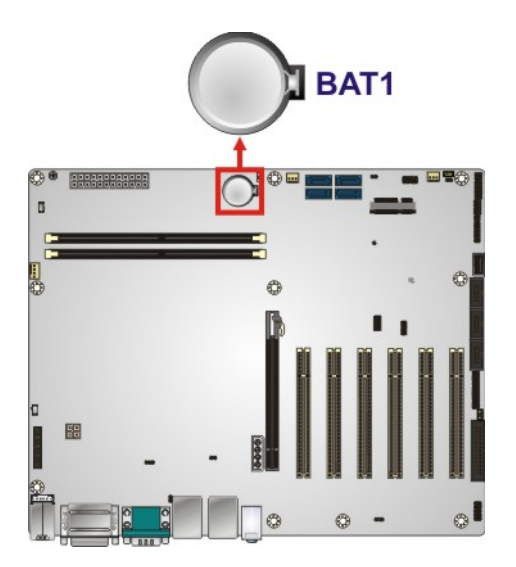

**Figure 3-5: Battery Connector Location**
#### **3.2.5 Chassis Intrusion Connector**

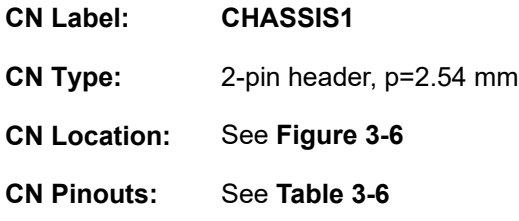

The chassis intrusion connector is for a chassis intrusion detection sensor or switch that detects if a chassis component is removed or replaced.

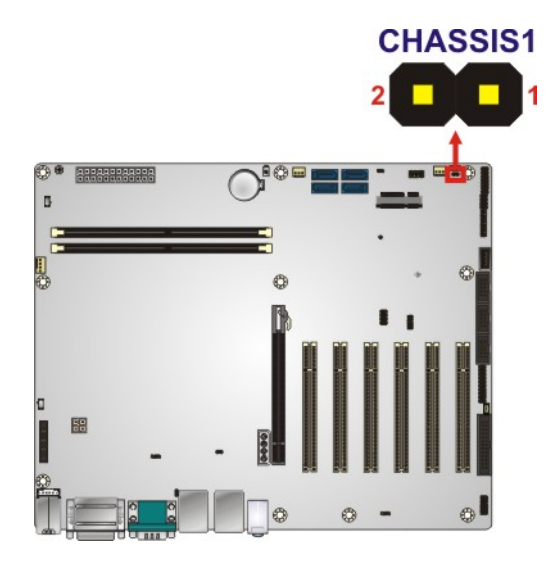

<span id="page-36-0"></span>**Figure 3-6: Chassis Intrusion Connector Location**

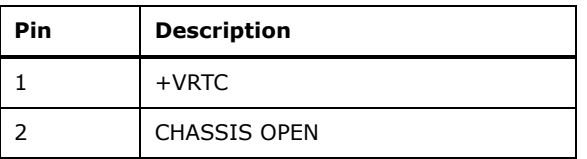

<span id="page-36-1"></span>**Table 3-6: Chassis Intrusion Connector Pinouts**

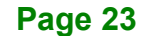

# **3.2.6 CRT FW Update Connector**

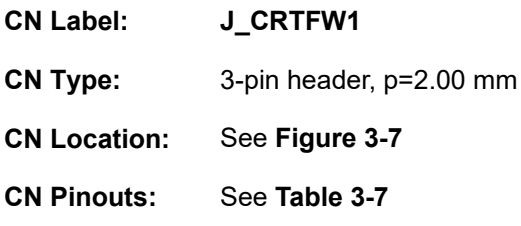

The CRT FW update connector is used to update the CRT firmware.

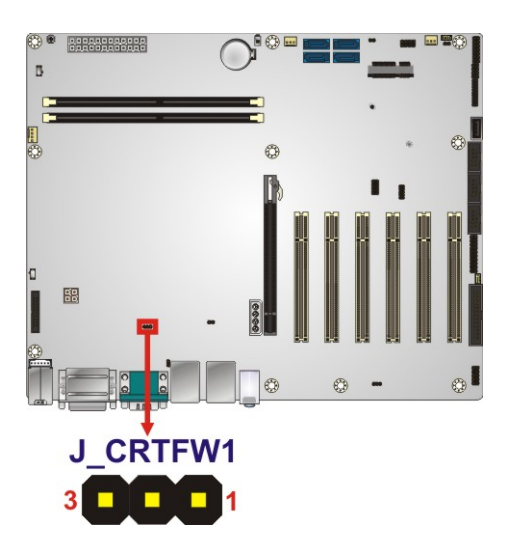

**Figure 3-7: CRT FW Update Connector Location**

<span id="page-37-0"></span>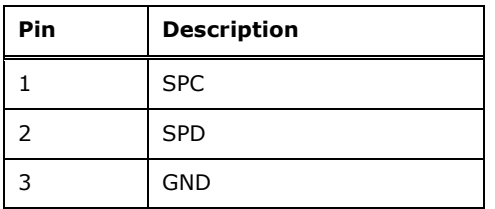

<span id="page-37-1"></span>**Table 3-7: CRT FW Update Connector Pinouts**

#### **3.2.7 DDR4 DIMM Slots**

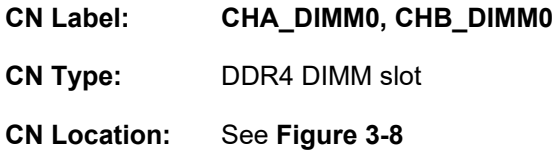

The DIMM slots are for DDR4 DIMM memory modules.

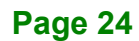

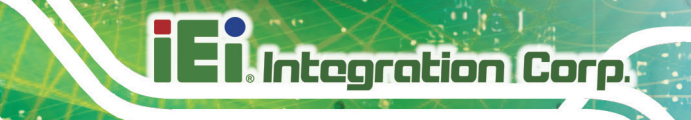

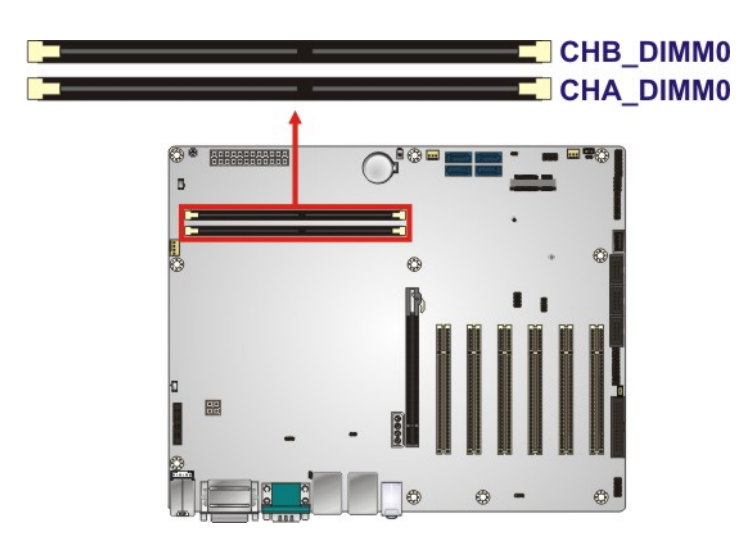

#### <span id="page-38-0"></span>**Figure 3-8: DDR4 DIMM Slot Locations**

#### **3.2.8 Digital I/O Connector**

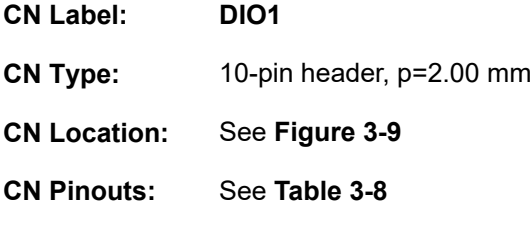

The digital I/O connector provides programmable input and output for external devices.

<span id="page-38-1"></span>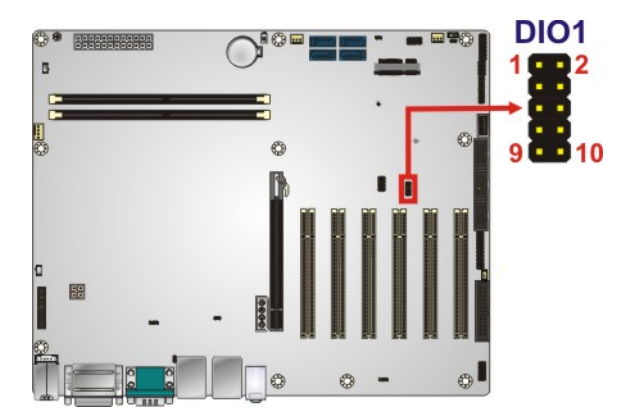

**Figure 3-9: Digital I/O Connector Location**

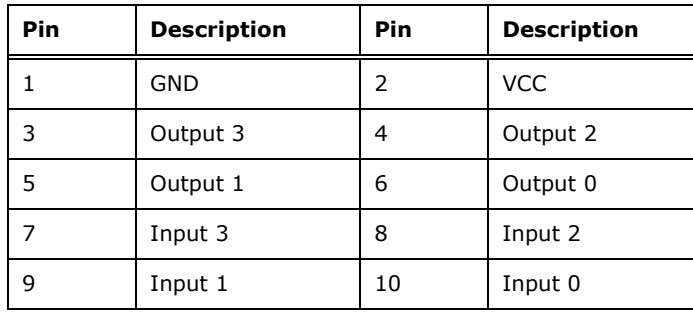

<span id="page-39-0"></span>**Table 3-8: Digital I/O Connector Pinouts**

# **3.2.9 EC Debug Connector**

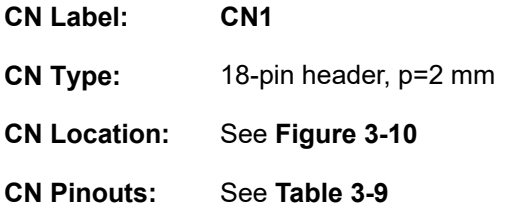

The EC debug connector is used for EC debug.

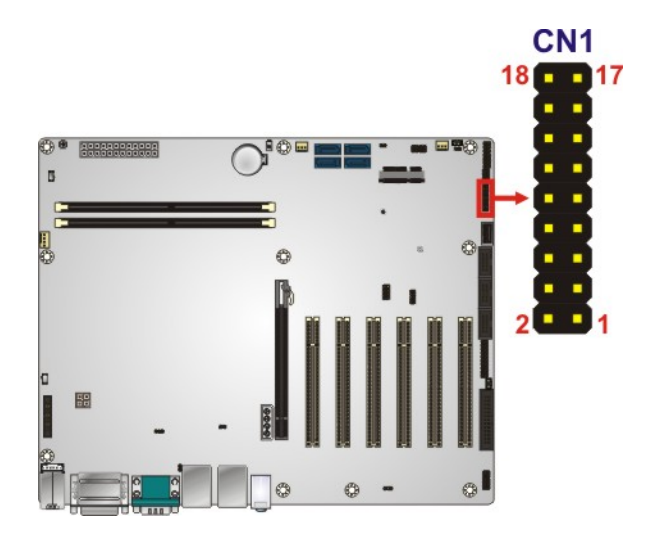

#### <span id="page-39-1"></span>**Figure 3-10: EC Debug Connector Location**

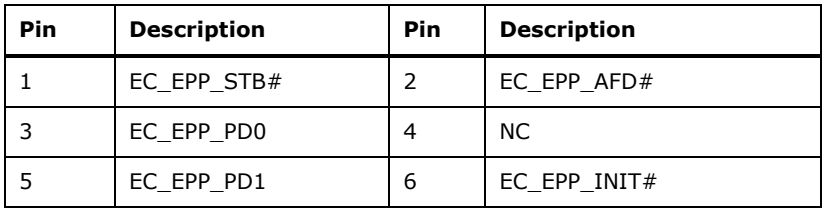

**Page 26**

# **Integration Corp. Pin Description Pin Description** 7 EC\_EPP\_PD2 | 8 EC\_EPP\_SLIN# 9 EC\_EPP\_PD3 | 10 GND 11 EC\_EPP\_PD4 12 NC 13 EC\_EPP\_PD5 14 EC\_EPP\_BUSY 15 | EC\_EPP\_PD6 | 16 | EC\_EPP\_KSI5 17 | EC\_EPP\_PD7 | 18 | EC\_EPP\_KSI4

#### <span id="page-40-0"></span>**Table 3-9: EC Debug Connector Pinouts**

#### **3.2.10 Fan Connector (CPU)**

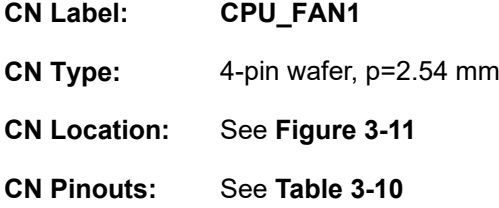

The fan connector attaches to a CPU cooling fan.

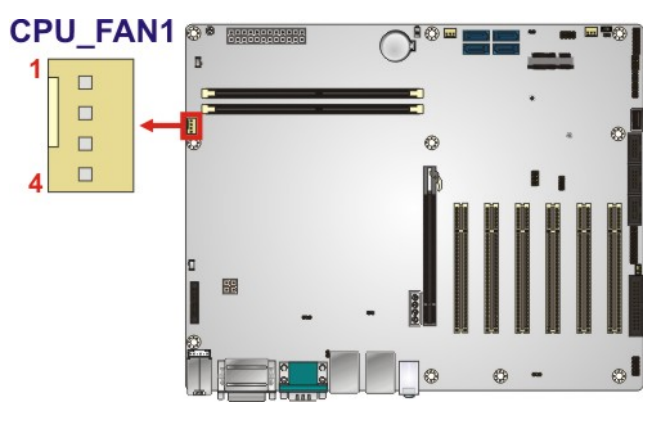

**Figure 3-11: CPU Fan Connector Location**

<span id="page-40-1"></span>

| Pin           | <b>Description</b> |  |  |
|---------------|--------------------|--|--|
|               | <b>GND</b>         |  |  |
| $\mathcal{P}$ | $+12V$             |  |  |
| 3             | <b>FANIO</b>       |  |  |
|               | <b>PWM</b>         |  |  |

<span id="page-40-2"></span>**Table 3-10: CPU Fan Connector Pinouts**

# **3.2.11 Fan Connectors (System)**

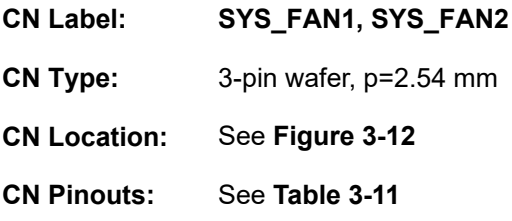

Each fan connector attaches to a system cooling fan.

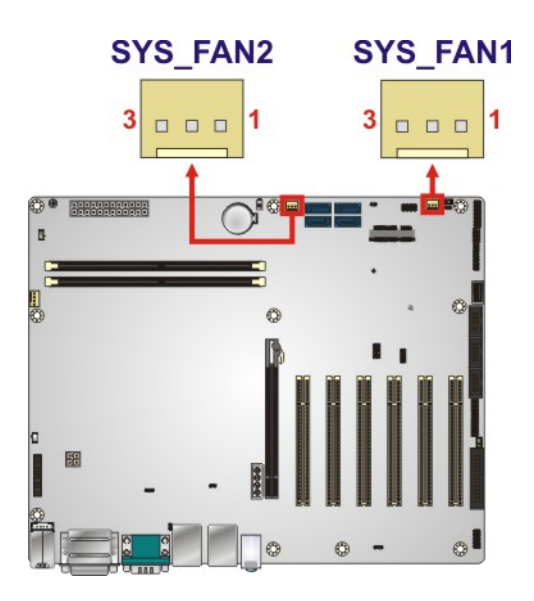

<span id="page-41-0"></span>**Figure 3-12: System Fan Connector Locations**

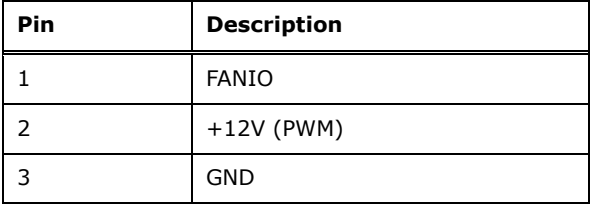

<span id="page-41-1"></span>**Table 3-11: System Fan Connector Pinouts**

# **3.2.12 Front Panel Audio Connector**

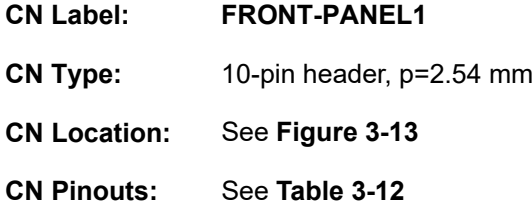

This connector connects to speakers, a microphone and an audio input.

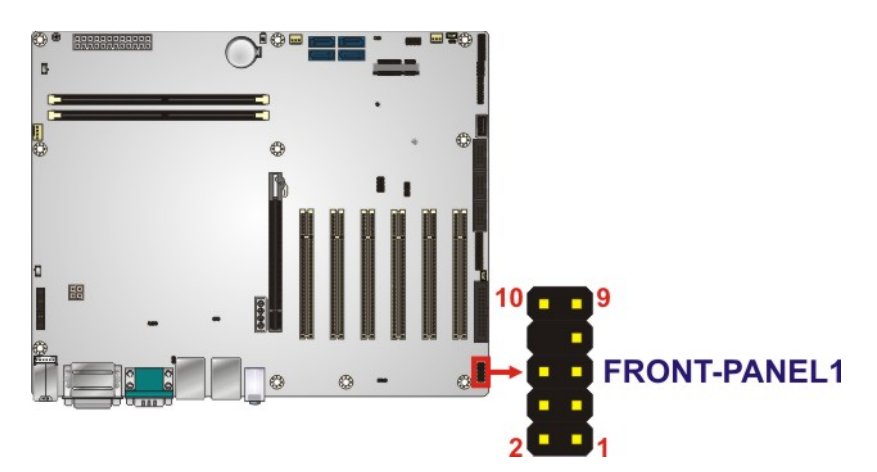

**Figure 3-13: Front Panel Audio Connector Location**

<span id="page-42-0"></span>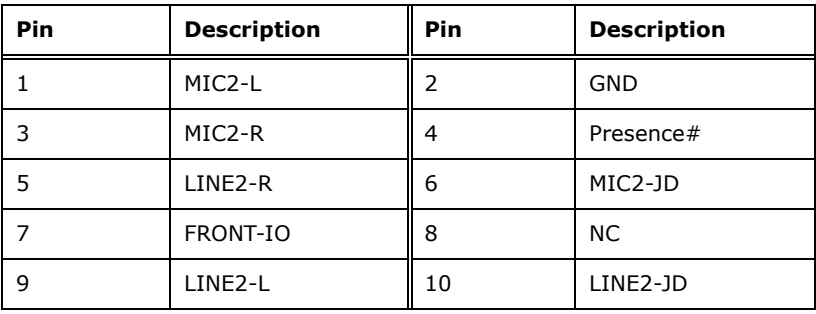

<span id="page-42-1"></span>**Table 3-12: Front Panel Audio Connector Pinouts**

### **3.2.13 Front Panel Connector**

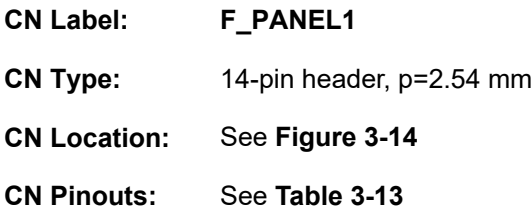

The front panel connector connects to the indicator LEDs and buttons on the computer's front panel.

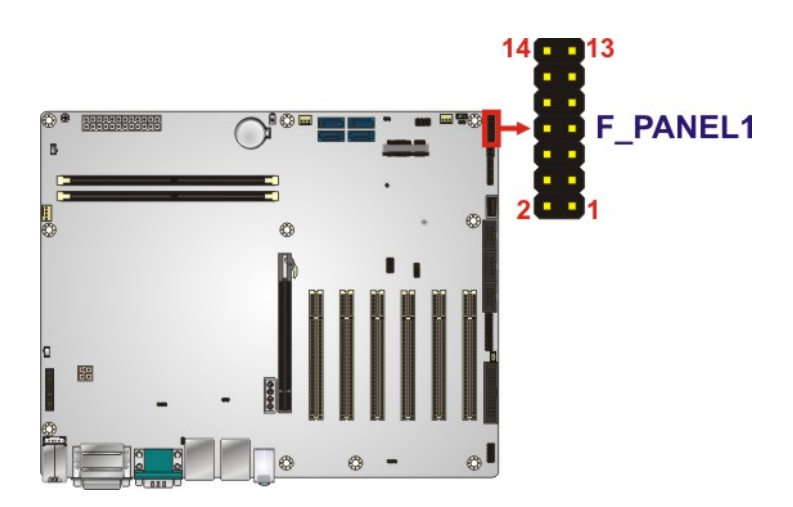

**Figure 3-14: Front Panel Connector Location**

<span id="page-43-0"></span>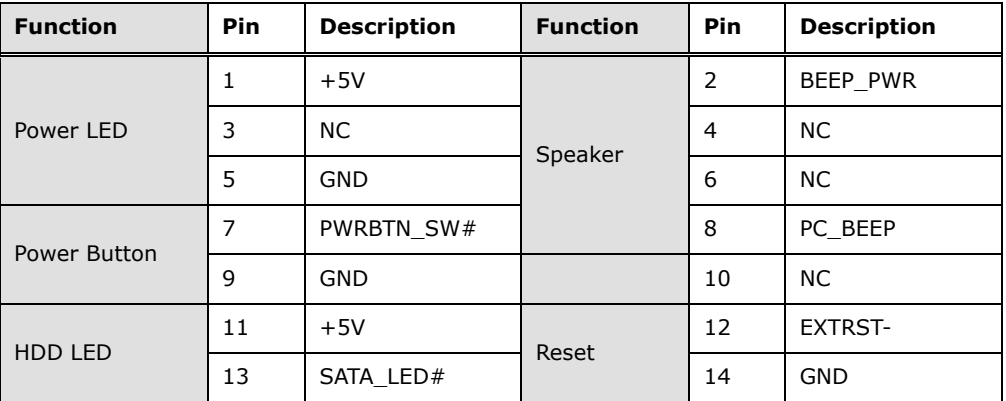

<span id="page-43-1"></span>**Table 3-13: Front Panel Connector Pinouts**

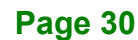

#### **3.2.14 I 2 C Connector**

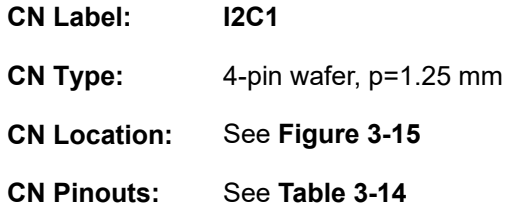

The  $I^2C$  connector is used to connect  $I^2C$ -bus devices to the mainboard.

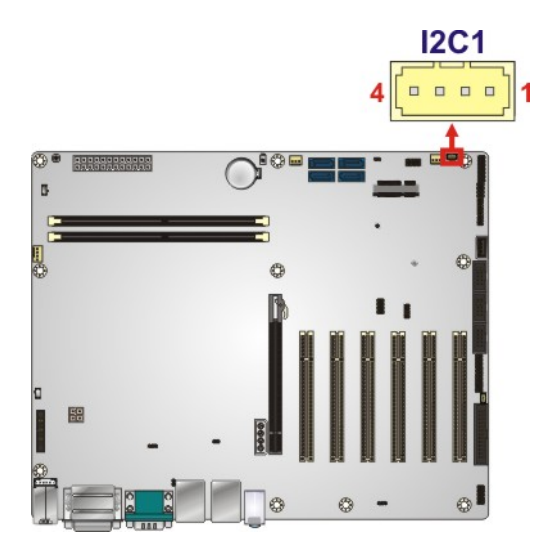

<span id="page-44-0"></span>**Figure 3-15: I 2 C Connector Location**

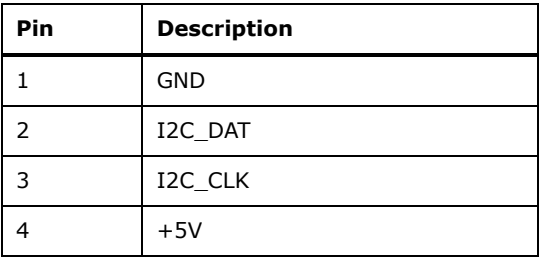

<span id="page-44-1"></span>**Table 3-14: I 2 C Connector Pinouts**

#### **3.2.15 Internal DisplayPort Connector**

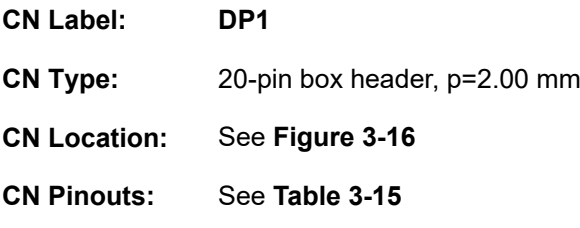

The DisplayPort connector supports HDMI, LVDS, VGA, DVI and DisplayPort graphics interfaces.

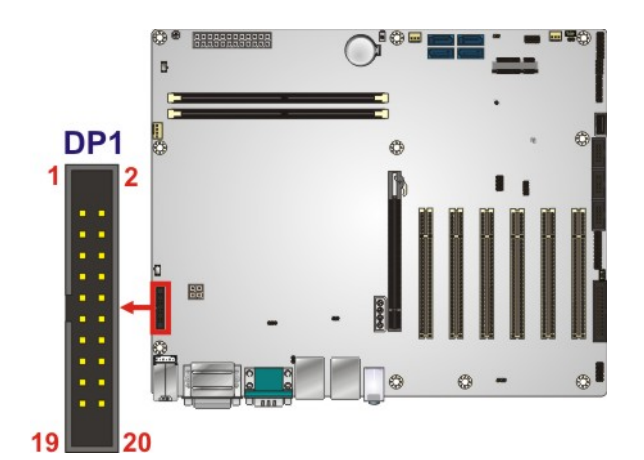

<span id="page-45-0"></span>**Figure 3-16: Internal DisplayPort Connector Location**

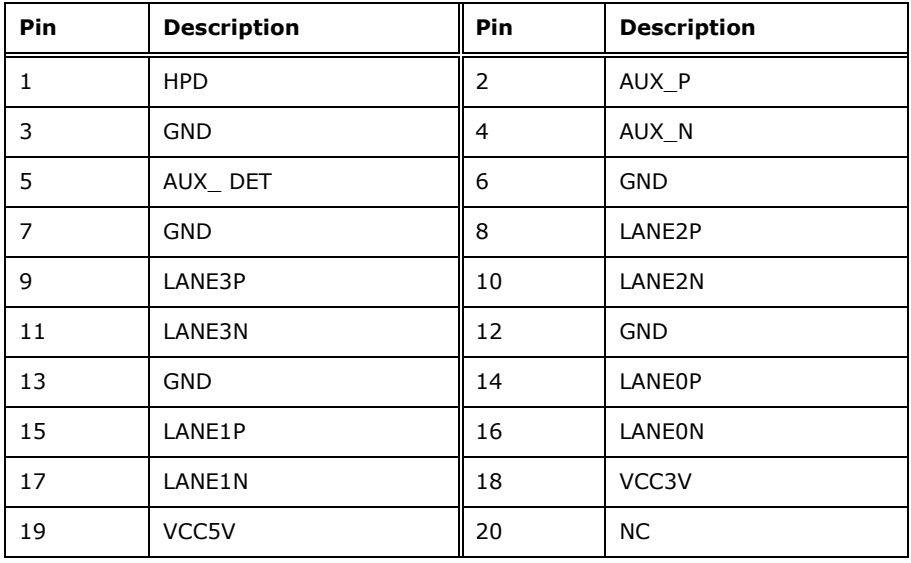

<span id="page-45-1"></span>**Table 3-15: Internal DisplayPort Connector Pinouts**

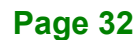

# **3.2.16 Keyboard and Mouse Connector**

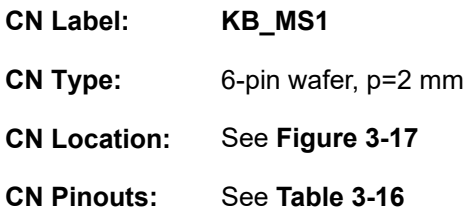

The keyboard and mouse connector connects to a PS/2 Y-cable that can be connected to a PS/2 keyboard and mouse.

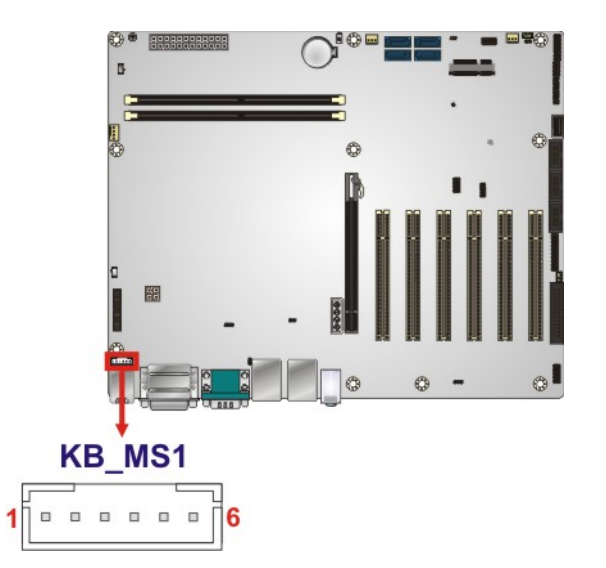

<span id="page-46-0"></span>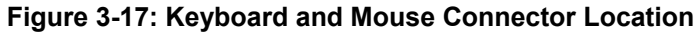

| Pin            | <b>Description</b> |  |  |  |
|----------------|--------------------|--|--|--|
|                | <b>VCC</b>         |  |  |  |
| $\overline{2}$ | Mouse Data         |  |  |  |
| 3              | Mouse Clock        |  |  |  |
| 4              | Keyboard Data      |  |  |  |
| 5              | Keyboard Clock     |  |  |  |
| 6              | <b>GND</b>         |  |  |  |

<span id="page-46-1"></span>**Table 3-16: Keyboard and Mouse Connector Pinouts**

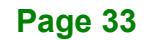

# **3.2.17 LAN LED Connectors**

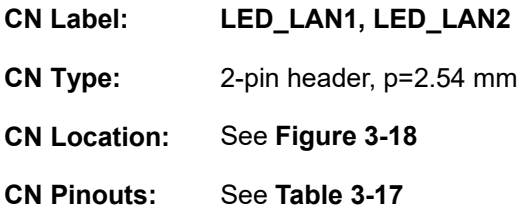

The LAN LED connectors are used to connect to the LAN LED indicators on the chassis to indicate users the link activities of the two LAN ports.

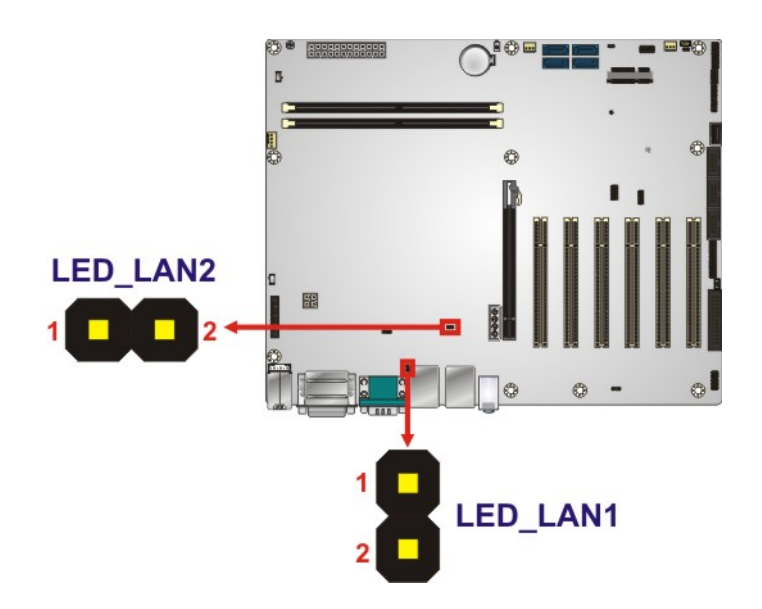

<span id="page-47-0"></span>**Figure 3-18: LAN1 LED Connector Location**

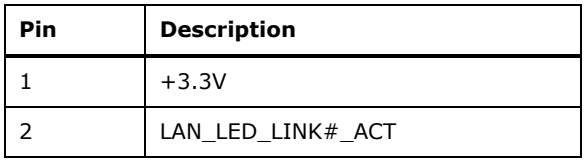

<span id="page-47-1"></span>**Table 3-17: LAN LED Connector Pinouts**

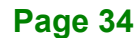

# **3.2.18 Parallel Port Connector**

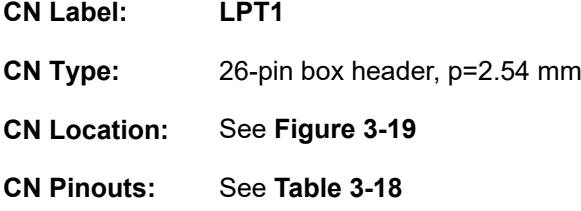

The parallel port connector connects to a parallel port connector interface or some other parallel port device such as a printer.

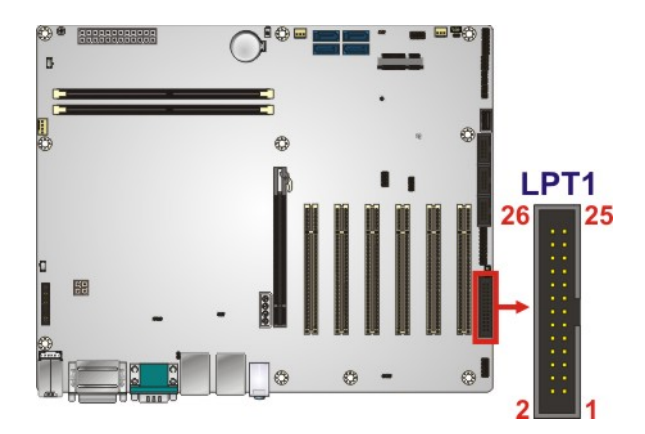

**Figure 3-19: Parallel Port Connector Location**

<span id="page-48-0"></span>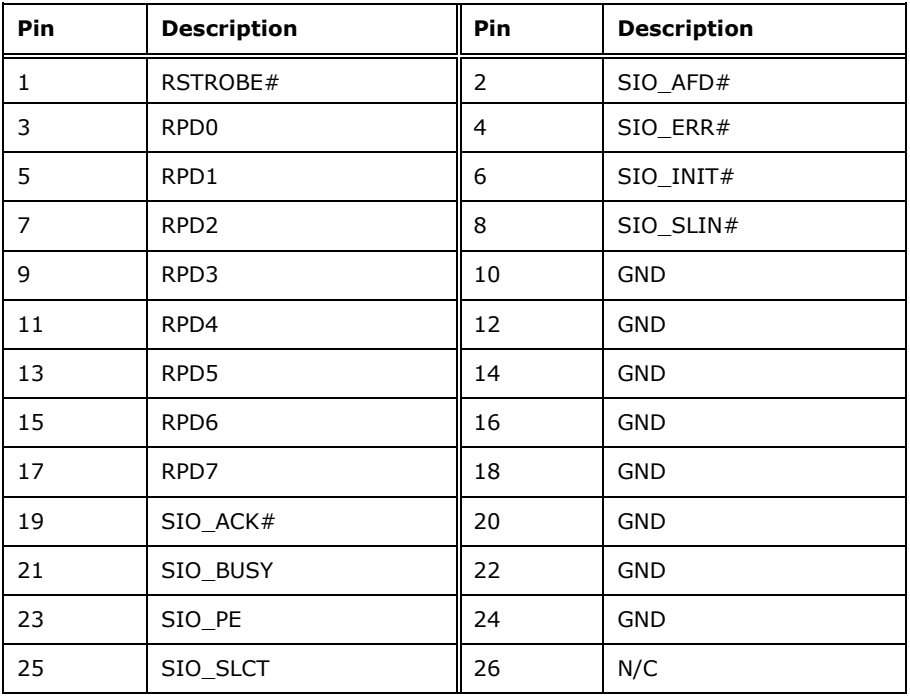

<span id="page-48-1"></span>**Table 3-18: Parallel Port Connector Pinouts**

# **3.2.19 PCI Slots**

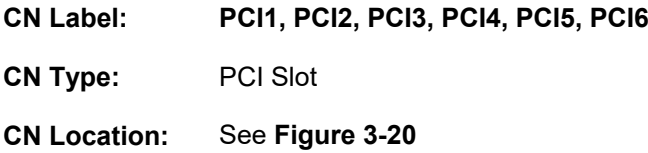

Each PCI slot enables a PCI expansion module to be connected to the board.

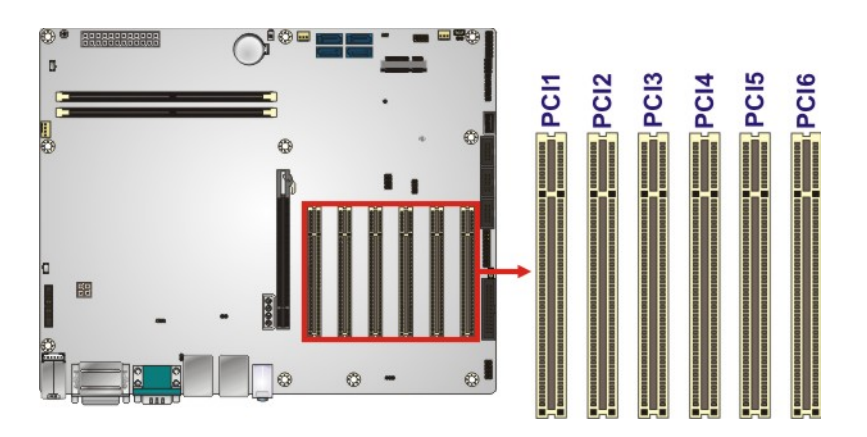

<span id="page-49-0"></span>**Figure 3-20: PCI Slot Locations**

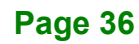

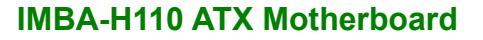

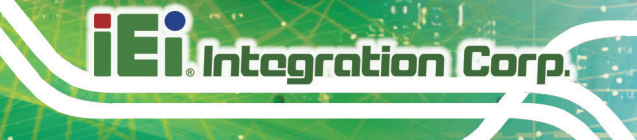

#### **3.2.20 PCI Express x16 Slot**

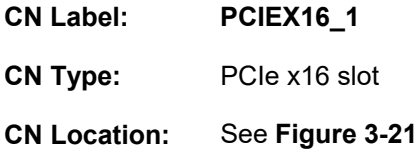

The PCIe x16 expansion card slot is for PCIe x16 expansion card.

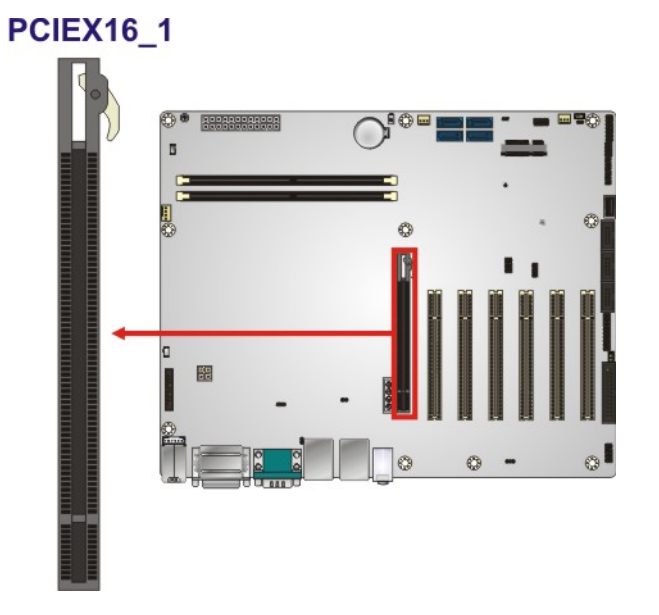

<span id="page-50-0"></span>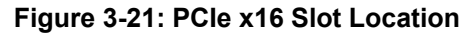

#### **3.2.21 PCIe Mini Slot**

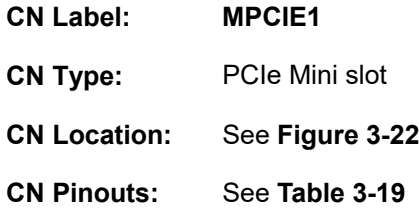

The PCIe Mini slot is for installing a full-size/half-size PCIe Mini expansion card, including an mSATA card.

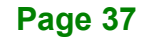

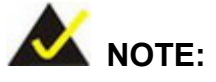

If the user shorts the mSATA setup jumper (MSATA\_SW1) to force the system to enable mSATA device or an mSATA device is detected, the S\_ATA4 connector will be disabled. Please refer to **Section [4.8.5](#page-84-0)**.

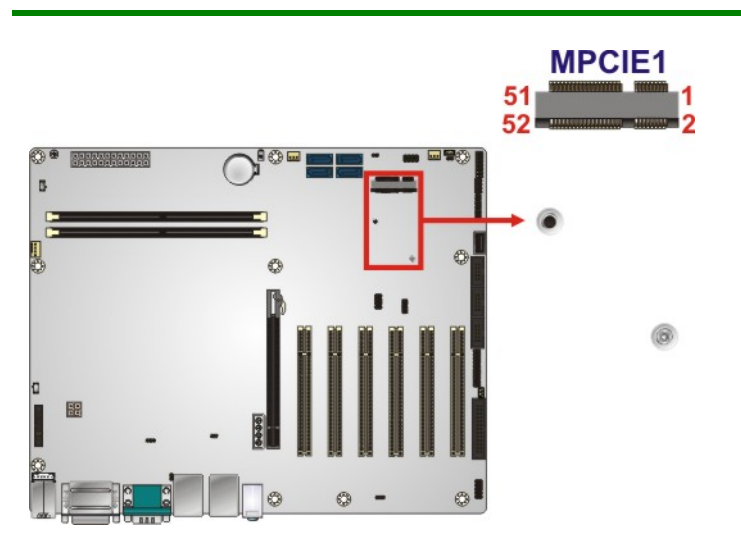

#### <span id="page-51-0"></span>**Figure 3-22: PCIe Mini Slot Location**

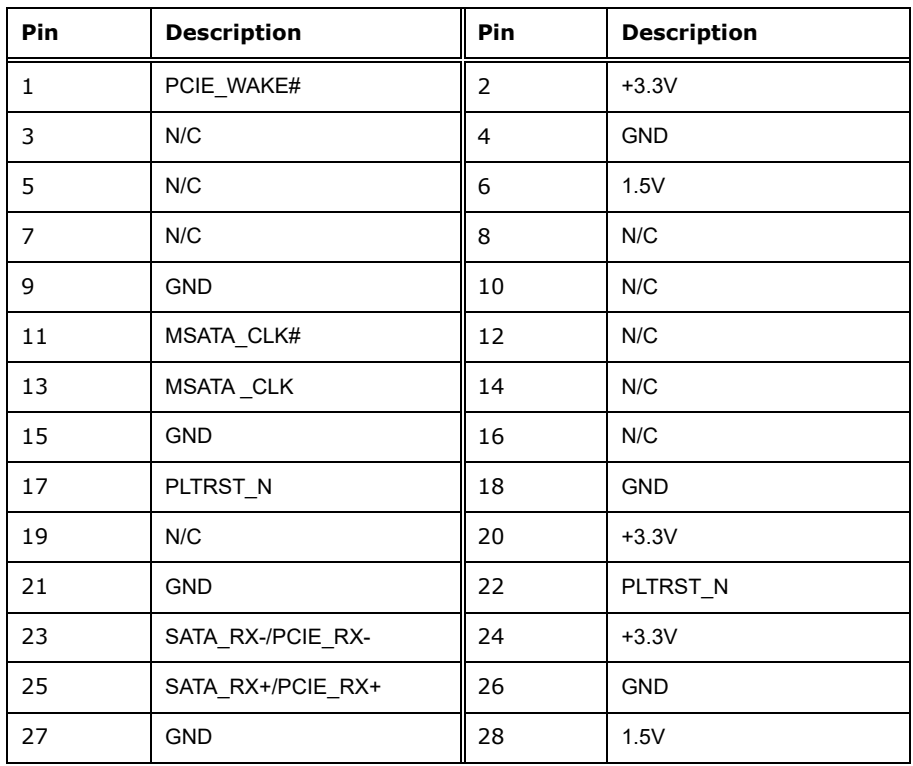

**Page 38**

# **Integration Corp.**

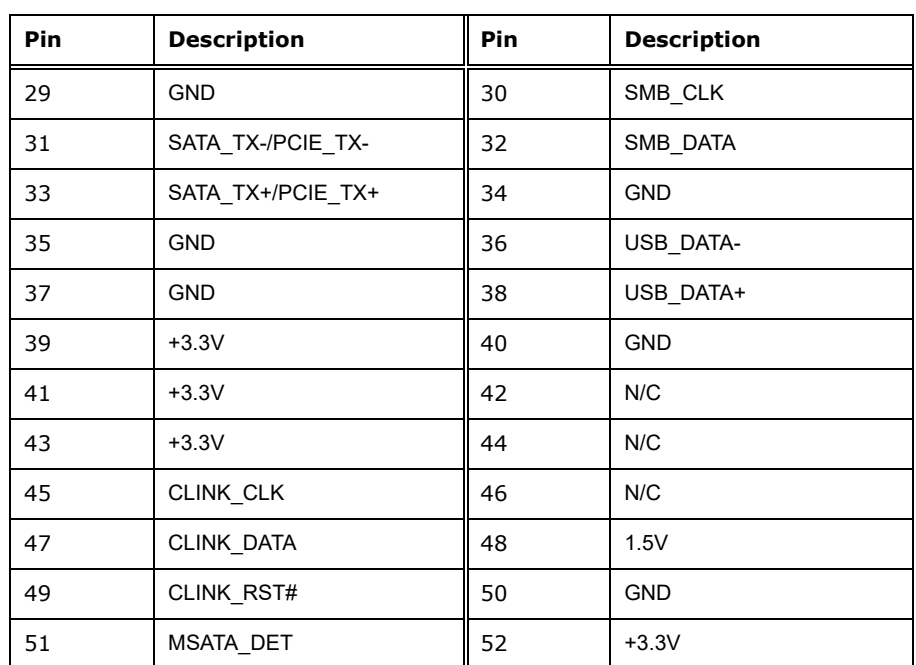

<span id="page-52-0"></span>**Table 3-19: PCIe Mini Slot Pinouts**

#### **3.2.22 Power Button**

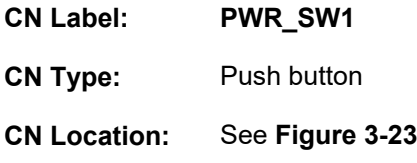

The on-board power button controls system power.

# PWR\_SW1

<span id="page-52-1"></span>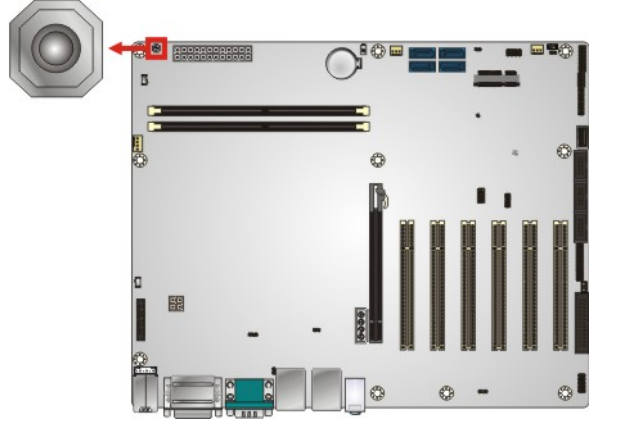

**Figure 3-23: Power Button Location**

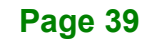

# **3.2.23 RS-232 Serial Port Connector**

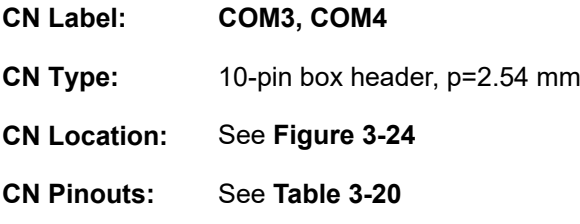

Each of these connectors provides RS-232 connections.

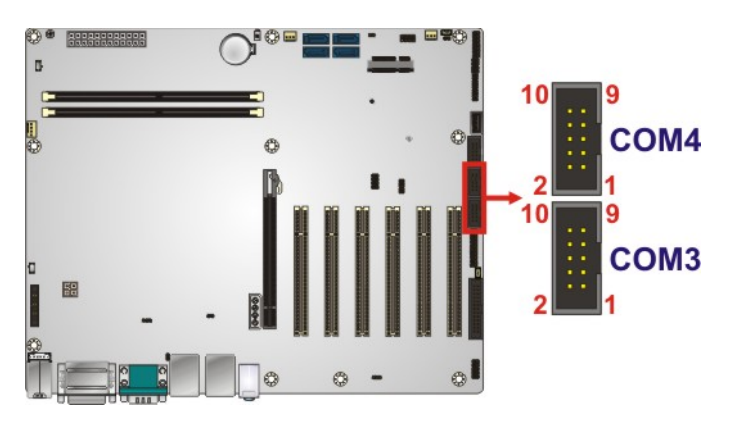

<span id="page-53-0"></span>**Figure 3-24: RS-232 Serial Port Connector Locations**

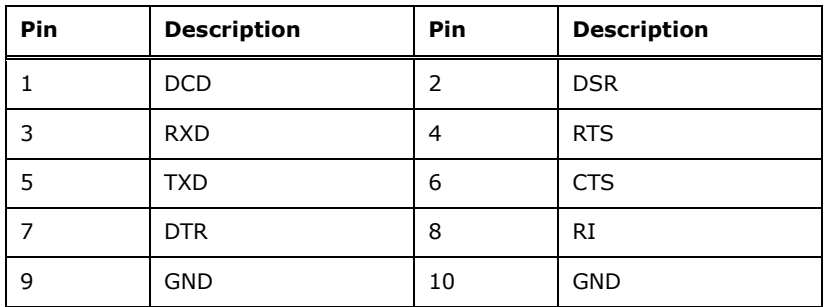

<span id="page-53-1"></span>**Table 3-20: RS-232 Serial Port Connector Pinouts**

#### **3.2.24 RS-232/422/485 Serial Port Connector**

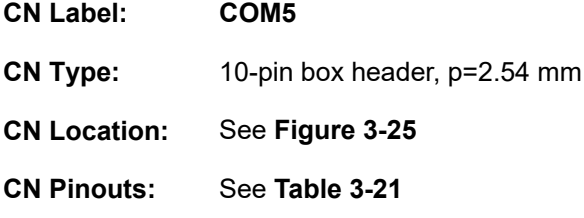

Each of these connectors provides RS-232, RS-422 or RS-485 communications.

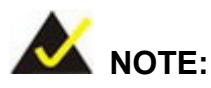

The communication protocol of the serial port is set through the BIOS menu in "Advanced  $\rightarrow$  Super IO Configuration  $\rightarrow$  Serial Port 5 Configuration". Use the **Transfer Mode** BIOS option to configure the correspondent serial ports (refer to **Sections [5.3.3.4.2](#page-103-0)** for detailed information).

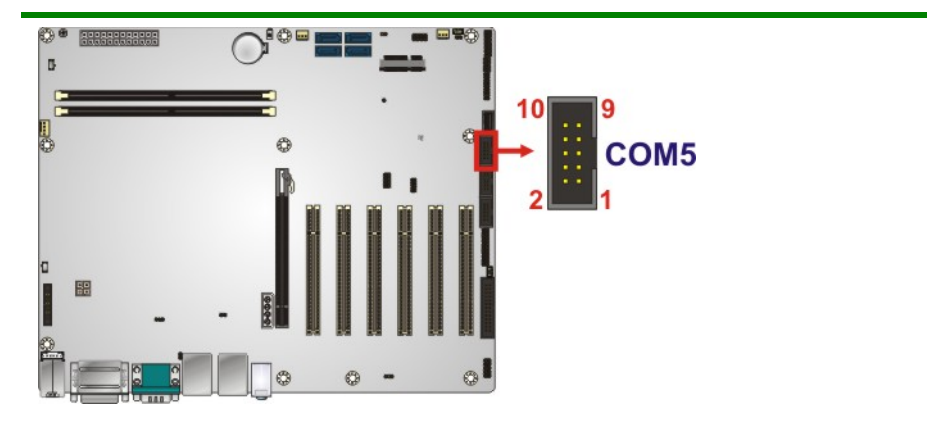

<span id="page-54-0"></span>**Figure 3-25: RS-232/422/485 Connector Location**

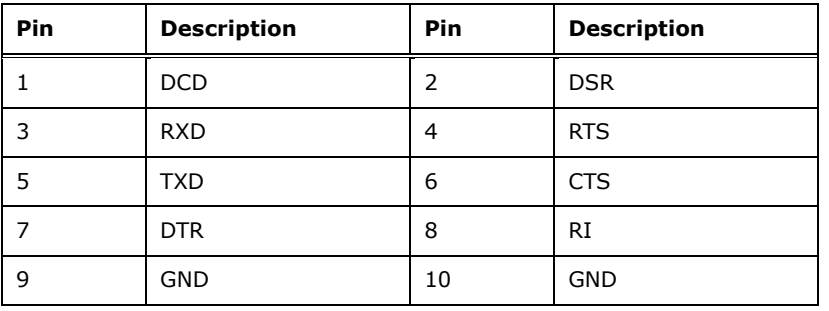

<span id="page-54-1"></span>**Table 3-21: RS-232/422/485 Connector Pinouts**

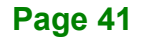

Use an RS-232/422/485 cable to connect to a serial device. The pinouts of the DB-9 connector are listed below.

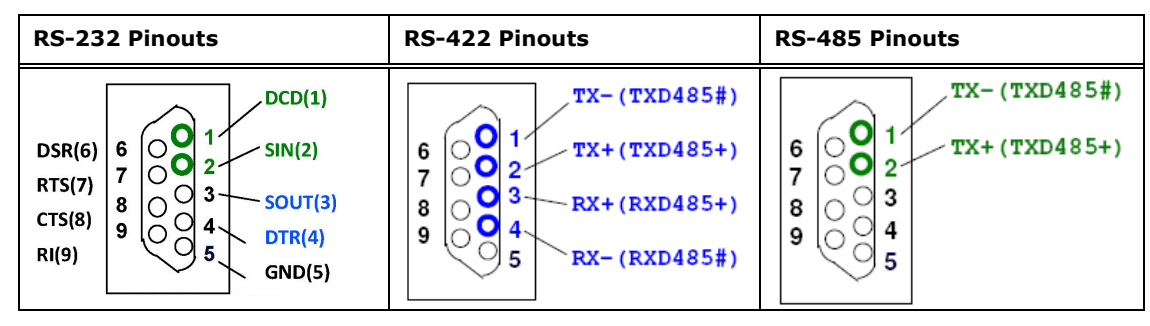

**Table 3-22: DB-9 RS-232/422/485 Pinouts**

#### **3.2.25 SATA 6Gb/s Drive Connector**

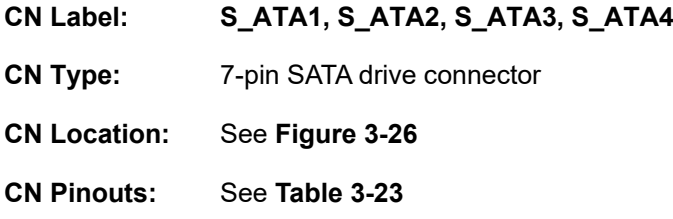

The SATA drive connectors can be connected to SATA drives and support up to 6Gb/s data transfer rate.

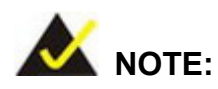

If the user shorts the mSATA setup jumper (MSATA\_SW1) to force the system to enable mSATA device or an mSATA device is detected, the S\_ATA4 connector will be disabled. Please refer to **Section [4.8.5](#page-84-0)**.

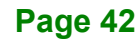

**Integration Corp.** 

#### **IMBA-H110 ATX Motherboard**

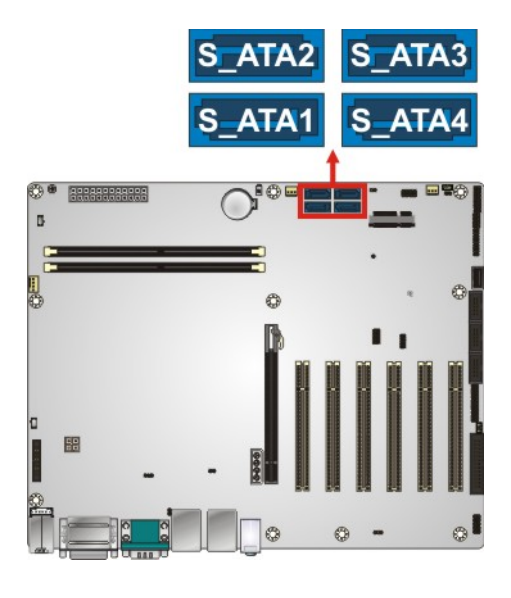

<span id="page-56-0"></span>**Figure 3-26: SATA 6Gb/s Drive Connector Location**

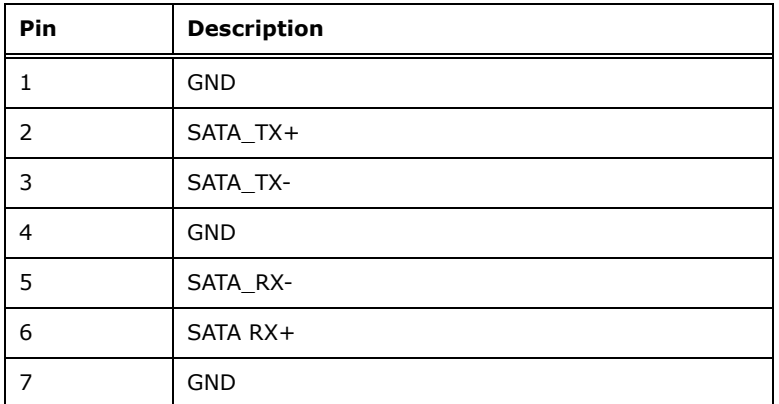

<span id="page-56-1"></span>**Table 3-23: SATA 6Gb/s Drive Connector Pinouts**

**Page 43**

#### **3.2.26 SMBus Connector**

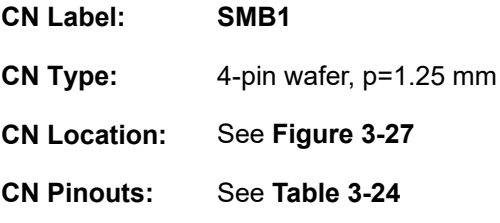

The SMBus (System Management Bus) connector provides low-speed system management communications.

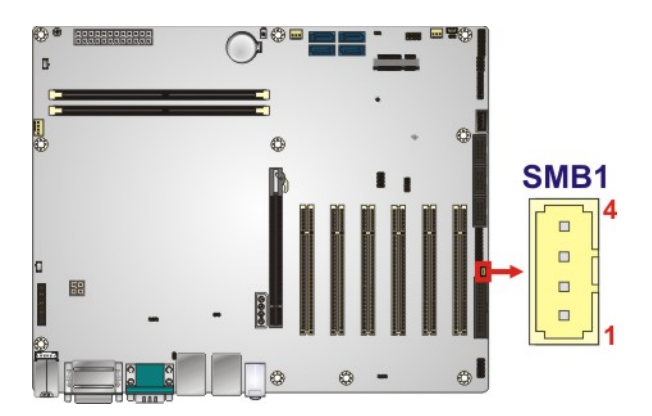

<span id="page-57-0"></span>**Figure 3-27: SMBus Connector Location**

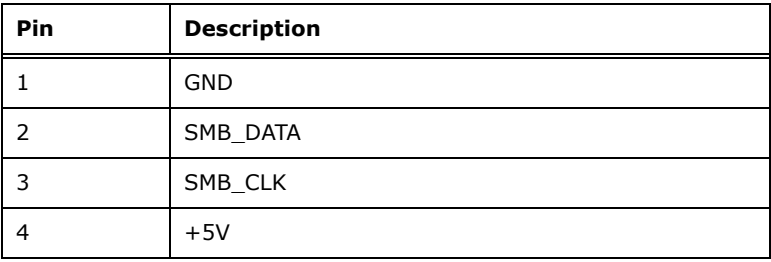

<span id="page-57-1"></span>**Table 3-24: SMBus Connector Pinouts**

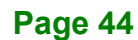

# **3.2.27 SPI Flash Connector**

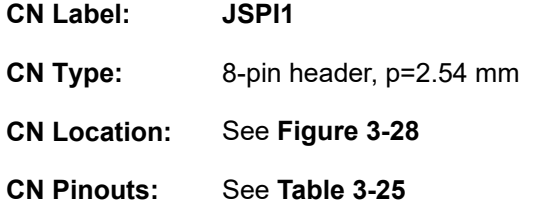

The SPI flash connector is used to flash the SPI ROM.

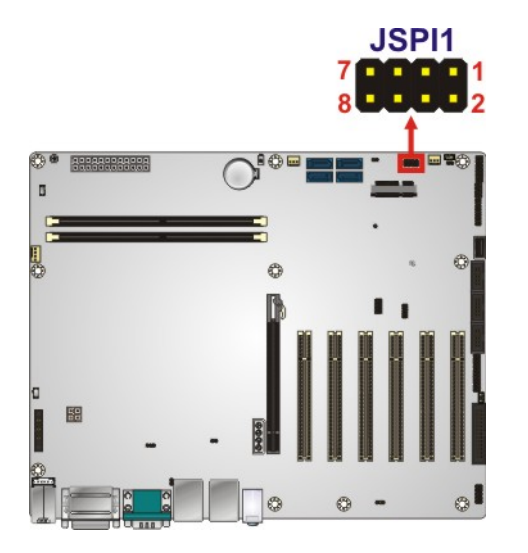

**Figure 3-28: SPI Flash Connector Location**

<span id="page-58-0"></span>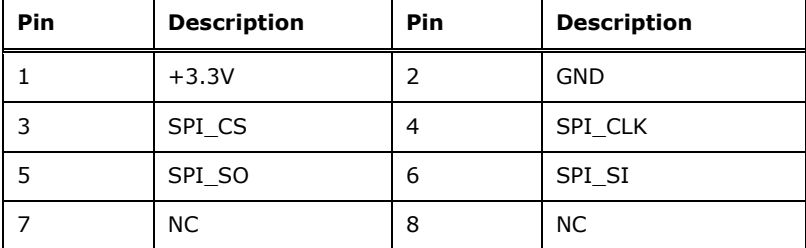

<span id="page-58-1"></span>**Table 3-25: SPI Flash Connector Pinouts**

# **3.2.28 SPI Flash Connector, EC**

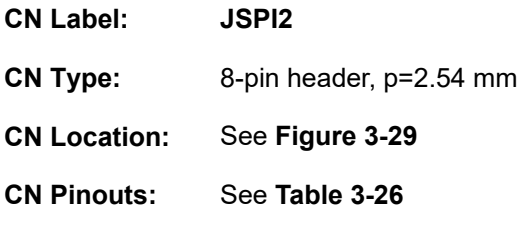

The SPI flash connector is used to flash the EC ROM.

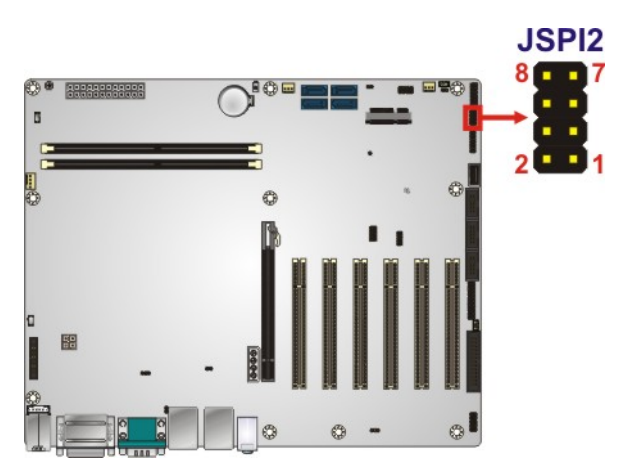

<span id="page-59-0"></span>**Figure 3-29: SPI EC Flash Connector Location**

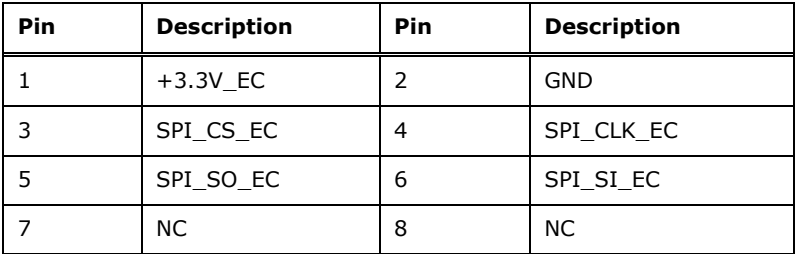

<span id="page-59-1"></span>**Table 3-26: SPI EC Flash Connector Pinouts**

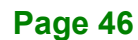

# **3.2.29 TPM Connector**

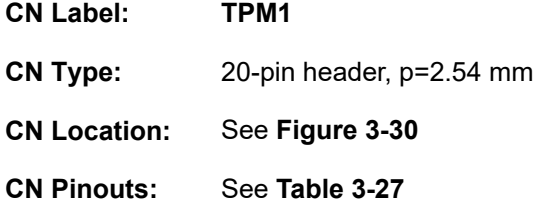

The TPM connector connects to a TPM module.

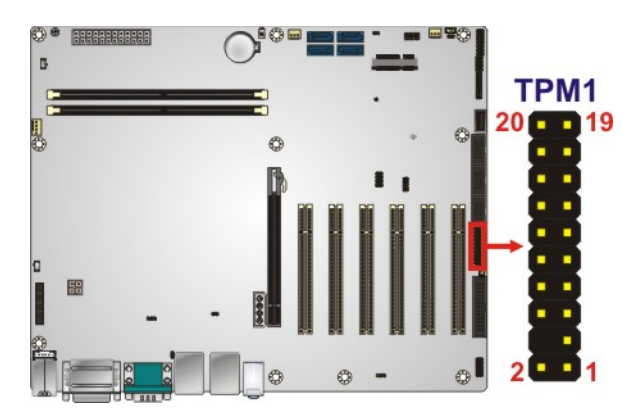

**Figure 3-30: TPM Connector Location**

<span id="page-60-0"></span>

| <b>Pin</b>     | <b>Description</b> | <b>Pin</b> | <b>Description</b> |
|----------------|--------------------|------------|--------------------|
| $\mathbf{1}$   | <b>LCLK</b>        | 2          | <b>GND</b>         |
| 3              | LFRAME#            | 4          | <b>KEY</b>         |
| 5              | LRERST#            | 6          | $+5V$              |
| $\overline{7}$ | LAD3               | 8          | LAD <sub>2</sub>   |
| 9              | $+3.3V$            | 10         | LAD1               |
| 11             | LAD <sub>0</sub>   | 12         | <b>GND</b>         |
| 13             | <b>SCL</b>         | 14         | <b>SDA</b>         |
| 15             | SB <sub>3</sub> V  | 16         | <b>SERIRQ</b>      |
| 17             | <b>GND</b>         | 18         | GLKRUN#            |
| 19             | LPCPD#             | 20         | LDRQ#              |

<span id="page-60-1"></span>**Table 3-27: TPM Connector Pinouts**

# **3.2.30 USB 2.0 Connector (Type A)**

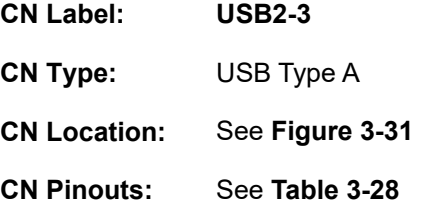

The USB Type A connector connects to a USB 2.0/1.1 device.

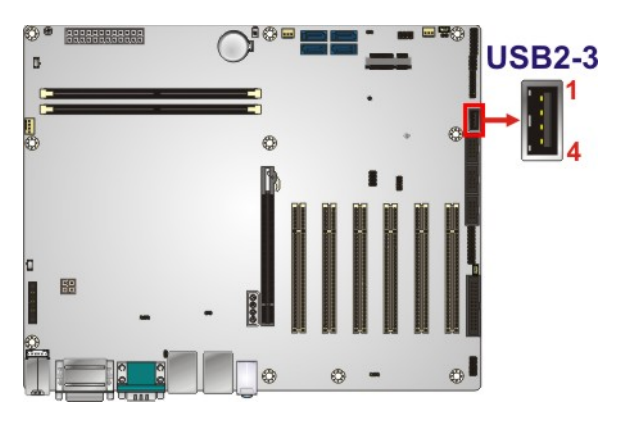

**Figure 3-31: USB 2.0 Connector (Type A) Pinout Location**

<span id="page-61-0"></span>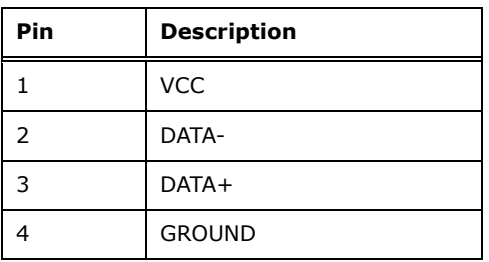

<span id="page-61-1"></span>**Table 3-28: USB 2.0 Connector (Type A) Pinouts**

**Page 48**

# **3.2.31 USB 2.0 Connector**

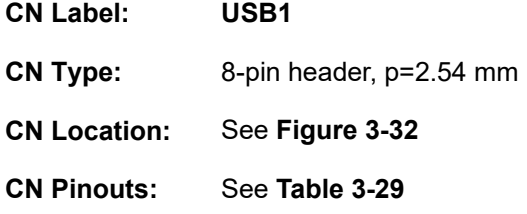

The USB 2.0 connector connects to USB 2.0 devices. Each pin header provides two USB 2.0 ports.

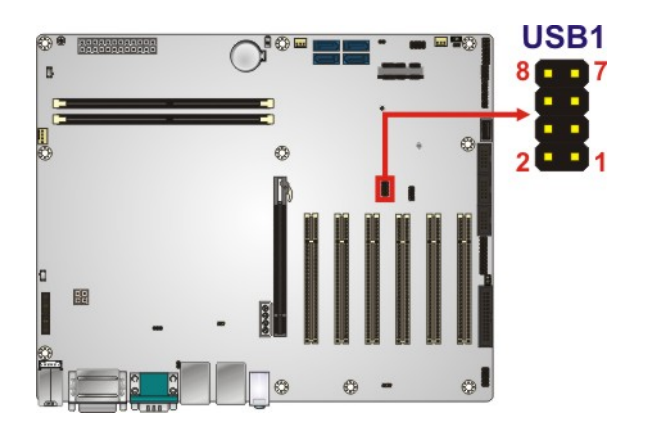

<span id="page-62-0"></span>**Figure 3-32: USB 2.0 Connector Pinout Locations**

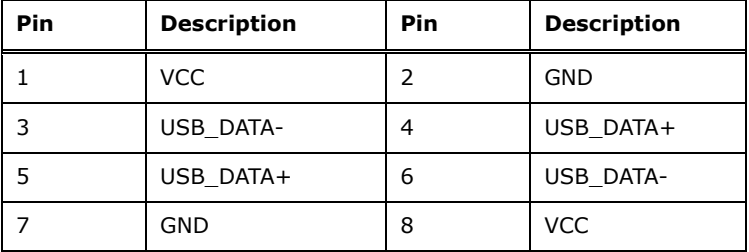

<span id="page-62-1"></span>**Table 3-29: USB 2.0 Connector Pinouts**

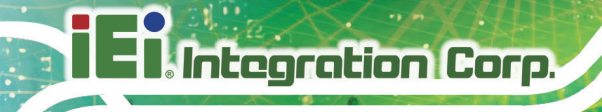

# **3.3 External Peripheral Interface Connector Panel**

The figure below shows the external peripheral interface connector (EPIC) panel. The EPIC panel consists of the following:

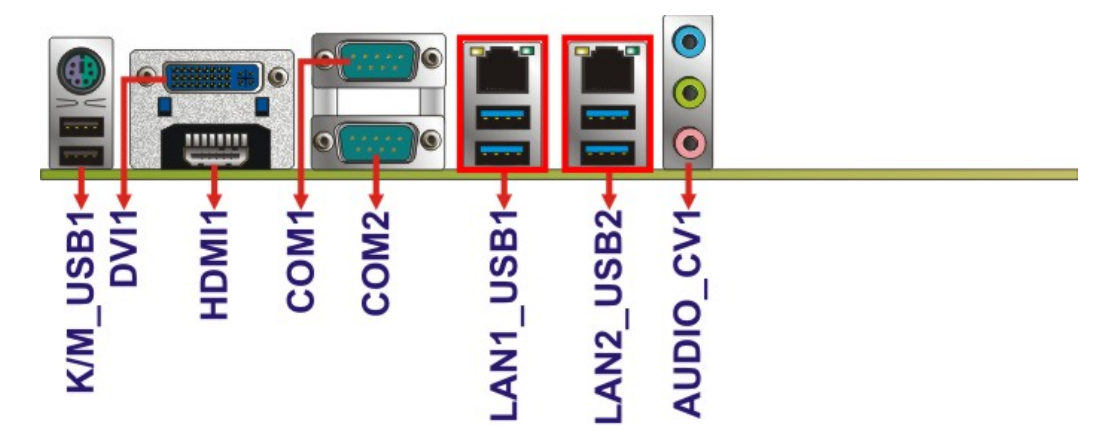

<span id="page-63-0"></span>**Figure 3-33: External Peripheral Interface Connector**

#### **3.3.1 Audio Connector**

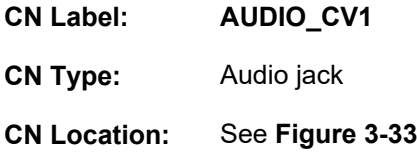

The audio jacks connect to external audio devices.

- **Line In port (Light Blue):** Connects a CD-ROM, DVD player, or other audio devices.
- **Line Out port (Lime):** Connects to a headphone or a speaker. With multi-channel configurations, this port can also connect to front speakers.
- **Microphone (Pink):** Connects a microphone.

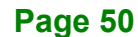

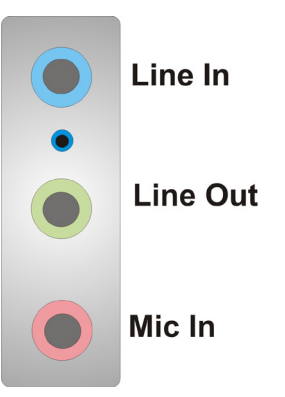

**Figure 3-34: Audio Connector**

#### **3.3.2 DVI-I and HDMI Connectors**

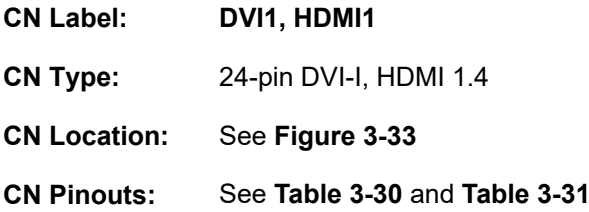

The Digital Visual Interface (DVI) connector connects to a high-speed, high-resolution digital display. The DVI-I connector supports both digital and analog signals.

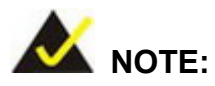

To connect a CRT monitor to the DVI-I connector, the user has to set the DVI/CRT selection switch to CRT position. Please refer to **Section [4.8.3](#page-82-0)** for detailed information.

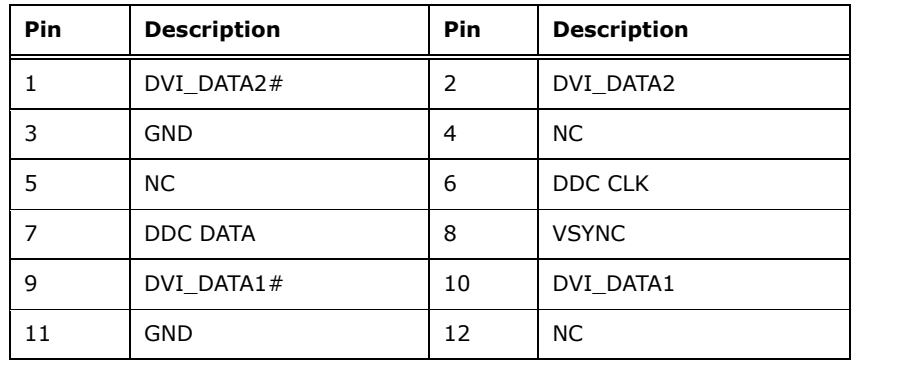

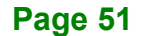

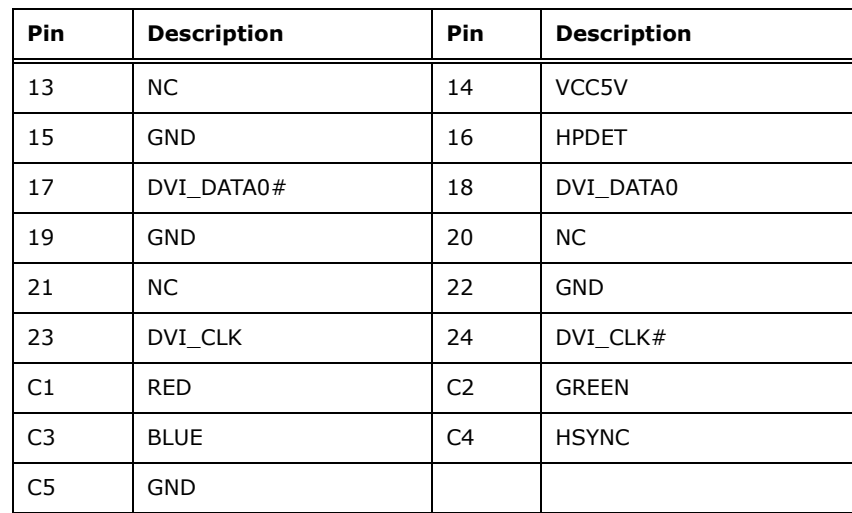

<span id="page-65-0"></span>**Table 3-30: DVI-I Connector Pinouts**

|   |                               | 3  4  5  6 |  |                      |  |
|---|-------------------------------|------------|--|----------------------|--|
| 9 | $\sqrt{10}$ 11 12 13 14 15 16 |            |  |                      |  |
|   |                               |            |  | 18 19 20 21 22 23 24 |  |

**Figure 3-35: DVI-I Connector**

The HDMI connector connects to a display device with HDMI interface.

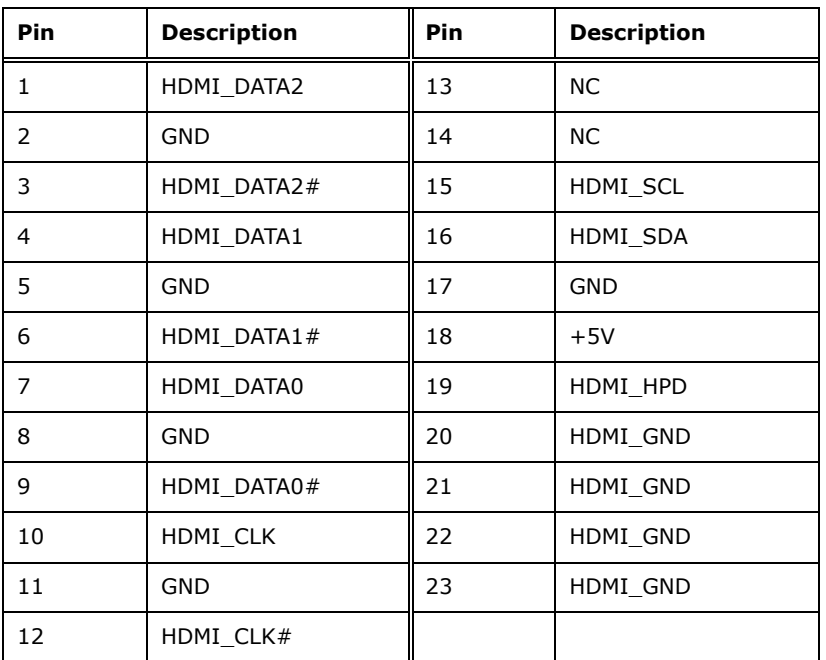

<span id="page-65-1"></span>**Table 3-31: HDMI Connector Pinouts**

**Page 52**

# **3.3.3 Ethernet and USB 3.2 Gen 1 Connectors**

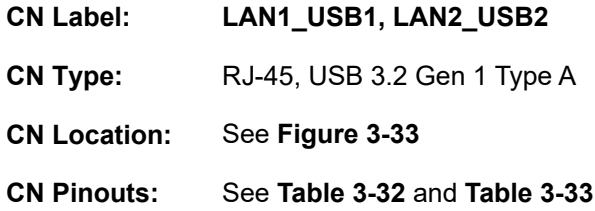

There are four external USB 3.2 Gen 1 (5Gb/s) connectors on the IMBA-H110.

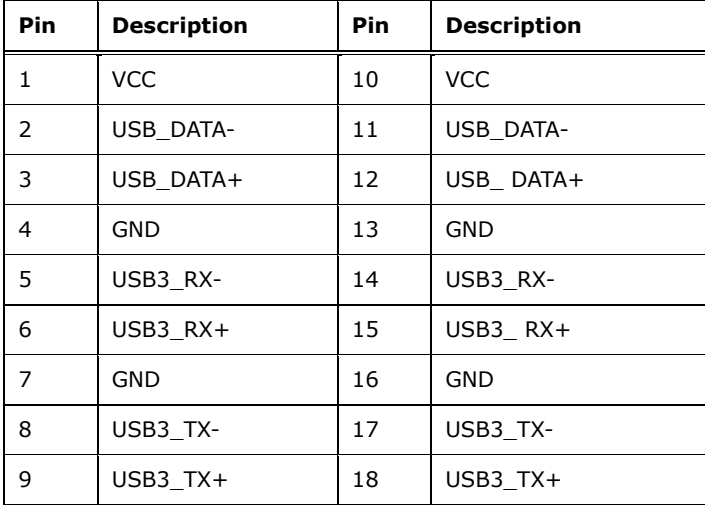

<span id="page-66-0"></span>**Table 3-32: USB 3.2 Gen 1 Port Pinouts**

Each LAN connector connects to a local network

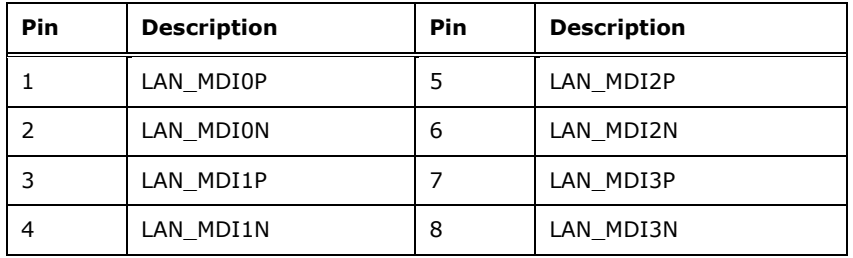

#### <span id="page-66-1"></span>**Table 3-33: LAN Pinouts**

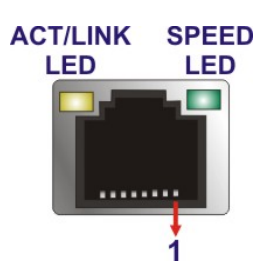

**Figure 3-36: LAN Connector**

# **3.3.4 Keyboard/Mouse and USB 2.0 Connectors**

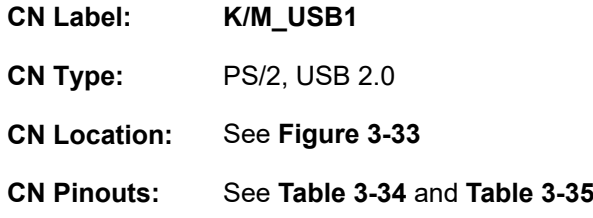

The USB 2.0 connector can be connected to a USB 2.0/1.1 device.

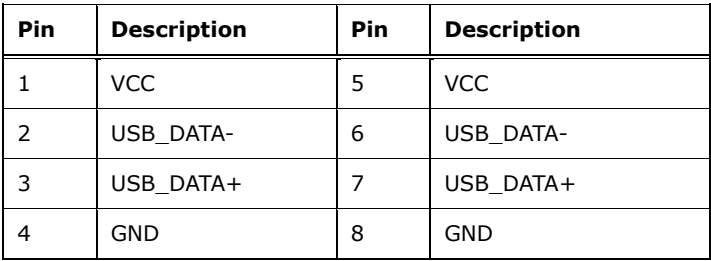

#### <span id="page-67-0"></span>**Table 3-34: USB 2.0 Port Pinouts**

The PS/2 port is for connecting a PS/2 mouse or keyboard.

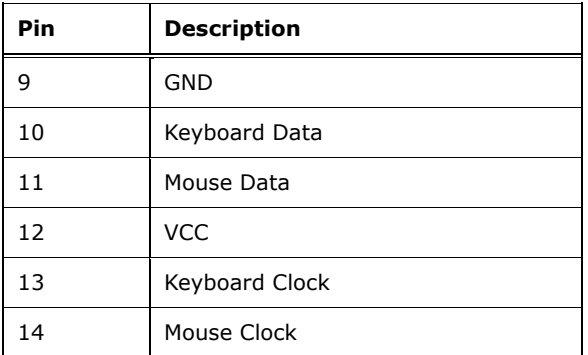

<span id="page-67-1"></span>**Table 3-35: PS/2 Connector Pinouts**

# **3.3.5 Serial Port Connectors**

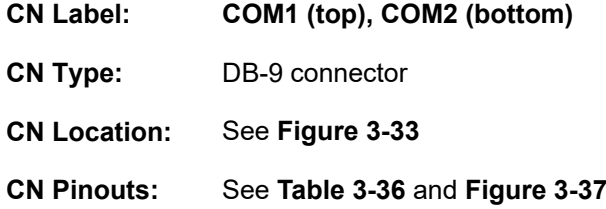

The serial port connects to a RS-232 serial communications device.

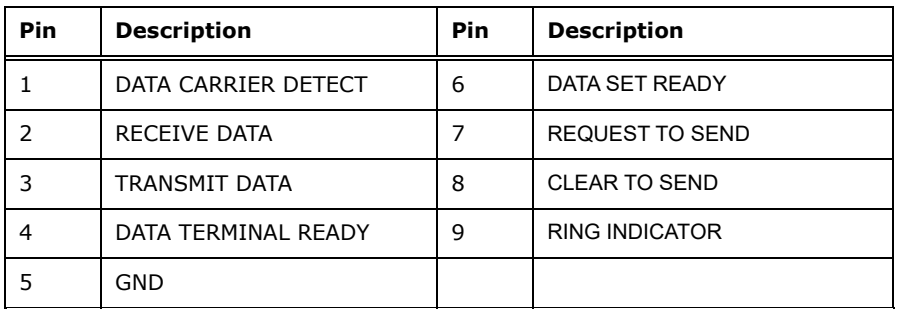

<span id="page-68-0"></span>**Table 3-36: Serial Port Connector Pinouts**

<span id="page-68-1"></span>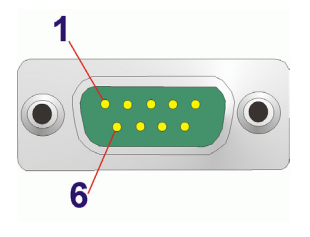

**Figure 3-37: Serial Port Connector Pinouts**

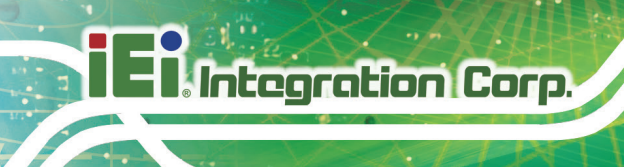

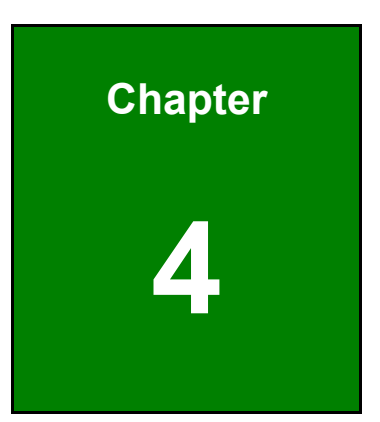

# **4 Installation**

**Page 56**

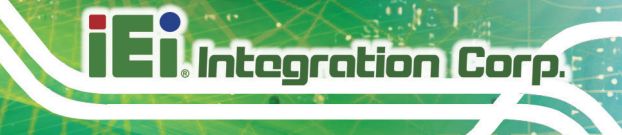

# **4.1 Anti-static Precautions**

# **WARNING:**

Failure to take ESD precautions during the installation of the IMBA-H110 may result in permanent damage to the IMBA-H110 and severe injury to the user.

Electrostatic discharge (ESD) can cause serious damage to electronic components, including the IMBA-H110. Dry climates are especially susceptible to ESD. It is therefore critical that whenever the IMBA-H110 or any other electrical component is handled, the following anti-static precautions are strictly adhered to.

- *Wear an anti-static wristband*: Wearing a simple anti-static wristband can help to prevent ESD from damaging the board.
- *Self-grounding*:- Before handling the board touch any grounded conducting material. During the time the board is handled, frequently touch any conducting materials that are connected to the ground.
- *Use an anti-static pad*: When configuring the IMBA-H110, place it on an anti-static pad. This reduces the possibility of ESD damaging the IMBA-H110.
- **Only handle the edges of the PCB:-:** When handling the PCB, hold the PCB by the edges.

# **4.2 Installation Considerations**

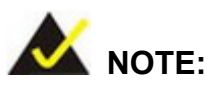

The following installation notices and installation considerations should be read and understood before installation. All installation notices must be strictly adhered to. Failing to adhere to these precautions may lead to severe damage and injury to the person performing the installation.

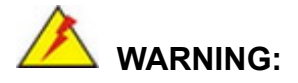

**Integration Corp.** 

The installation instructions described in this manual should be carefully followed in order to prevent damage to the components and injury to the user.

Before and during the installation please **DO** the following:

- Read the user manual:
	- o The user manual provides a complete description of the IMBA-H110 installation instructions and configuration options.
- Wear an electrostatic discharge cuff (ESD):
	- o Electronic components are easily damaged by ESD. Wearing an ESD cuff removes ESD from the body and helps prevent ESD damage.
- Place the IMBA-H110 on an anti-static pad:
	- o When installing or configuring the motherboard, place it on an anti-static pad. This helps to prevent potential ESD damage.
- Turn all power to the IMBA-H110 off:
	- o When working with the IMBA-H110, make sure that it is disconnected from all power supplies and that no electricity is being fed into the system.

Before and during the installation of the IMBA-H110, **DO NOT:**

- Remove any of the stickers on the PCB board. These stickers are required for warranty validation.
- Use the product before verifying all the cables and power connectors are properly connected.
- Allow screws to come in contact with the PCB circuit, connector pins, or its components.
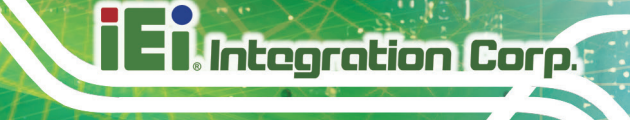

# **4.3 Socket LGA1151 CPU Installation**

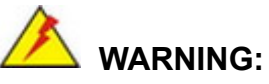

CPUs are expensive and sensitive components. When installing the CPU please be careful not to damage it in anyway. Make sure the CPU is installed properly and ensure the correct cooling kit is properly installed.

DO NOT touch the pins at the bottom of the CPU. When handling the CPU, only hold it on the sides.

To install the CPU, follow the steps below.

**Step 1: Disengage the load lever** by pressing the lever down and slightly outward to clear the retention tab. Fully open the lever. See **[Figure](#page-72-0) 4-1**.

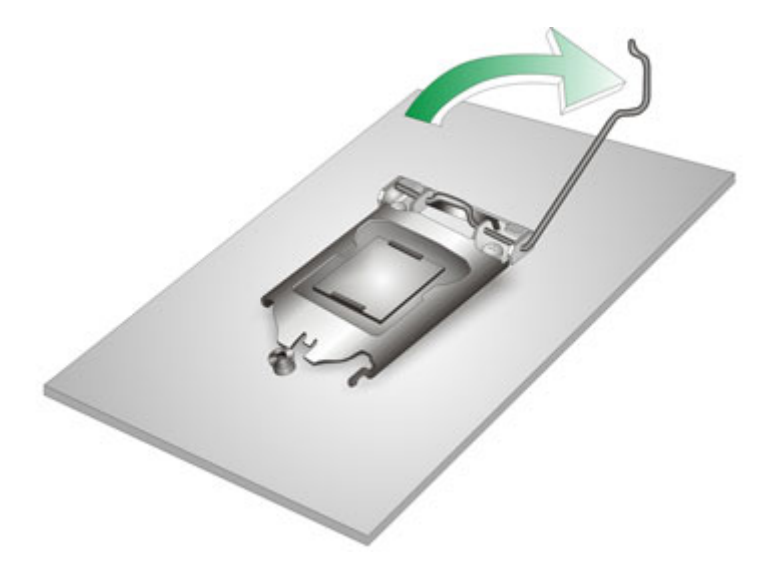

**Figure 4-1: Disengage the CPU Socket Load Lever**

<span id="page-72-0"></span>**Step 2: Open the socket and remove the protective cover.** The black protective cover can be removed by pulling up on the tab labeled "Remove". See **[Figure](#page-73-0) 4-2**.

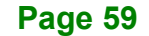

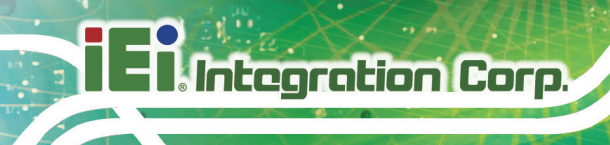

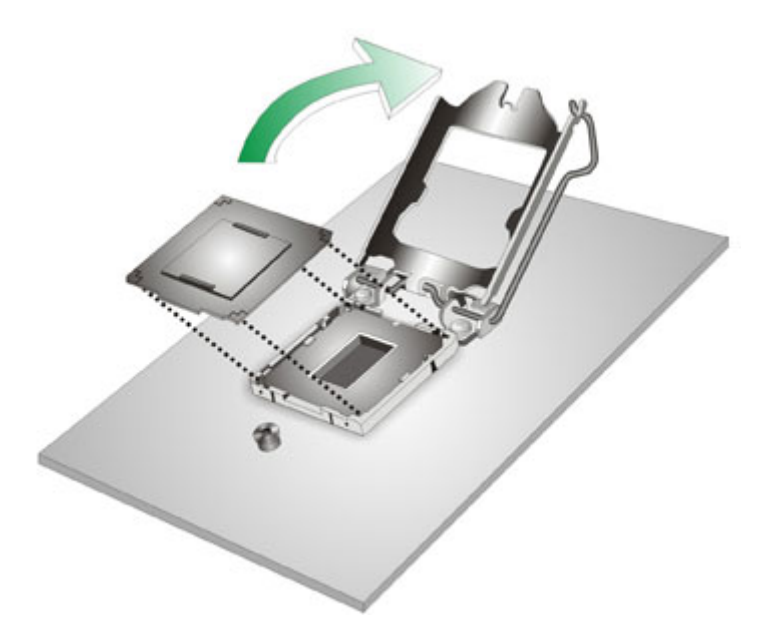

#### <span id="page-73-0"></span>**Figure 4-2: Remove Protective Cover**

- **Step 3: Inspect the CPU socket.** Make sure there are no bent pins and make sure the socket contacts are free of foreign material. If any debris is found, remove it with compressed air.
- **Step 4: Orientate the CPU properly.** The contact array should be facing the CPU socket.

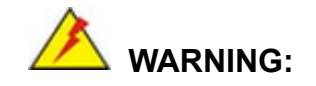

DO NOT touch the pins at the bottom of the CPU. When handling the CPU, only hold it on the sides.

- **Step 5: Correctly position the CPU.** Match the Pin 1 mark with the cut edge on the CPU socket.
- **Step 6: Align the CPU pins.** Locate pin 1 and the two orientation notches on the CPU. Carefully match the two orientation notches on the CPU with the socket alignment keys.

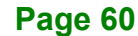

**Step 7: Insert the CPU.** Gently insert the CPU into the socket. If the CPU pins are properly aligned, the CPU should slide into the CPU socket smoothly. See **[Figure](#page-74-0) 4-3**.

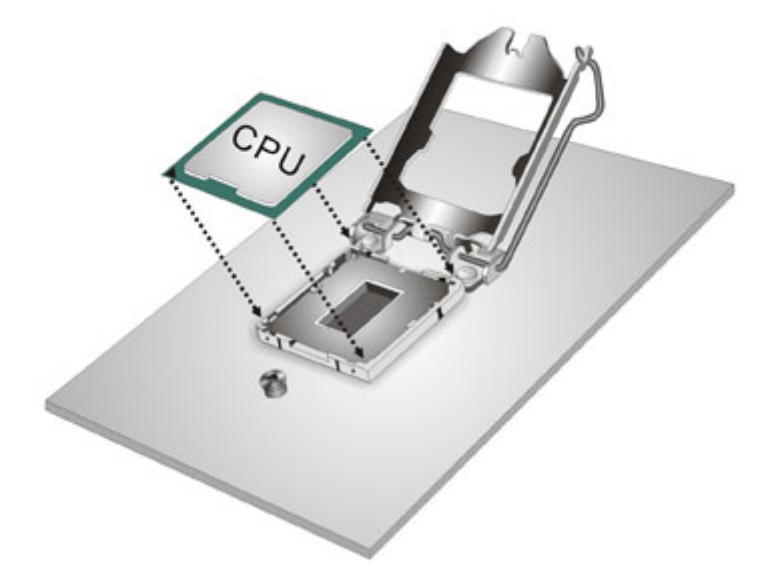

**Figure 4-3: Insert the Socket LGA1151 CPU**

<span id="page-74-0"></span>**Step 8: Close the CPU socket.** Close the load plate and pull the load lever back a little to have the load plate be able to secure to the knob. Engage the load lever by pushing it back to its original position (**[Figure](#page-74-1) 4-4**). There will be some resistance, but will not require extreme pressure.

<span id="page-74-1"></span>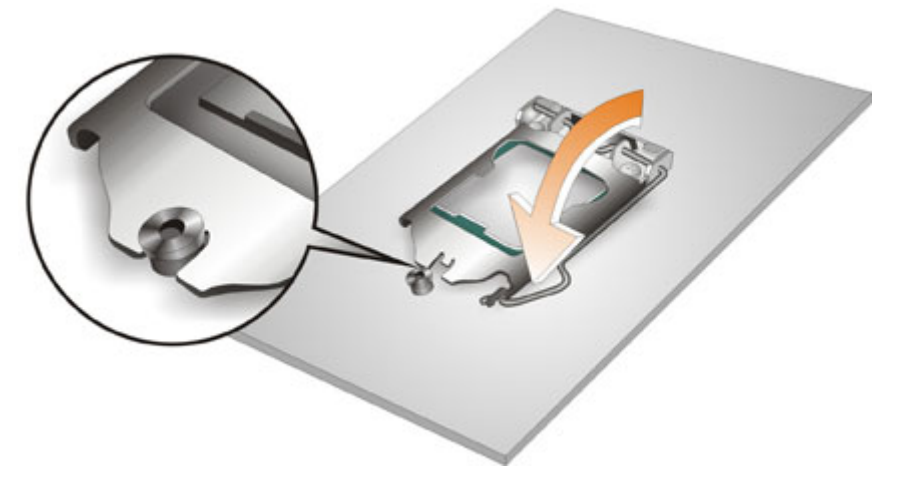

**Figure 4-4: Close the Socket LGA1151**

**Step 9: Connect the 12 V power to the board.** Connect the 12 V power from the power supply to the board.

# **4.4 Socket LGA1151 Cooling Kit Installation**

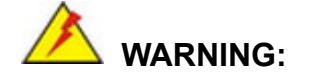

**DO NOT attempt to install a push-pin cooling fan.**

**The pre-installed support bracket prevents the board from bending and is ONLY compatible with captive screw type cooling fans.**

The cooling kit can be bought from IEI. The cooling kit has a heat sink and fan.

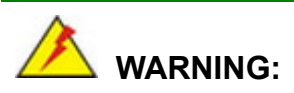

Do not wipe off (accidentally or otherwise) the pre-sprayed layer of thermal paste on the bottom of the heat sink. The thermal paste between the CPU and the heat sink is important for optimum heat dissipation.

To install the cooling kit, follow the instructions below.

**Step 1:** A cooling kit bracket is pre-installed on the rear of the motherboard. See **[Figure 4-5.](#page-76-0)**

 $^{\circledR}$ 

 $\bigcircled{3}$ 

 $\circledS$ 

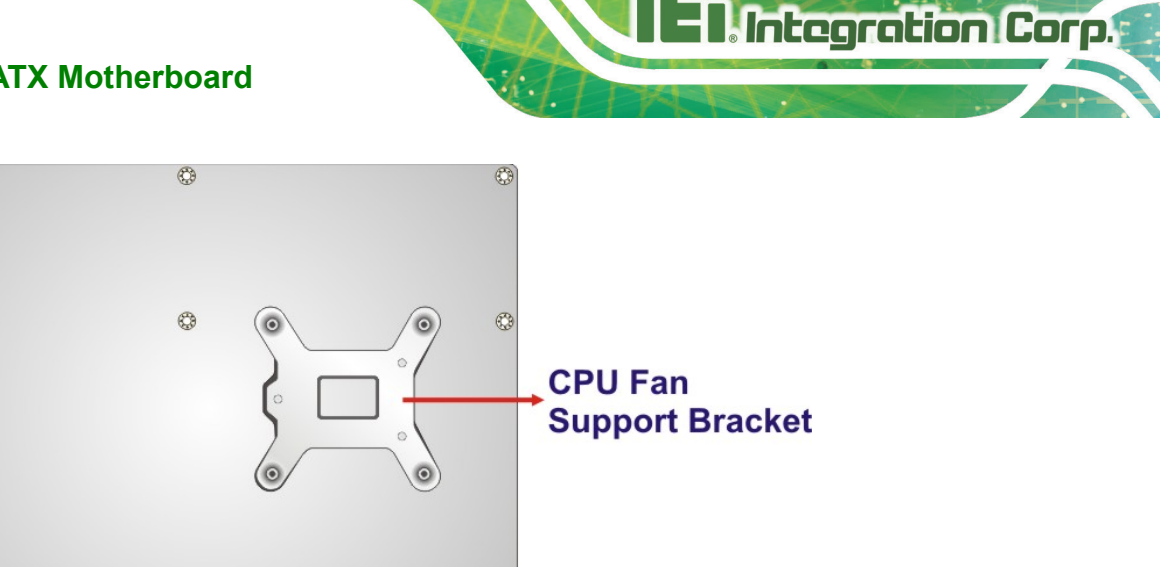

#### <span id="page-76-0"></span>**Figure 4-5: Cooling Kit Support Bracket**

 $\circledS$ 

 $\circledS$ 

- **Step 2: Place the cooling kit onto the socket LGA1151 CPU**. Make sure the CPU cable can be properly routed when the cooling kit is installed.
- **Step 3: Mount the cooling kit**. Gently place the cooling kit on top of the CPU. Make sure the four threaded screws on the corners of the cooling kit properly pass through the holes of the cooling kit bracket.
- **Step 4: Tighten the screws**. Use a screwdriver to tighten the four screws. In a diagonal pattern, tighten each screw a few turns then move to the next one, until they are all secured. Do not overtighten the screws.
- **Step 5: Connect the fan cable**. Connect the cooling kit fan cable to the CPU fan connector on the IMBA-H110. Carefully route the cable and avoid heat generating chips and fan blades.

# **4.5 DIMM Installation**

To install a DIMM, please follow the steps below and refer to **[Figure](#page-77-0) 4-6**.

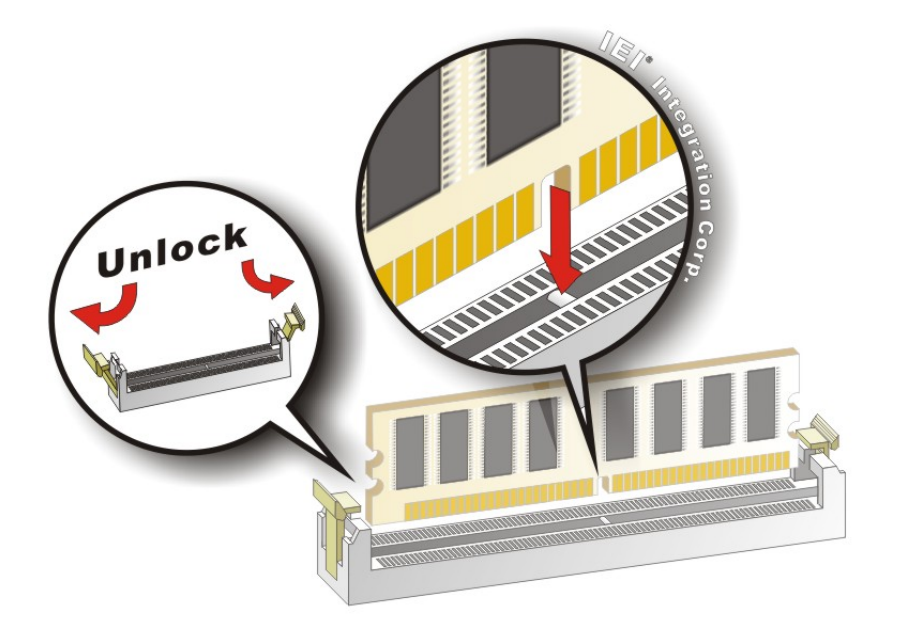

#### <span id="page-77-0"></span>**Figure 4-6: DIMM Installation**

- **Step 1: Open the DIMM socket handles**. Open the two handles outwards as far as they can. See **[Figure](#page-77-0) 4-6**.
- **Step 2: Align the DIMM with the socket**. Align the DIMM so the notch on the memory lines up with the notch on the memory socket. See **[Figure](#page-77-0) 4-6**.
- **Step 3: Insert the DIMM**. Once aligned, press down until the DIMM is properly seated. Clip the two handles into place. See **[Figure](#page-77-0) 4-6**.
- **Step 4:** To remove a DIMM, push both handles outward. The memory module is ejected by a mechanism in the socket.

# **4.6 Full-size PCIe Mini Card Installation**

The PCIe Mini card slot allows installation of either a full-size or half-size PCIe Mini card. To install a full-size PCIe Mini card, please follow the steps below.

Integration Corp.

#### **Step 1: Locate the PCIe Mini card slot**. See **Chapter 3**.

**Step 2: Remove the retention screw**. Remove the retention screw as shown in **[Figure](#page-78-0) 4-7**.

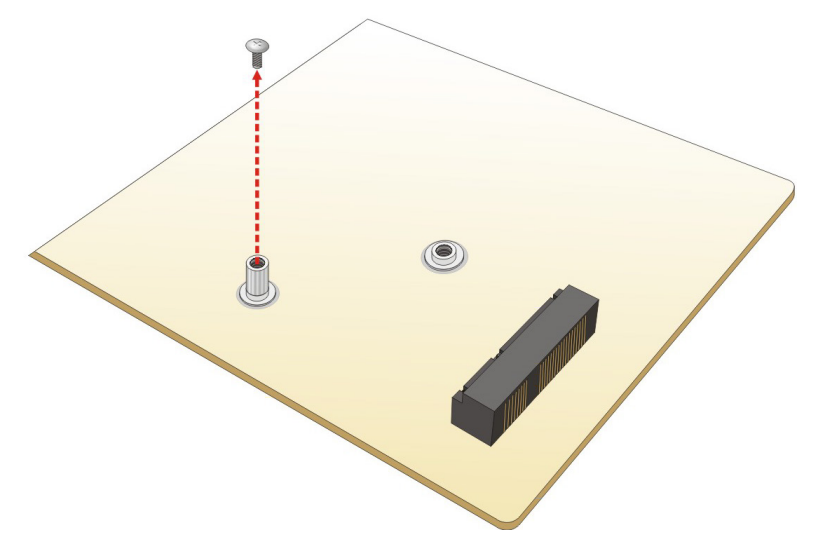

<span id="page-78-0"></span>**Figure 4-7: Removing the Retention Screw**

**Step 3: Insert into the socket at an angle**. Line up the notch on the card with the notch on the slot. Slide the PCIe Mini card into the socket at an angle of about 20º (**[Figure](#page-78-1) 4-8**).

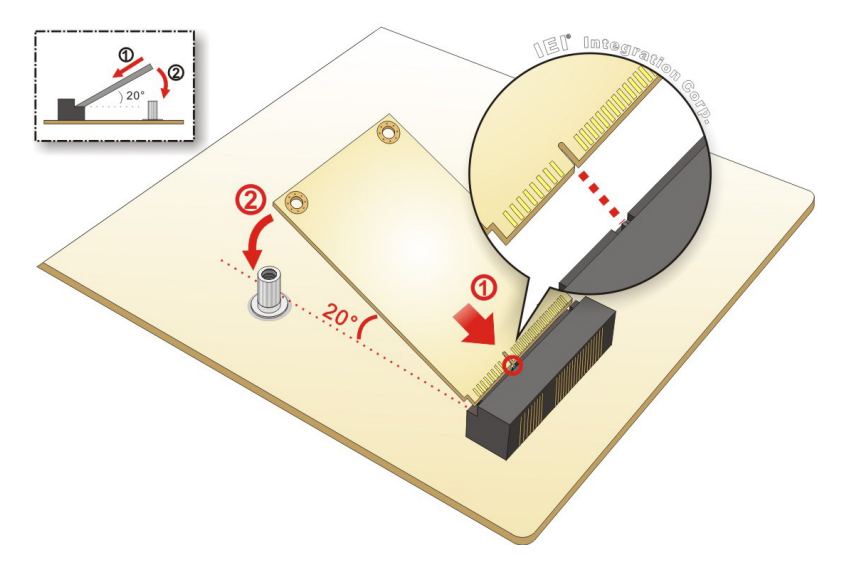

<span id="page-78-1"></span>**Figure 4-8: Inserting the Full-size PCIe Mini Card into the Slot at an Angle**

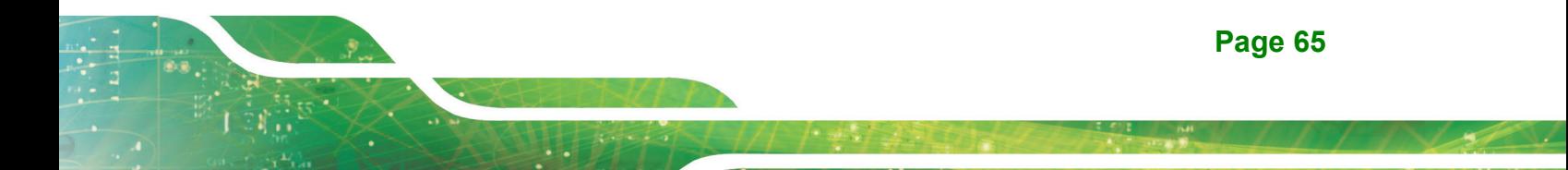

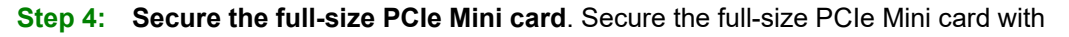

the retention screw previously removed ([Figure](#page-79-0) 4-9).

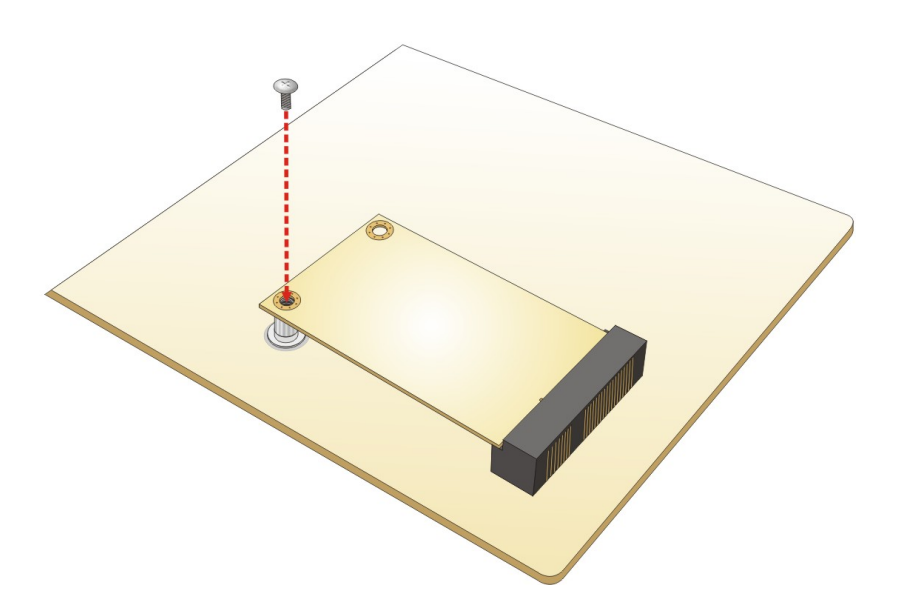

<span id="page-79-0"></span>**Figure 4-9: Securing the Full-size PCIe Mini Card**

# **4.7 Half-size PCIe Mini Card Installation**

**Integration Corp.** 

The PCIe Mini card slot allows installation of either a full-size or half-size PCIe Mini card. To install a half-size PCIe Mini card, please follow the steps below.

- **Step 1: Locate the PCIe Mini card slot**. See **Chapter 3**.
- **Step 2: Install the standoff to the screw hole for the half-size PCIe Mini card**. Install the supplied standoff to the screw hole for the half-size PCIe Mini card (**[Figure](#page-80-0) 4-10**).

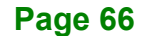

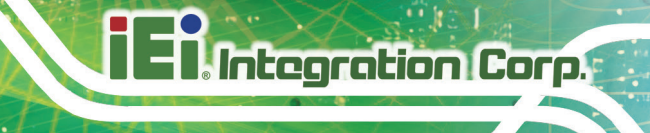

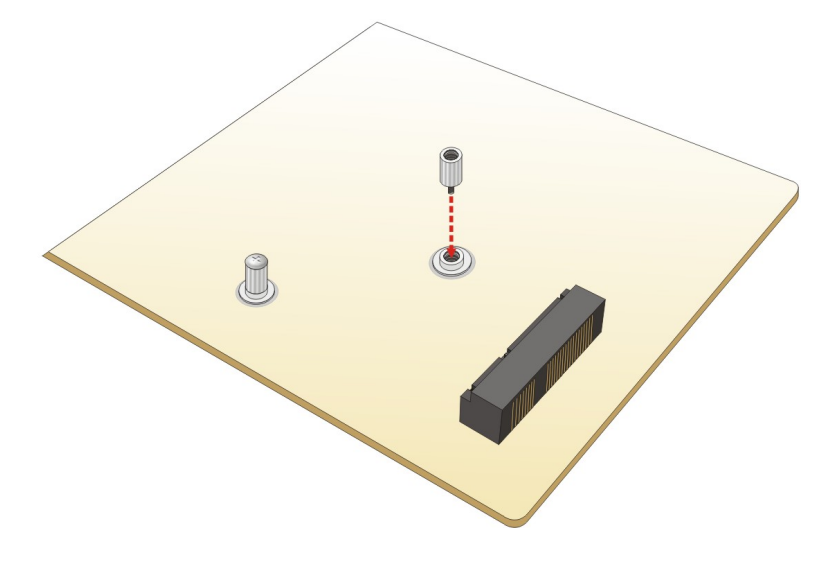

<span id="page-80-0"></span>**Figure 4-10: Installing the Standoff**

**Step 3: Insert into the socket at an angle**. Line up the notch on the card with the notch on the slot. Slide the PCIe Mini card into the slot at an angle of about 20º (**[Figure](#page-80-1) 4-11**).

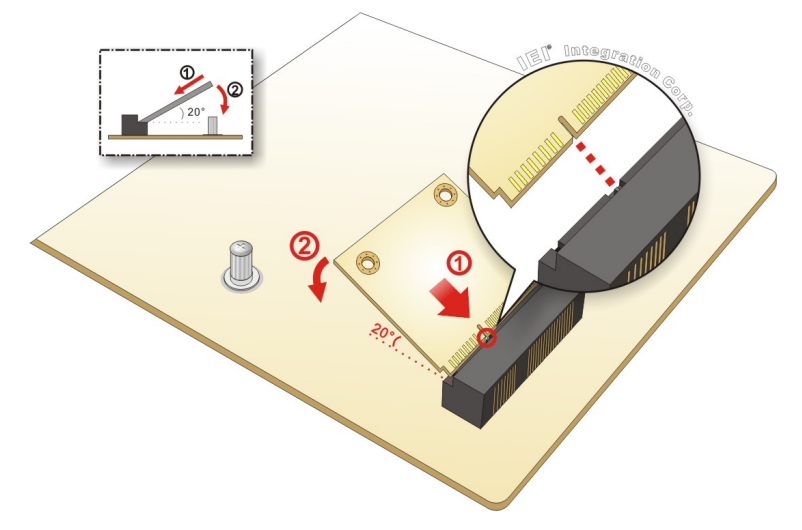

<span id="page-80-1"></span>**Figure 4-11: Inserting the Half-size PCIe Mini Card into the Slot at an Angle**

**Step 4: Secure the half-size PCIe Mini card**. Secure the half-size PCIe Mini card with the supplied retention screw ([Figure](#page-81-0) 4-12).

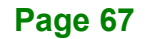

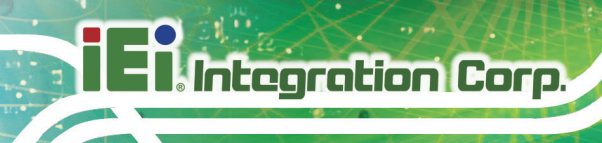

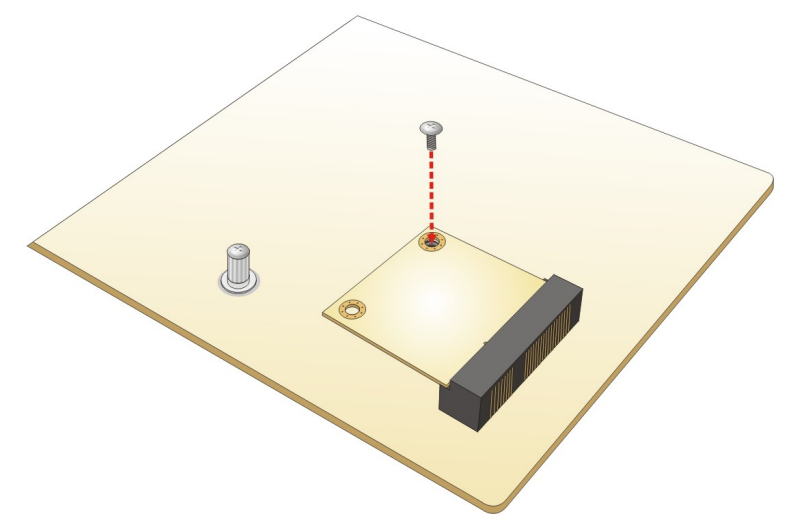

**Figure 4-12: Securing the Half-size PCIe Mini Card**

# <span id="page-81-0"></span>**4.8 System Configuration**

The system configuration should be performed before installation.

# **4.8.1 AT/ATX Power Mode Setting**

The AT and ATX power mode selection is made through the AT/ATX power mode switch which is shown in **[Figure](#page-81-1) 4-13**.

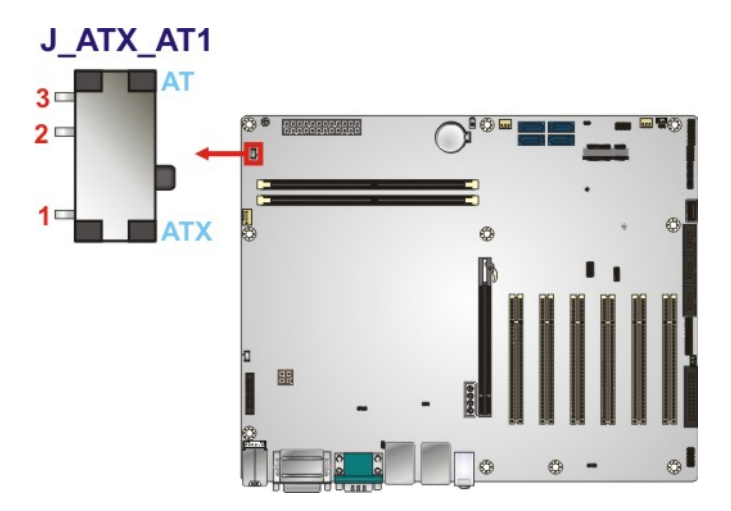

<span id="page-81-1"></span>**Figure 4-13: AT/ATX Power Mode Switch Location**

#### **IMBA-H110**

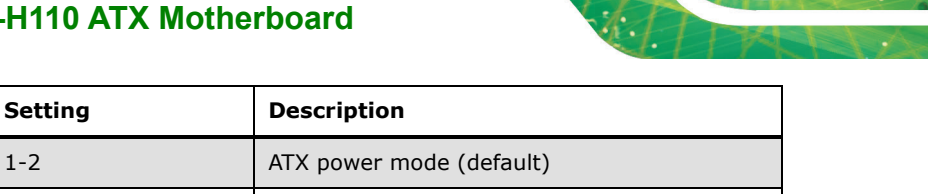

2-3 AT power mode

**Table 4-1: AT/ATX Power Mode Switch Settings**

## **4.8.2 Clear CMOS Button**

To reset the BIOS, remove the on-board battery and press the clear CMOS button for three seconds or more. The clear CMOS button location is shown in **[Figure](#page-82-0) 4-14**.

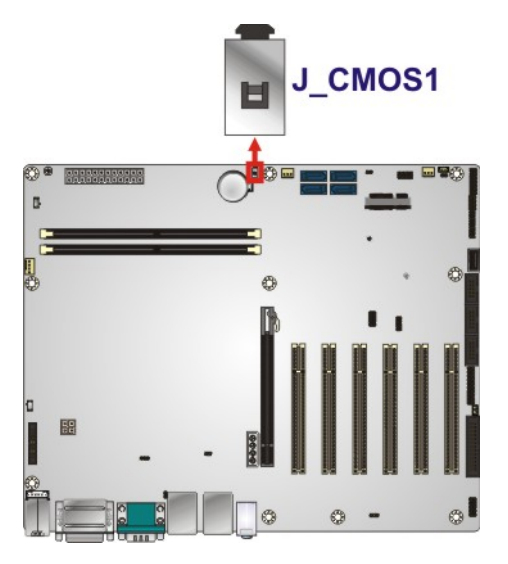

<span id="page-82-0"></span>**Figure 4-14: Clear CMOS Button Location**

#### **4.8.3 DVI/CRT Selection Switch**

The DVI-I connector on the rear panel supports both digital and analog signals. To connect a CRT monitor to the DVI-I connector, the user has to set the DVI/CRT selection switch to CRT position. Refer to **[Figure 4-15](#page-83-0)** and **[Table 4-2](#page-82-1)** for the switch location and settings.

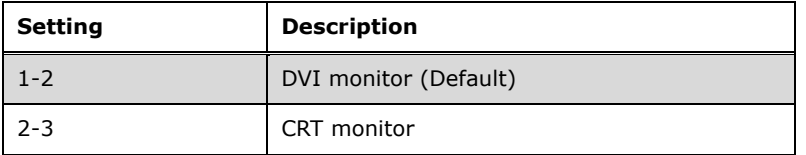

<span id="page-82-1"></span>**Table 4-2: DVI/CRT Selection Switch Settings**

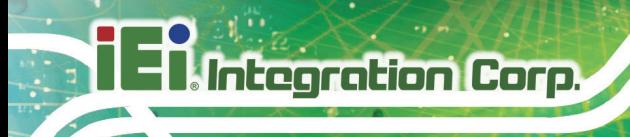

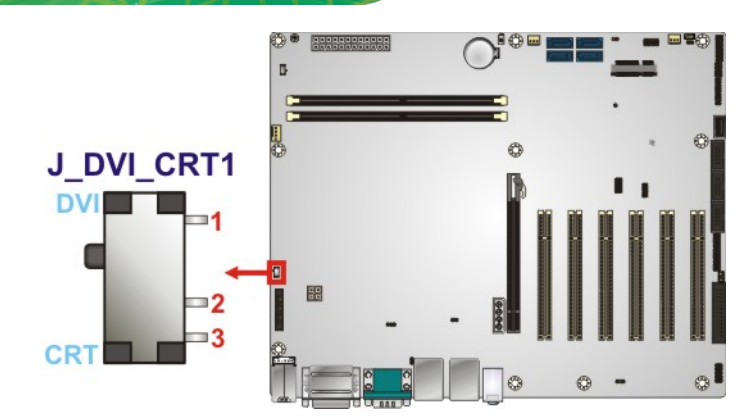

**Figure 4-15: DVI/CRT Selection Switch Location**

## <span id="page-83-0"></span>**4.8.4 Flash Descriptor Security Override**

The Flash Descriptor Security Override jumper (J\_FLASH1) allows to enable or disable the ME firmware update. Refer to **[Figure](#page-83-1) 4-16** and **[Table](#page-83-2) 4-3** for the jumper location and settings.

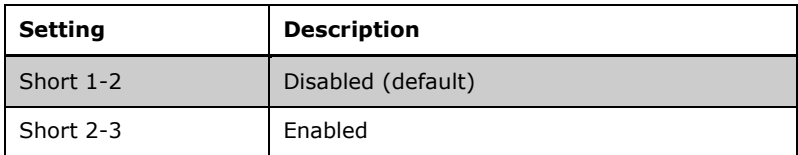

<span id="page-83-2"></span>**Table 4-3: Flash Descriptor Security Override Jumper Settings**

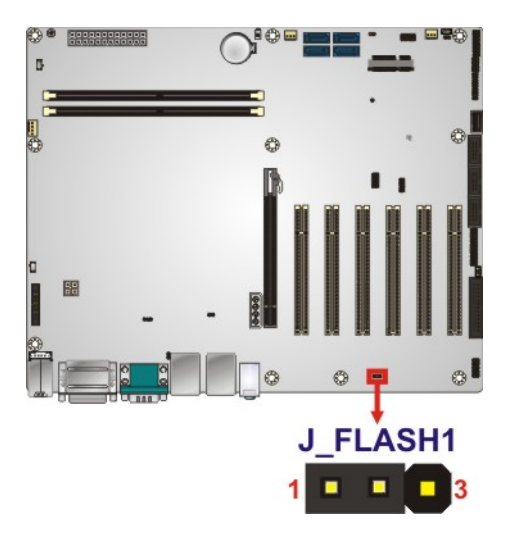

#### <span id="page-83-1"></span>**Figure 4-16: Flash Descriptor Security Override Jumper Location**

To update the ME firmware, please follow the steps below.

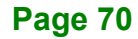

- **Step 1:** Before turning on the system power, short pin 2-3 of the Flash Descriptor Security Override jumper.
- **Step 2:** Update the BIOS and ME firmware, and then turn off the system power.
- **Step 3:** Remove the metal clip on the Flash Descriptor Security Override jumper or return to its default setting (short pin 1-2).
- **Step 4:** Restart the system. The system will reboot 2 ~ 3 times to complete the ME firmware update.

#### **4.8.5 mSATA Setup Jumper**

The mSATA setup jumper specifies whether to automatically detect the mSATA device installed in the PCIe Mini slot. If the user shorts the mSATA setup jumper to force the system to enable mSATA device, the S\_ATA4 connector will be disabled.

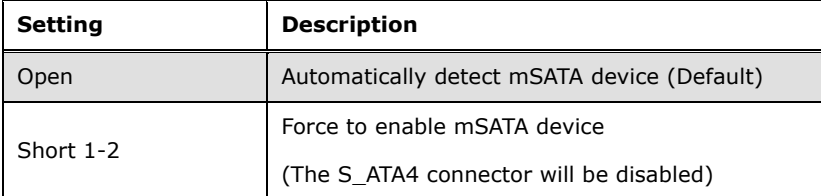

**Table 4-4: mSATA Setup Jumper Settings**

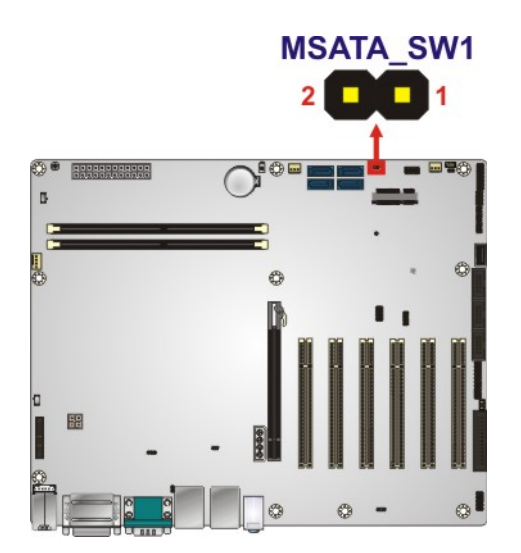

**Figure 4-17: mSATA Setup Jumper Location**

## **4.8.6 USB Power Selection**

The USB power selection is made through the BIOS menu in "Chipset  $\rightarrow$  PCH-IO Configuration". Use the **USB Power SW1** and the **USB Power SW2** BIOS options to configure the correspondent USB ports (see **[Table](#page-85-0) 4-5**) and refer to **[Table](#page-85-1) 4-6** to select the USB power source.

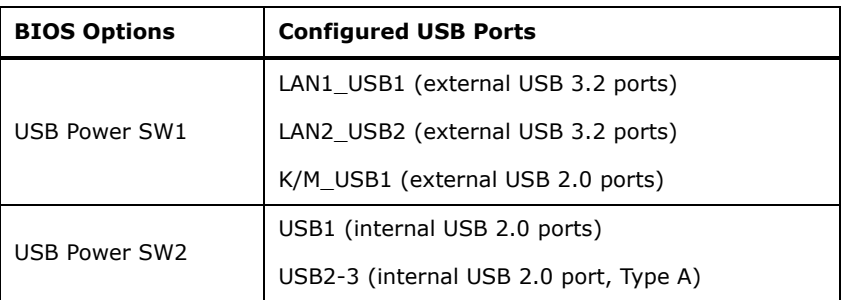

<span id="page-85-0"></span>**Table 4-5: BIOS Options and Configured USB Ports**

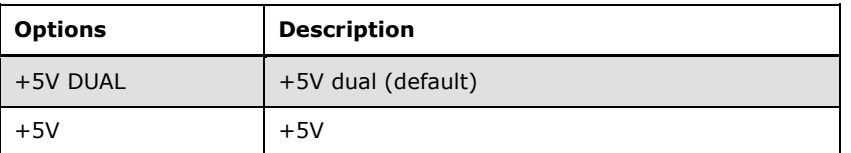

<span id="page-85-1"></span>**Table 4-6: USB Power Source Setup**

Please refer to **Section [5.4.2](#page-124-0)** for detailed information.

# **4.9 Internal Peripheral Device Connections**

This section outlines the installation of peripheral devices to the onboard connectors.

## **4.9.1 SATA Drive Connection**

The IMBA-H110 is shipped with two SATA drive cables. To connect the SATA drives to the connectors, please follow the steps below.

- **Step 1: Locate the connectors**. The locations of the SATA drive connectors are shown in **Chapter 3**.
- **Step 2: Insert the cable connector**. Insert the cable connector into the on-board SATA drive connector until it clips into place. See **[Figure](#page-86-0) 4-18**.

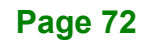

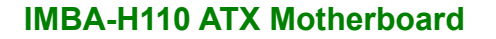

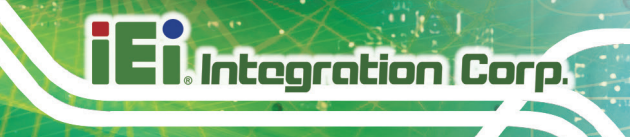

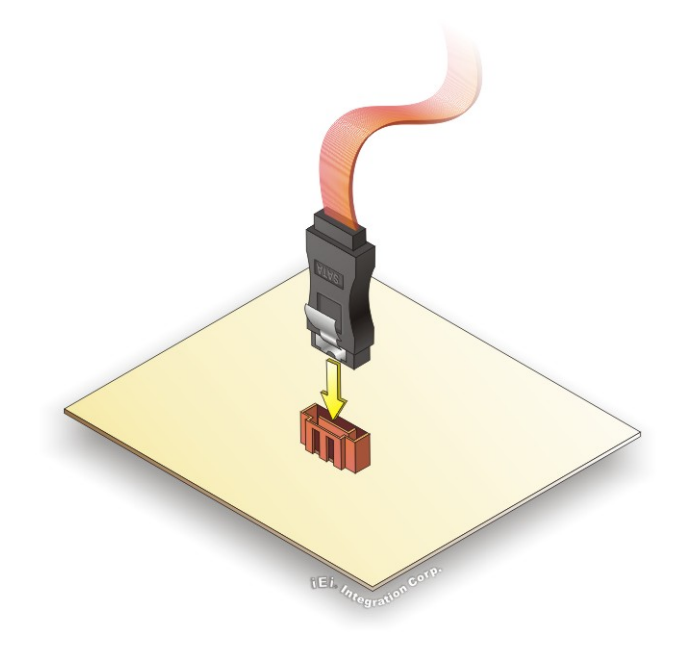

## <span id="page-86-0"></span>**Figure 4-18: SATA Drive Cable Connection**

- **Step 3:** Connect the cable to the SATA disk. Connect the connector on the other end of the cable to the connector at the back of the SATA drive. See **[Figure](#page-87-0) 4-19**.
- **Step 4: Connect the SATA power cable**. Connect the SATA power connector to the back of the SATA drive. See [Figure](#page-87-0) 4-19.

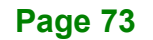

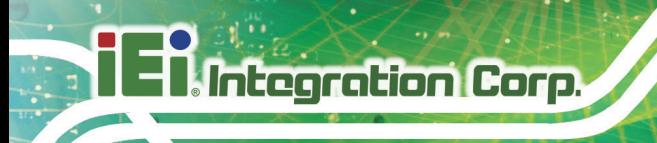

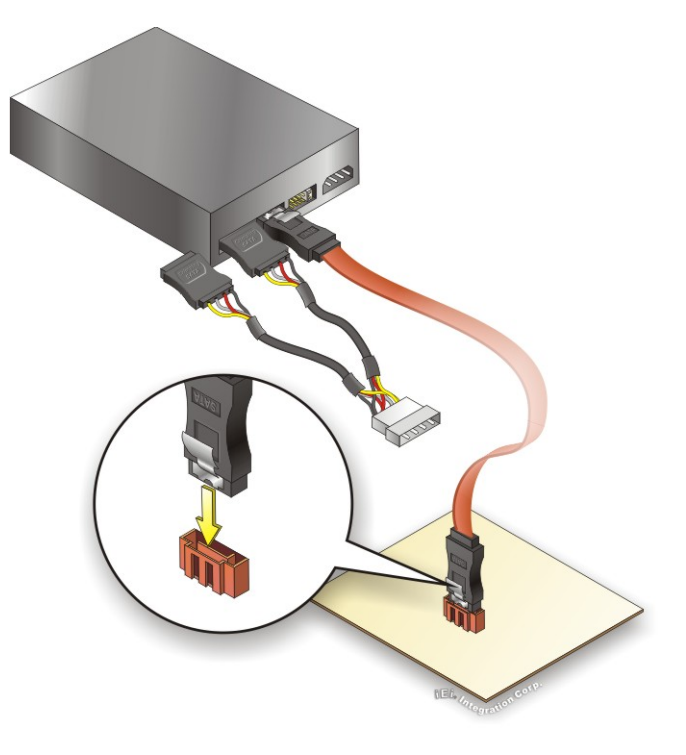

**Figure 4-19: SATA Power Drive Connection**

<span id="page-87-0"></span>The SATA power cable can be bought from IEI. See [Optional Items](#page-26-0) in Section 2.4.

# **4.10 Adding USB 3.2 Drivers to a Windows 7 Installation Image**

The Windows 7 installation media does not include native driver support for USB 3.2. In order to use the USB keyboard or mouse connected to a USB 3.2 port during OS installation, the user has to update the Windows 7 installation image so that it contains USB 3.2 drivers. Please follow the instructions below to complete the task.

**Step 1:** Prepare a USB flash drive installer.

On a working computer, use your Windows 7 DVD or ISO image to create a bootable USB flash drive.

**Step 2:** Download the Windows 7 USB 3.0 Creator Utility from: [https://downloadcenter.intel.com/download/25476/Windows-7-USB-3-0-Creator-](https://downloadcenter.intel.com/download/25476/Windows-7-USB-3-0-Creator-Utility)[Utility.](https://downloadcenter.intel.com/download/25476/Windows-7-USB-3-0-Creator-Utility)

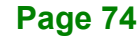

**Step 3:** Extract the downloaded file to a temporary folder on a computer where the user has logged in as the administrator.

NOTE:

The OS version of the computer can be Windows 7, Windows 8.1 or Windows 10.

- **Step 4:** Connect the USB drive containing the Windows 7 installation image to the computer.
- **Step 5:** Right click on **Installer\_Creator.exe** from the extracted files and select **Run as administrator**.
- **Step 6:** The Windows 7 USB 3.0 Creator Utility screen appears (**[Figure](#page-88-0) 4-20**). Click m. to browse to the root of the USB drive containing the Windows 7 image.

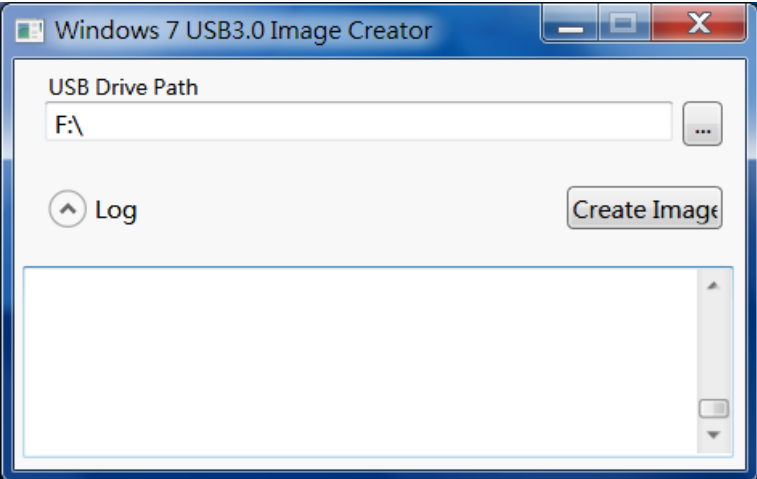

<span id="page-88-0"></span>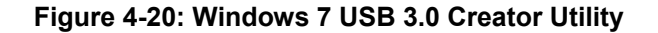

**Step 7:** Click **Create Image** to start the update process.

**Step 8:** Wait for the process to finish. It may take up to 15 minutes.

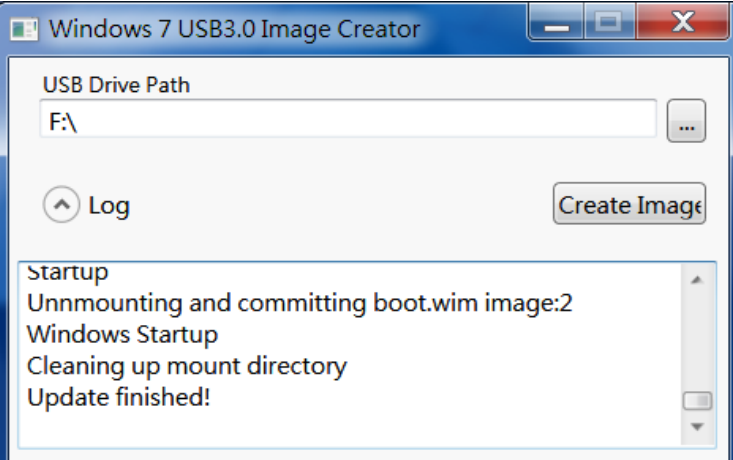

**Figure 4-21: Update Process is Complete**

**Step 9:** Now the user can proceed with the Windows 7 installation using the updated installer.

# **4.11 Available Drivers**

All the drivers for the IMBA-H110 are available on IEI Resource Download Center [\(https://download.ieiworld.com\)](https://download.ieiworld.com/). Type IMBA-H110 and press Enter to find all the relevant software, utilities, and documentation.

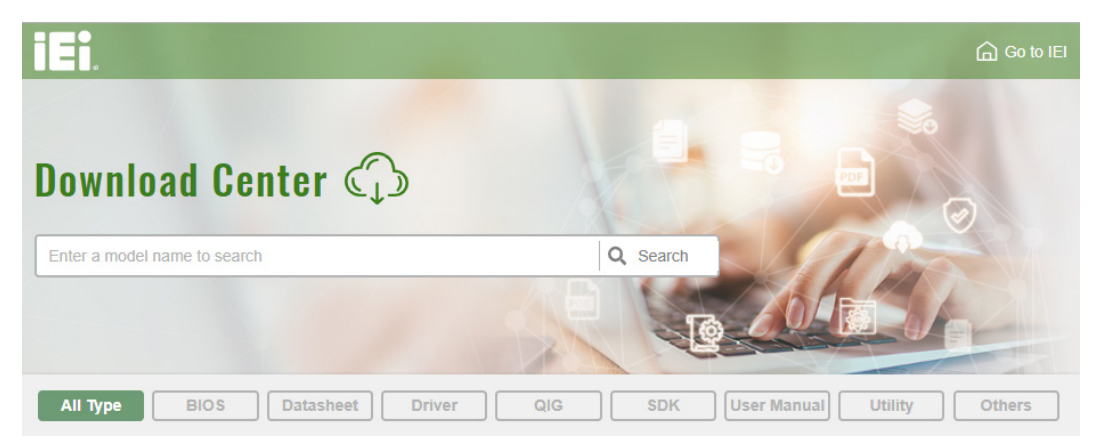

**Figure 4-22: IEI Resource Download Center**

# **4.11.1 Driver Download**

To download drivers from IEI Resource Download Center, follow the steps below.

**Step 1:** Go to [https://download.ieiworld.com.](https://download.ieiworld.com/) Type IMBA-H110 and press Enter.

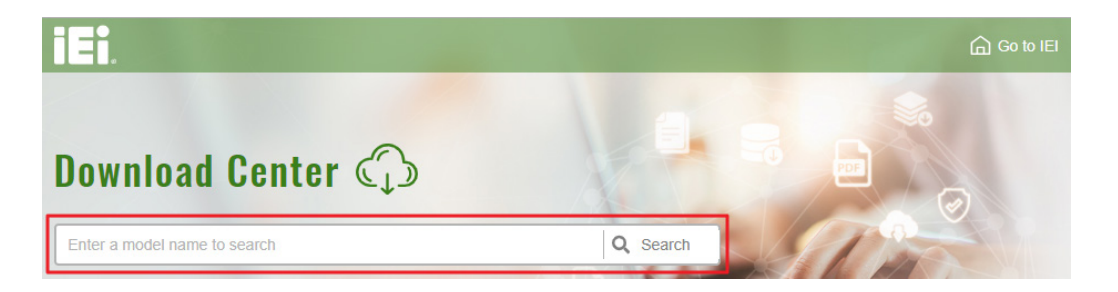

**Step 2:** All product-related software, utilities, and documentation will be listed. You can

choose **Driver** to filter the result.

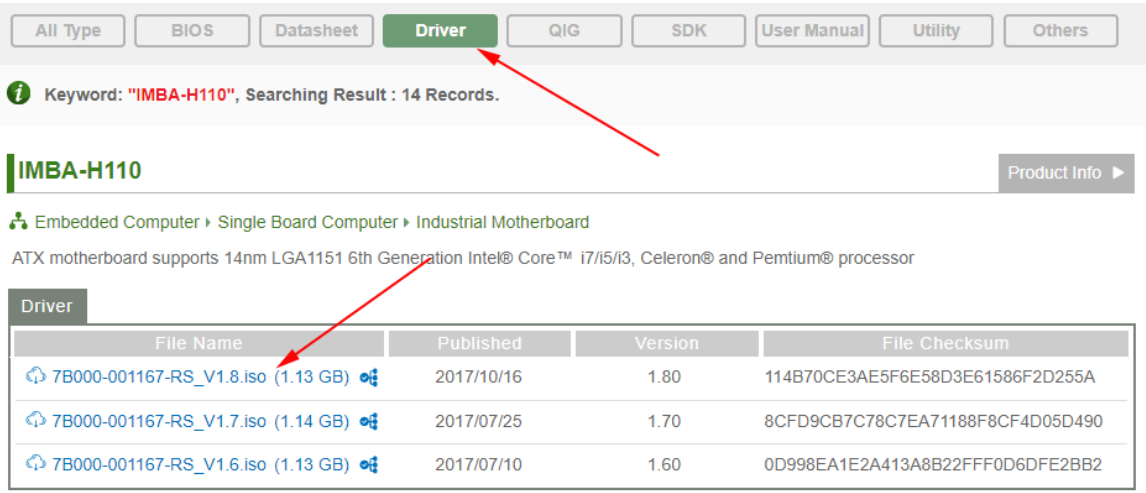

**Step 3:** Click the driver file name on the page and you will be prompted with the following window. You can download the entire ISO file  $(\bullet)$ , or double click an individual item to find its driver file and click the file name to download  $(②)$ .

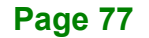

**Integration Corp.** 

# **IMBA-H110 ATX Motherboard**

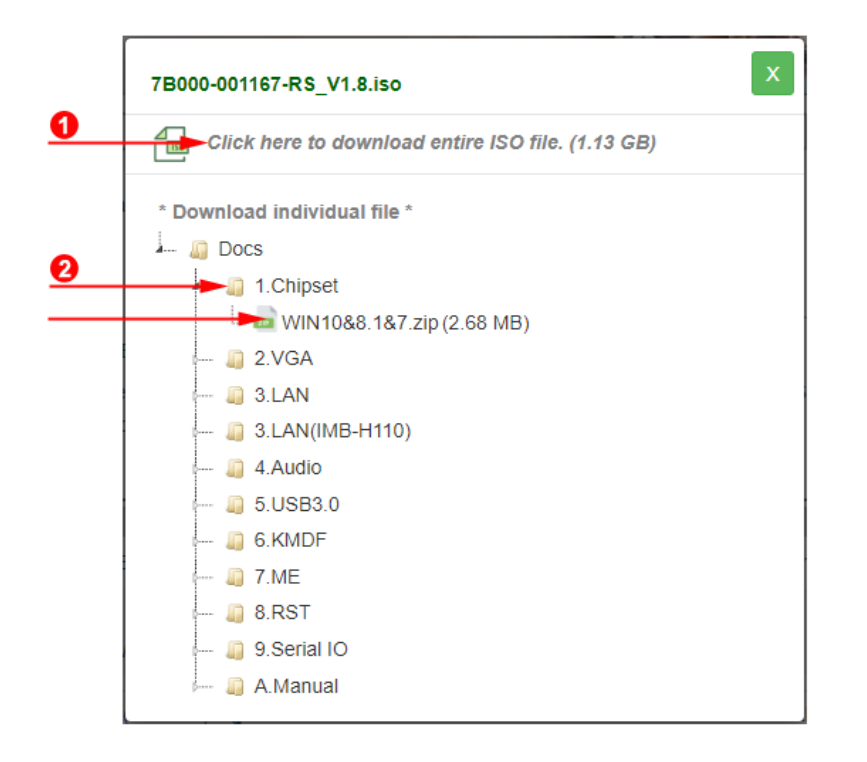

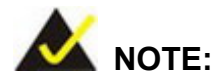

To install software from the downloaded ISO image file in Windows 8, 8.1 or 10, double-click the ISO file to mount it as a virtual drive to view its content. On Windows 7 system, an additional tool (such as Virtual CD-ROM Control Panel from Microsoft) is needed to mount the file.

**Page 78**

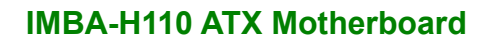

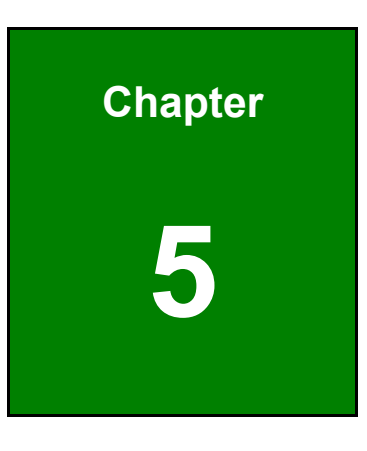

**TER Integration Corp.** 

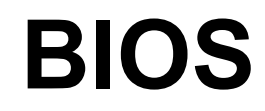

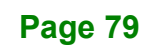

# **5.1 Introduction**

The BIOS is programmed onto the BIOS chip. The BIOS setup program allows changes to certain system settings. This chapter outlines the options that can be changed.

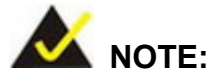

Some of the BIOS options may vary throughout the life cycle of the product and are subject to change without prior notice.

# **5.1.1 Starting Setup**

The UEFI BIOS is activated when the computer is turned on. The setup program can be activated in one of two ways.

- 1. Press the **DEL** or **F2** key as soon as the system is turned on or
- 2. Press the **DEL** or **F2** key when the "**Press DEL or F2 to enter SETUP**" message appears on the screen.

If the message disappears before the **DEL or F2** key is pressed, restart the computer and try again.

## **5.1.2 Using Setup**

Use the arrow keys to highlight items, press **ENTER** to select, use the PageUp and PageDown keys to change entries, press **F1** for help and press **ESC** to quit. Navigation keys are shown in the following table.

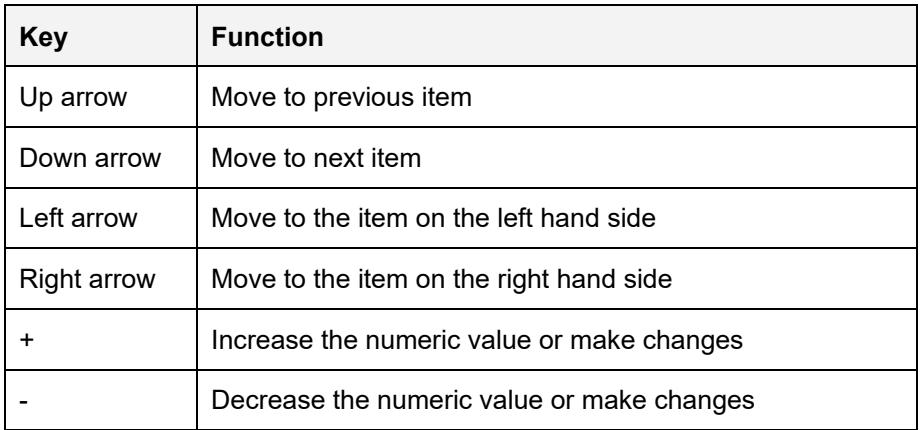

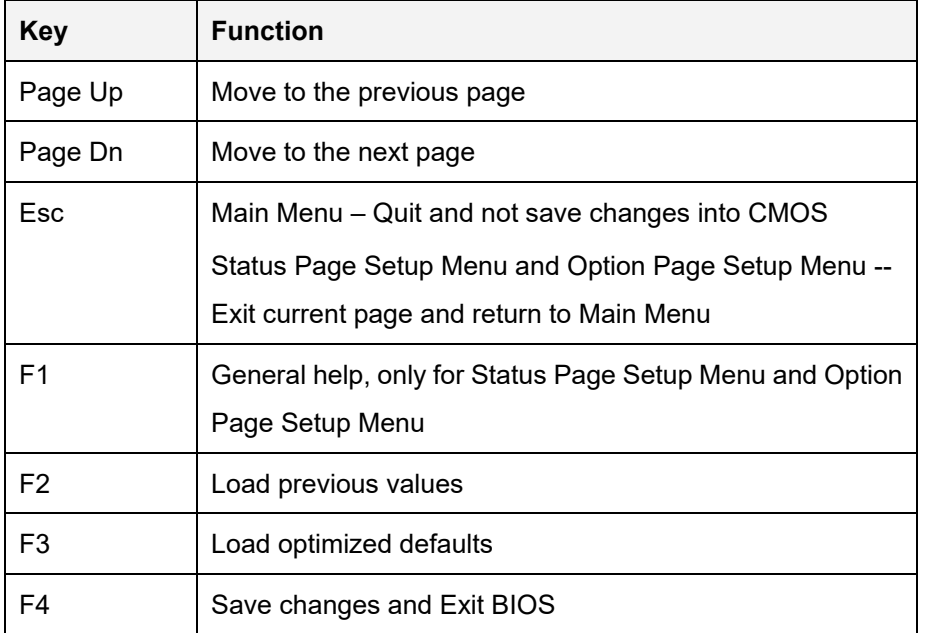

**Table 5-1: BIOS Navigation Keys**

#### **5.1.3 Getting Help**

When **F1** is pressed, a small help window describing the appropriate keys to use and the possible selections for the highlighted item appears. To exit the Help Window, press **ESC**.

#### **5.1.4 Unable to Reboot after Configuration Changes**

If the computer cannot boot after changes to the system configuration is made, CMOS defaults. Use the clear CMOS button described in **Chapter 4**.

#### **5.1.5 BIOS Menu Bar**

The **menu bar** on top of the BIOS screen has the following main items:

- Main Changes the basic system configuration.
- **Advanced Changes the advanced system settings.**
- Chipset Changes the chipset settings.
- Boot Changes the system boot configuration.
- Security Sets User and Supervisor Passwords.
- Save & Exit Selects exit options and loads default settings

The following sections completely describe the configuration options found in the menu items at the top of the BIOS screen and listed above.

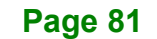

# **5.2 Main**

The **Main** BIOS menu (**BIOS [Menu](#page-95-0) 1**) appears when the **BIOS Setup** program is entered. The **Main** menu gives an overview of the basic system information.

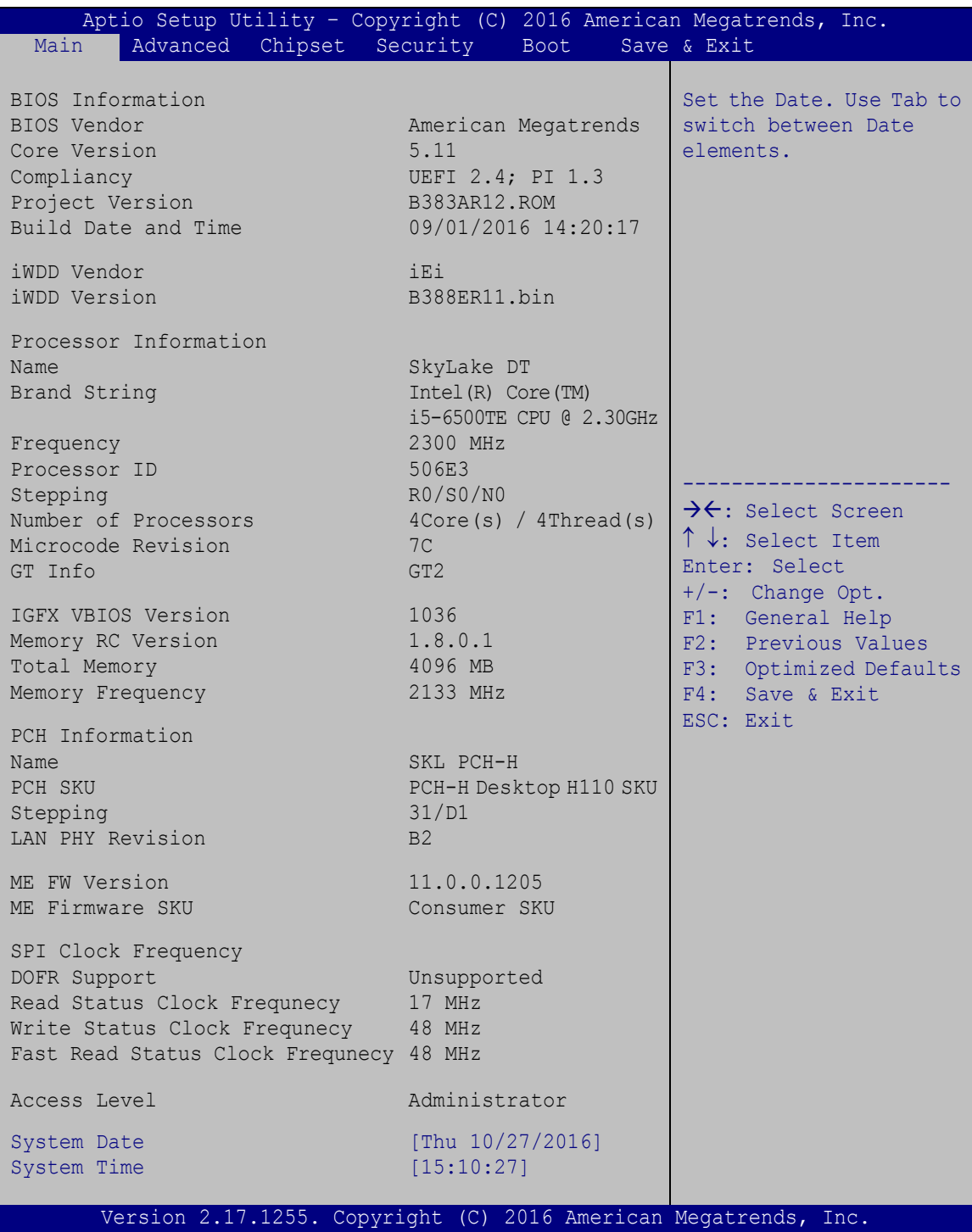

<span id="page-95-0"></span>**BIOS Menu 1: Main**

**Page 82**

The **Main** menu has two user configurable fields:

#### **→** System Date [xx/xx/xx]

Use the **System Date** option to set the system date. Manually enter the day, month and year.

#### $\rightarrow$  System Time [xx:xx:xx]

Use the **System Time** option to set the system time. Manually enter the hours, minutes and seconds.

# **5.3 Advanced**

Use the **Advanced** menu (**BIOS [Menu](#page-96-0) 2**) to configure the CPU and peripheral devices through the following sub-menus:

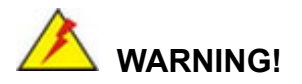

Setting the wrong values in the sections below may cause the system to malfunction. Make sure that the settings made are compatible with the hardware.

| Aptio Setup Utility - Copyright (C) 2016 American Megatrends, Inc.                                                                                                    |                                                                                                    |
|----------------------------------------------------------------------------------------------------|----------------------------------------------------------------------------------------------------|
| Advanced Chipset Security<br>Main<br>Boot                                                                                                    | Save & Exit<br>Server Mamt                                                                                                    |
| > Trusted Computing<br>> ACPI Settings<br>> Super IO Configuration<br>> iWDD H/M Monitor<br>> RTC Wake Settings<br>> Serial Port Console Redirection<br>> CPU Configuration<br>> SATA Configuration<br>> NVMe Configuration<br>> USB Configuration<br>> iEi Feature | Trusted Computing<br>Settings<br>$\rightarrow$ $\leftarrow$ : Select Screen<br>$\uparrow \downarrow$ : Select Item<br>Enter: Select<br>$+/-$ : Change Opt.<br>F1: General Help<br>F2: Previous Values<br>F3: Optimized Defaults<br>F4:<br>Save & Exit<br>ESC: Exit |
| Version 2.17.1255. Copyright (C) 2016 American Megatrends, Inc.                                                                                                    |                                                                                                    |

<span id="page-96-0"></span>**BIOS Menu 2: Advanced**

# **5.3.1 Trusted Computing**

Use the **Trusted Computing** menu (**BIOS [Menu](#page-97-0) 3**) to configure settings related to the Trusted Computing Group (TCG) Trusted Platform Module (TPM).

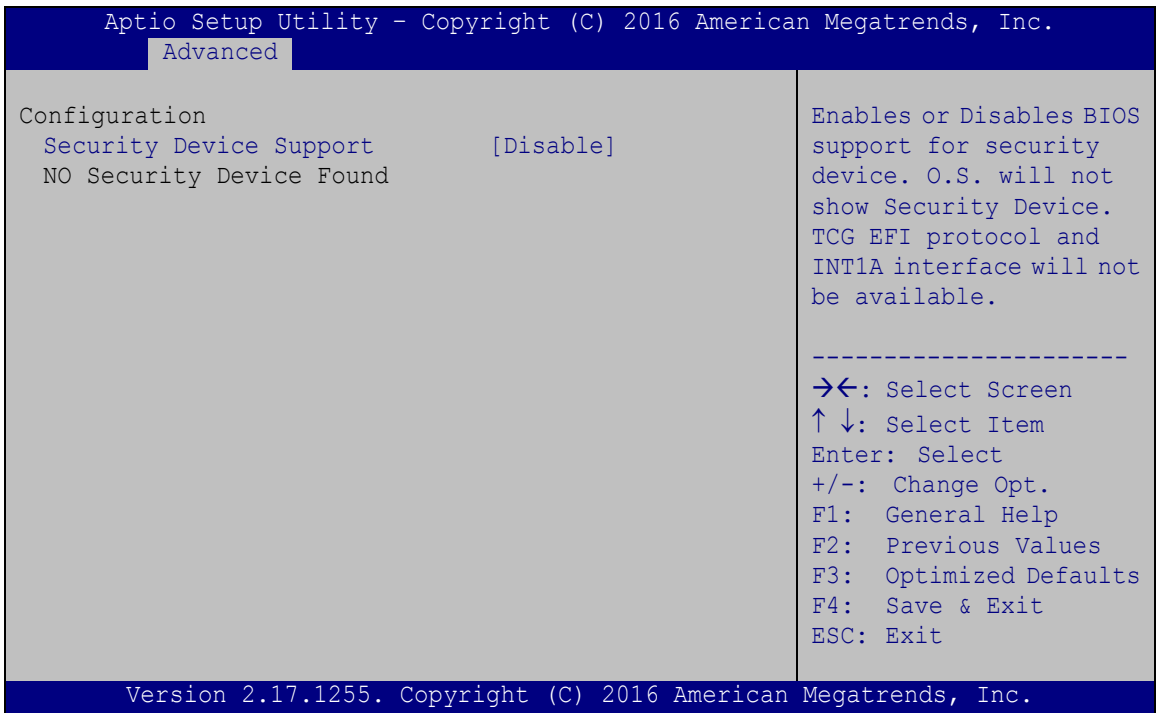

<span id="page-97-0"></span>**BIOS Menu 3: Trusted Computing**

#### **Security Device Support [Disable]**

Use the **Security Device Support** option to configure support for the TPM.

- **Disable DEFAULT** TPM support is disabled.
- **Enable** TPM support is enabled.

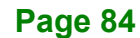

# **5.3.2 ACPI Settings**

The **ACPI Settings** menu (**BIOS [Menu](#page-98-0) 4**) configures the Advanced Configuration and Power Interface (ACPI) options.

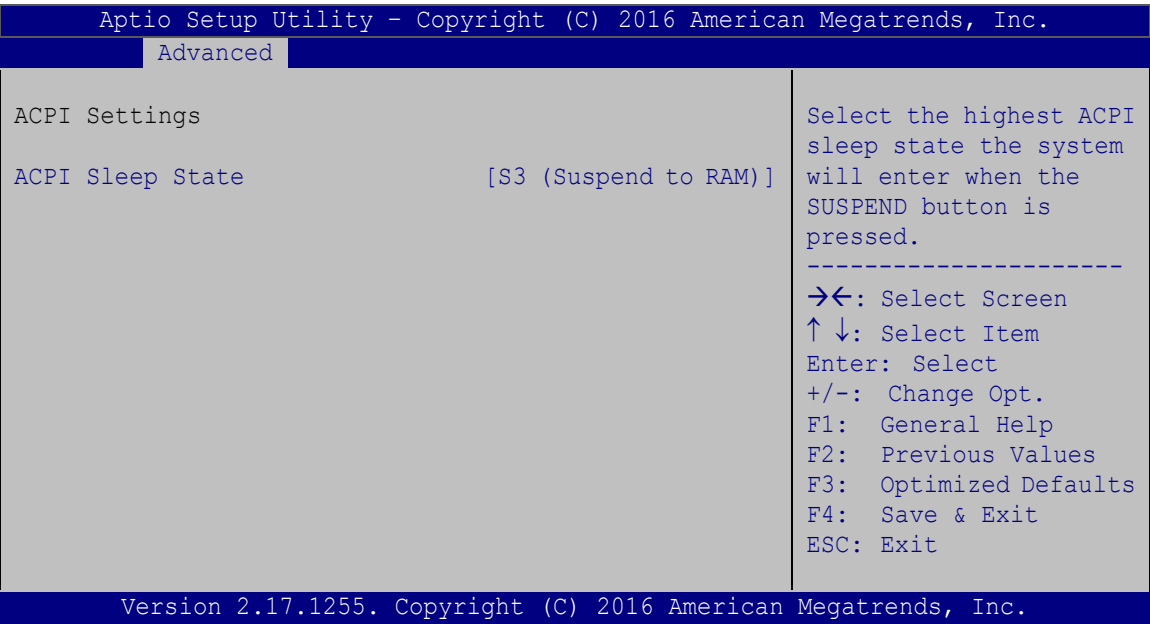

<span id="page-98-0"></span>**BIOS Menu 4: ACPI Configuration**

#### **ACPI Sleep State [S3 (Suspend to RAM)]**

Use the **ACPI Sleep State** option to specify the sleep state the system enters when it is not being used.

 **S3 (Suspend to RAM) DEFAULT** The caches are flushed and the CPU is powered off. Power to the RAM is maintained. The computer returns slower to a working state, but more power is saved.

# **5.3.3 Super IO Configuration**

Use the **Super IO Configuration** menu (**BIOS [Menu](#page-99-0) 5**) to set or change the configurations for the parallel ports and serial ports.

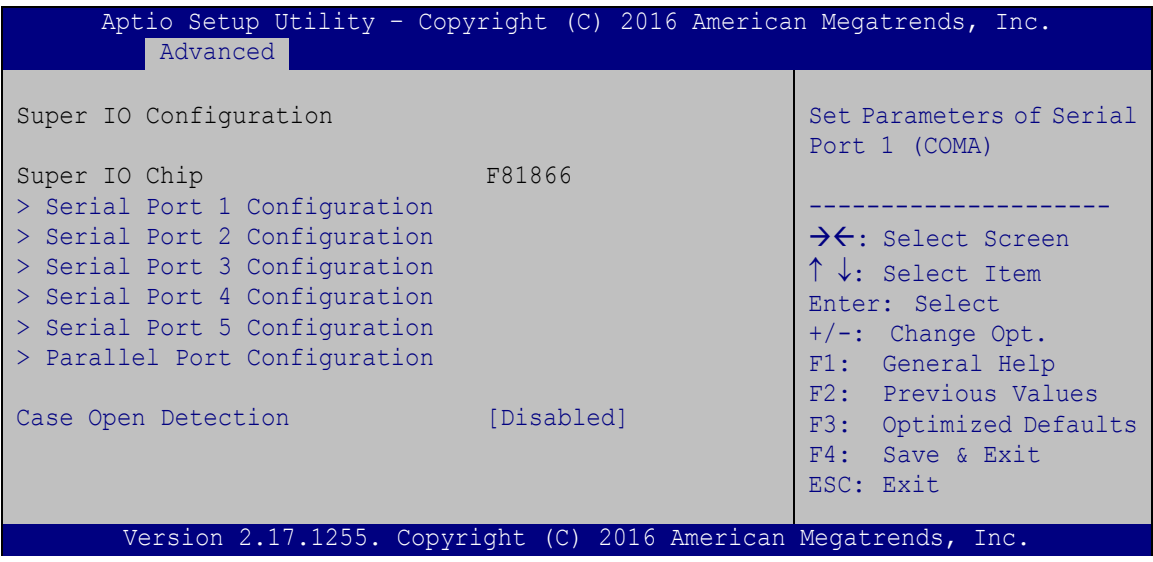

<span id="page-99-0"></span>**BIOS Menu 5: Super IO Configuration**

#### **Case Open Detection [Disabled]**

Use the **Case Open Detection** option to enable or disable the case open detection function.

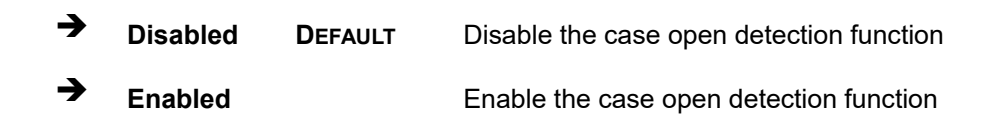

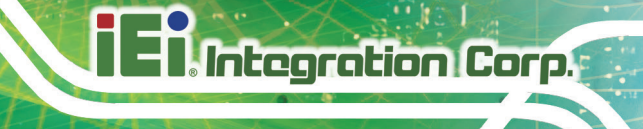

# **5.3.3.1 Serial Port 1 ~ 5 Configuration**

Use the **Serial Port 1 ~ 5 Configuration** menu (**BIOS [Menu](#page-100-0) 6**) to configure the serial ports.

| Aptio Setup Utility - Copyright (C) 2016 American Megatrends, Inc.<br>Advanced |                                |                                                                                                    |
|--------------------------------------------------------------------------------|--------------------------------|----------------------------------------------------------------------------------------------------|
| Serial Port n Configuration<br>Serial Port                                     |                                | Enable or Disable Serial<br>Port (COM)                                                                                                    |
| Device Settings                                                                | [Enabled]<br>$IO=3F8h$ ; IRO=4 |                                                                                                    |
| Change Settings                                                                | $[IO=3F8h: IRO=4:]$            | $\rightarrow$ $\leftarrow$ : Select Screen<br>↑↓: Select Item<br>Enter: Select<br>$+/-$ : Change Opt.<br>F1: General Help<br>F2: Previous Values<br>F3: Optimized Defaults<br>F4: Save & Exit |
| Version 2.17.1255. Copyright (C) 2016 American Megatrends, Inc.                |                                | ESC: Exit                                                                                                    |

<span id="page-100-0"></span>**BIOS Menu 6: Serial Port 1 ~ 5 Configuration Menu**

#### **5.3.3.2 Serial Port 1 Configuration**

#### **Serial Port [Enabled]**

Use the **Serial Port** option to enable or disable the serial port.

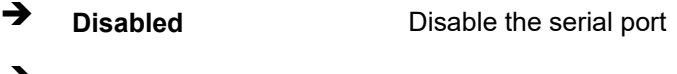

# **Enabled DEFAULT** Enable the serial port

#### **Change Settings [IO=3F8h; IRQ=4;]**

Use the **Change Settings** option to change the serial port IO port address and interrupt address.

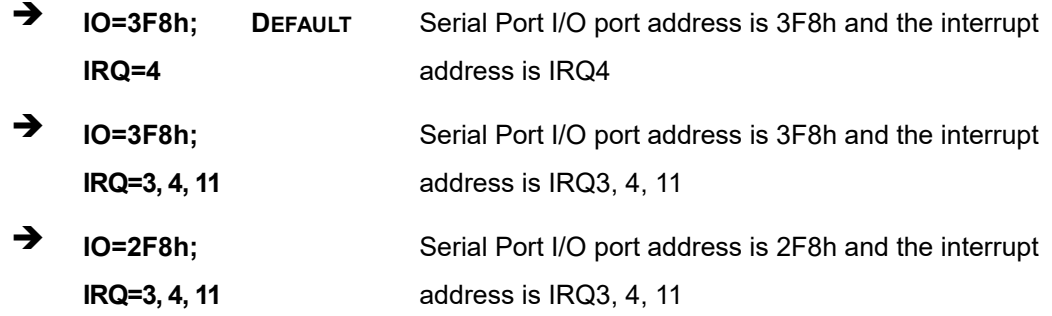

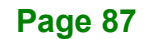

## **5.3.3.3 Serial Port 2 Configuration**

#### **Serial Port [Enabled]**

Use the **Serial Port** option to enable or disable the serial port.

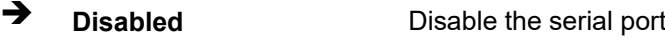

**Enabled DEFAULT** Enable the serial port

#### **Change Settings [IO=2F8h; IRQ=3;]**

Use the **Change Settings** option to change the serial port IO port address and interrupt address.

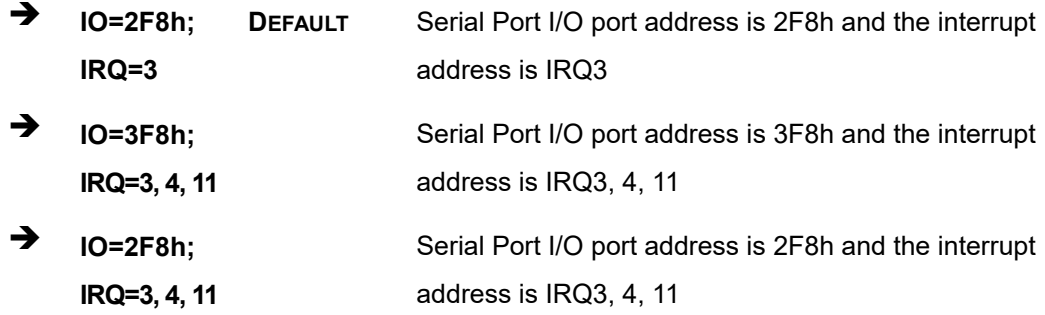

## **5.3.3.4 Serial Port 3 Configuration**

#### **Serial Port [Enabled]**

Use the **Serial Port** option to enable or disable the serial port.

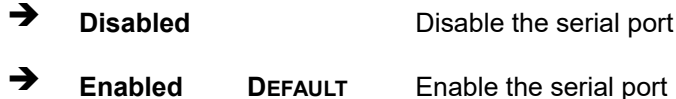

#### **Change Settings [IO=3E8h; IRQ=11;]**

Use the **Change Settings** option to change the serial port IO port address and interrupt address.

 $\rightarrow$  **IO=3E8h; IRQ=11 DEFAULT** Serial Port I/O port address is 3E8h and the interrupt address is IRQ11

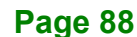

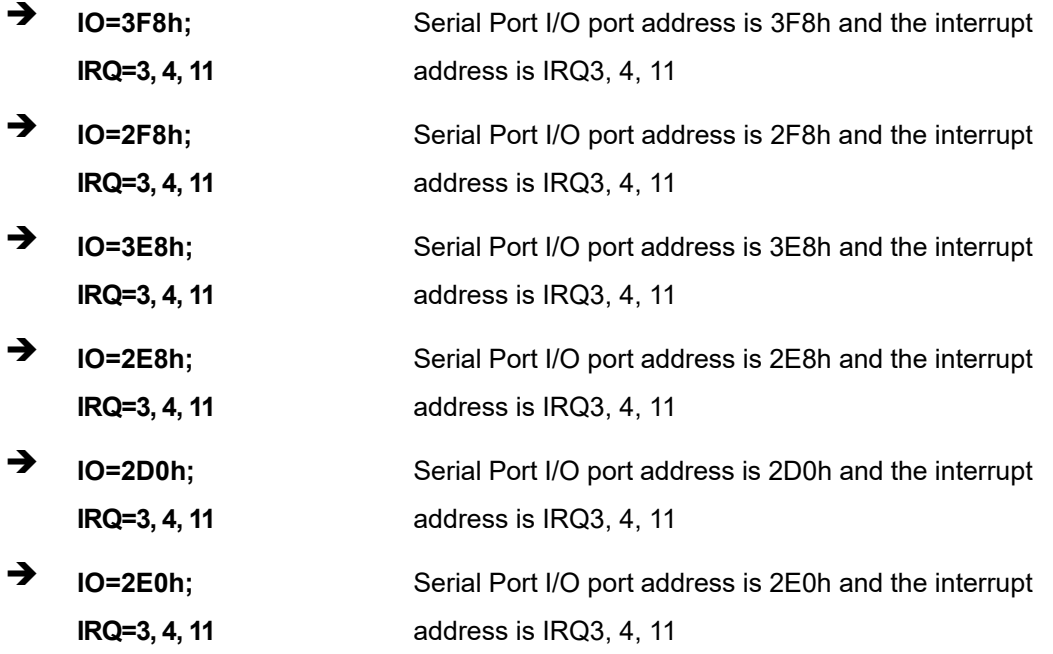

## **5.3.3.4.1 Serial Port 4 Configuration**

#### **Serial Port [Enabled]**

Use the **Serial Port** option to enable or disable the serial port.

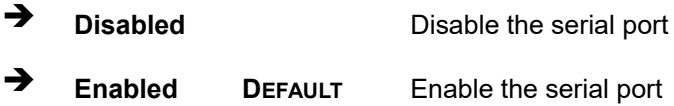

# **Change Settings [IO=2E8h; IRQ=11;]**

Use the **Change Settings** option to change the serial port IO port address and interrupt address.

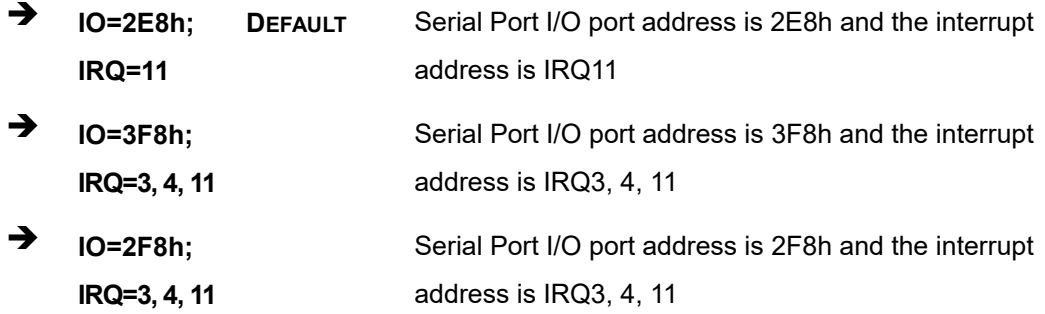

**Page 89**

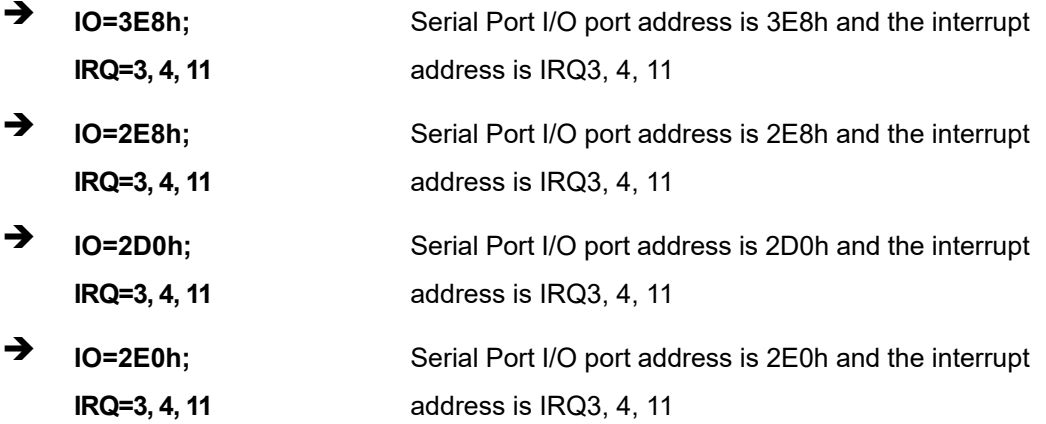

#### **5.3.3.4.2 Serial Port 5 Configuration**

# **Serial Port [Enabled]**

Use the **Serial Port** option to enable or disable the serial port.

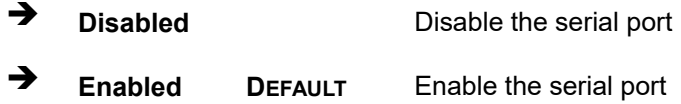

# **Change Settings [IO=2D0h; IRQ=11;]**

Use the **Change Settings** option to change the serial port IO port address and interrupt address.

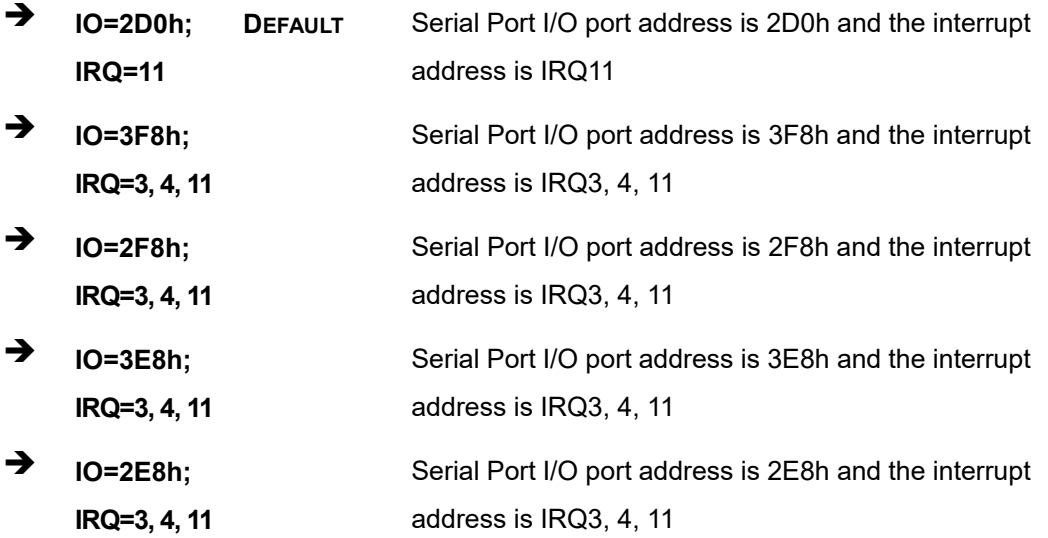

**Page 90**

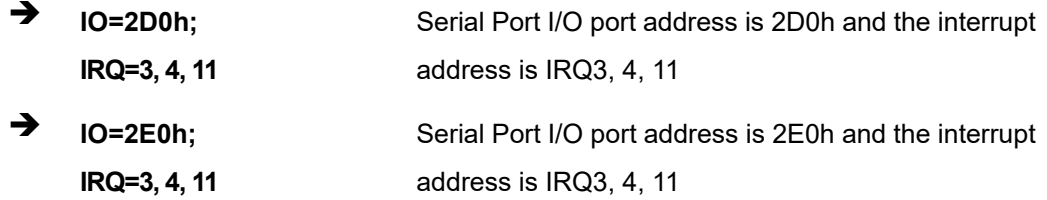

#### **Transfer Mode [RS232]**

The serial port 5 allows setting the data transfer mode to RS-232, RS-422 or RS-485.

## **5.3.3.5 Parallel Port Configuration**

Use the **Parallel Port Configuration** menu (**BIOS [Menu](#page-104-0) 7**) to configure the parallel port.

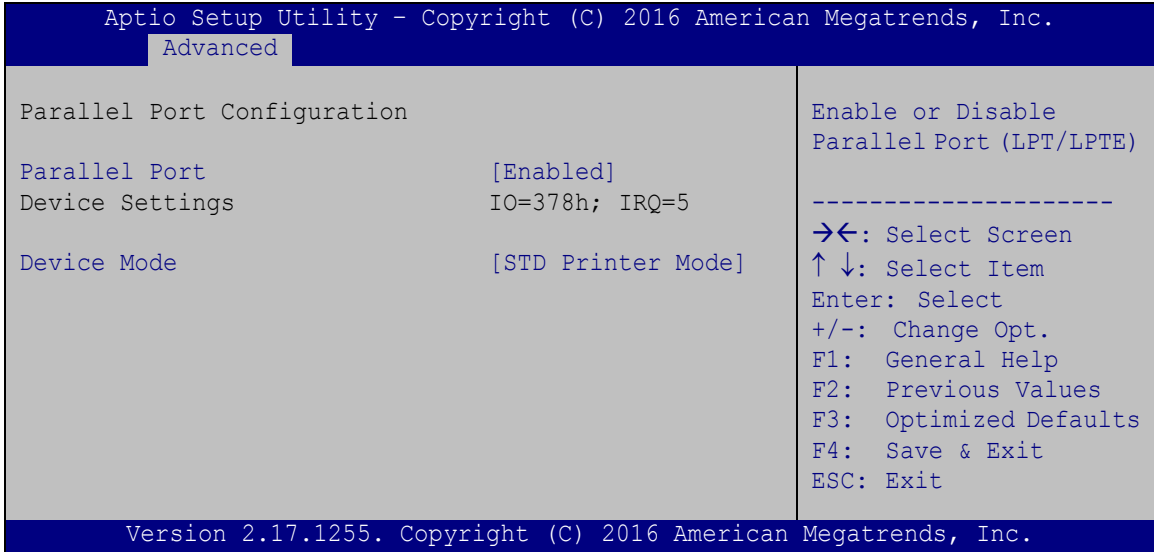

<span id="page-104-0"></span>**BIOS Menu 7: Parallel Port Configuration Menu**

#### **Parallel Port [Enabled]**

Use the **Parallel Port** option to enable or disable the parallel port.

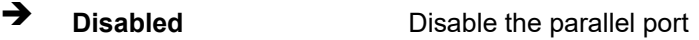

**Enabled DEFAULT** Enable the parallel port

#### **Device Mode [STD Printer Mode]**

Use the **Device Mode** option to select the mode the parallel port operates in. Configuration options are listed below.

- STD Printer Mode **Default**
- SPP Mode
- **EPP-1.9 and SPP Mode**
- **EPP-1.7 and SPP Mode**
- **ECP** Mode
- ECP and EPP 1.9 Mode
- **ECP and EPP 1.7 Mode**

#### **5.3.4 iWDD H/W Monitor**

The **iWDD H/W Monitor** menu (**BIOS [Menu](#page-105-0) 8**) contains the fan configuration submenu, and displays operating temperature, fan speeds and system voltages.

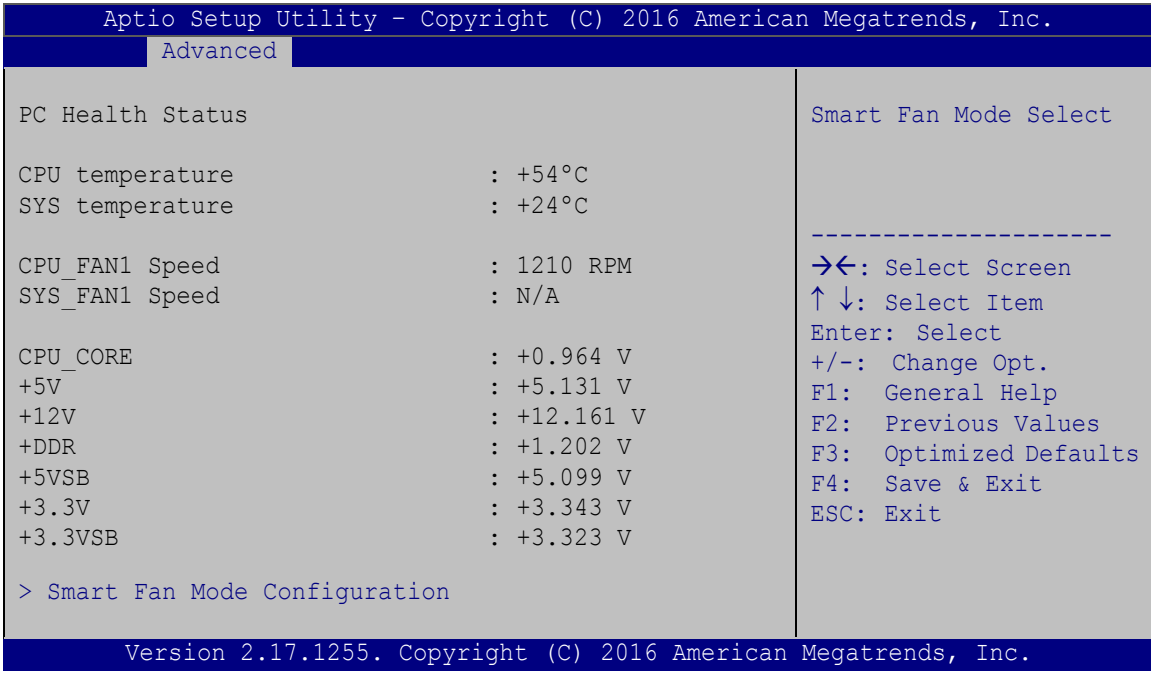

#### <span id="page-105-0"></span>**BIOS Menu 8: iWDD H/W Monitor**

#### **PC Health Status**

The following system parameters and values are shown. The system parameters that are monitored are:

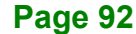

- System Temperatures:
	- o CPU Temperature
	- o System Temperature
- **Fan Speed:** 
	- o CPU Fan Speed
	- o System Fan Speed
- Voltages:
	- o CPU\_CORE
	- o +5V
	- o +12V
	- o +DDR
	- o +5VSB
	- $O + 3.3V$
	- o +3.3VSB

#### **5.3.4.1 Smart Fan Mode Configuration**

Use the **Smart Fan Mode Configuration** submenu (**BIOS [Menu](#page-106-0) 9**) to configure the CPU/system fan temperature and speed settings.

| Aptio Setup Utility - Copyright (C) 2016 American Megatrends, Inc.                                                                                                    |                                   |                                                                                                    |
|----------------------------------------------------------------------------------------------------|-----------------------------------|----------------------------------------------------------------------------------------------------|
| Advanced                                                                                                    |                                   |                                                                                                    |
| Smart Fan Mode Configuration                                                                                                    |                                   | Smart Fan Mode Select                                                                                                    |
| CPU FAN1 Smart Fan Control [Auto Mode]<br>Auto mode fan start temperature 50<br>Auto mode fan off temperature<br>$\sim$ 30<br>Auto mode fan start PWM<br>Auto mode fan slope PWM | 40                                | $\rightarrow$ $\leftarrow$ : Select Screen<br>$\uparrow \downarrow$ : Select Item<br>Enter: Select                       |
| SYS FAN1 Smart Fan Control<br>Auto mode fan start temperature 50<br>Auto mode fan off temperature<br>$\sim$ 30<br>Auto mode fan start PWM<br>Auto mode fan slope PWM             | [Auto Mode]<br>40<br>$\mathbf{1}$ | $+/-$ : Change Opt.<br>F1: General Help<br>F2: Previous Values<br>F3: Optimized Defaults<br>F4: Save & Exit<br>ESC: Exit |
| Version 2.17.1255. Copyright (C) 2016 American Megatrends, Inc.                                                                                                    |                                   |                                                                                                    |

<span id="page-106-0"></span>**BIOS Menu 9: Smart Fan Mode Configuration**

#### **CPU\_FAN1 Smart Fan Control/SYS\_FAN1 Smart Fan Control [Auto Mode]**

Use the **CPU\_FAN1 Smart Fan Control/SYS\_FAN1 Smart Fan Control** option to configure the CPU/System Smart Fan.

 **Auto Mode DEFAULT** The fan adjusts its speed using Auto Mode settings.

 **Manual Mode** The fan spins at the speed set in Manual Mode settings.

#### **Auto mode fan start/off temperature**

Use the + or – key to change the **Auto mode fan start/off temperature** value. Enter a decimal number between 1 and 100.

#### **Auto mode fan start PWM**

Use the + or – key to change the **Auto mode fan start PWM** value. Enter a decimal number between 1 and 100.

#### **Auto mode fan slope PWM**

Use the + or – key to change the **Auto mode fan slope PWM** value. Enter a decimal number between 1 and 8.

#### **5.3.5 RTC Wake Settings**

The **RTC Wake Settings** menu (**BIOS [Menu](#page-108-0) 10**) enables the system to wake at the specified time.

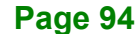
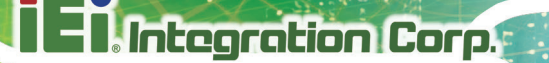

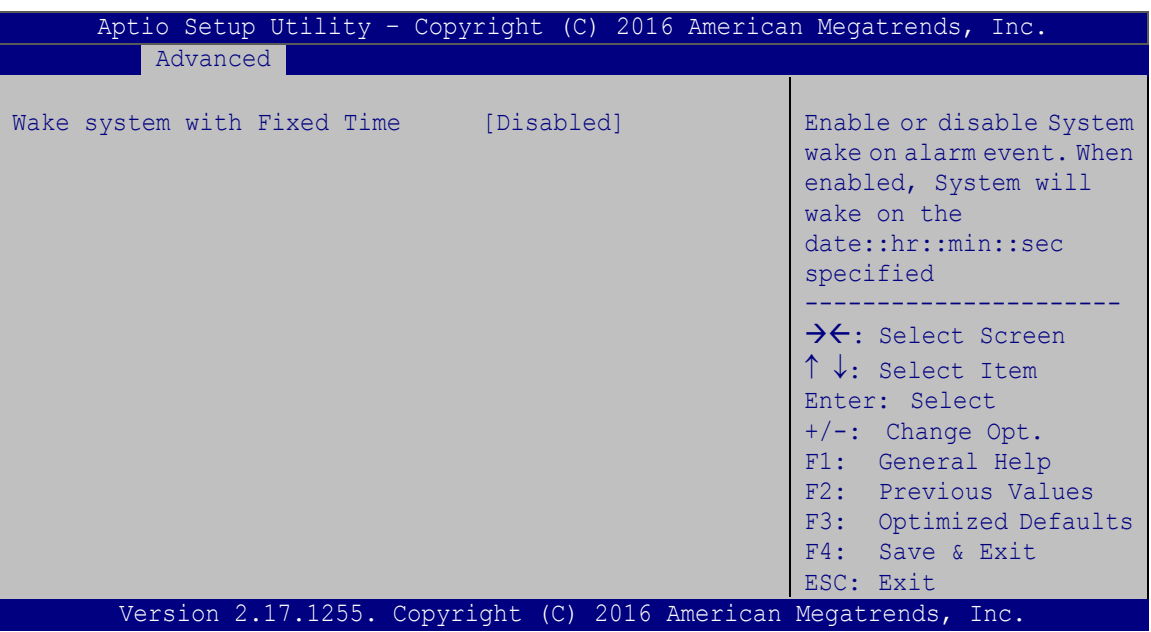

**BIOS Menu 10: RTC Wake Settings**

#### <span id="page-108-0"></span>**Wake system with Fixed Time [Disabled]**

Use the **Wake system with Fixed Time** option to enable or disable the system wake on alarm event.

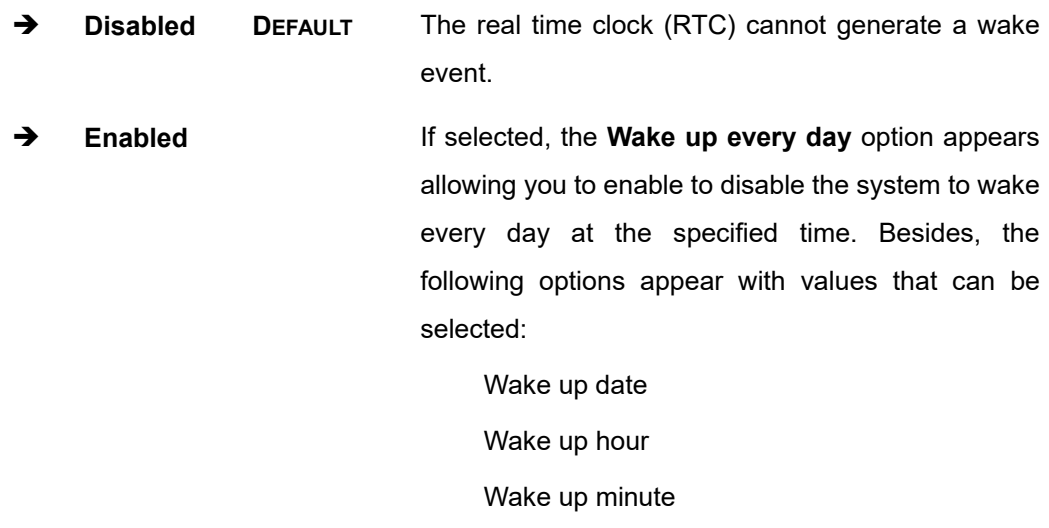

Wake up second

After setting the alarm, the computer turns itself on from a suspend state when the alarm goes off.

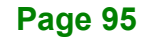

### **5.3.6 Serial Port Console Redirection**

The **Serial Port Console Redirection** menu (**BIOS [Menu](#page-109-0) 11**) allows the console redirection options to be configured. Console redirection allows users to maintain a system remotely by re-directing keyboard input and text output through the serial port.

| Aptio Setup Utility - Copyright (C) 2016 American Megatrends, Inc.<br>Advanced |            |                                                                                      |  |
|--------------------------------------------------------------------------------|------------|--------------------------------------------------------------------------------------|--|
| COM1<br>Console Redirection<br>> Console Redirection Settings                  | [Disabled] | Console Redirection<br>Enable or Disable                                             |  |
| COM <sub>2</sub><br>Console Redirection<br>> Console Redirection Settings      | [Disabled] |                                                                                      |  |
| COM <sub>3</sub><br>Console Redirection<br>> Console Redirection Settings      | [Disabled] | $\rightarrow$ $\leftarrow$ : Select Screen                                           |  |
| COM4<br>Console Redirection<br>> Console Redirection Settings                  | [Disabled] | $\uparrow \downarrow$ : Select Item<br>Enter: Select<br>$+/-$ : Change Opt.          |  |
| COM <sub>5</sub><br>Console Redirection<br>> Console Redirection Settings      | [Disabled] | F1: General Help<br>F2: Previous Values<br>F3: Optimized Defaults<br>F4: Save & Exit |  |
| Legacy Console Redirection<br>> Legacy Console Redirection Settings            |            | ESC: Exit                                                                            |  |
| Version 2.17.1255. Copyright (C) 2016 American Megatrends, Inc.                |            |                                                                                      |  |

<span id="page-109-0"></span>**BIOS Menu 11: Serial Port Console Redirection**

#### <span id="page-109-1"></span>**Console Redirection [Disabled]**

Use **Console Redirection** option to enable or disable the console redirection function.

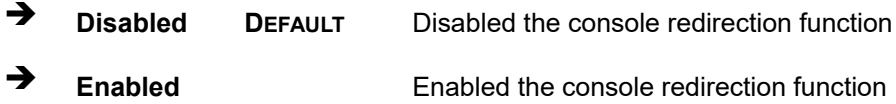

The following options are available in the **Console Redirection Settings** submenu when the **Console Redirection** option is enabled.

#### <span id="page-109-2"></span>**Terminal Type [ANSI]**

Use the **Terminal Type** option to specify the remote terminal type.

#### **Page 96**

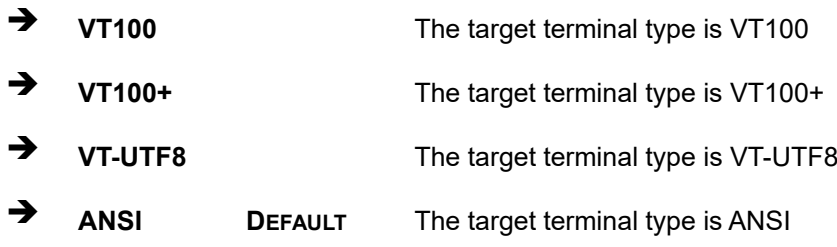

#### <span id="page-110-0"></span>**Bits per second [115200]**

Use the **Bits per second** option to specify the serial port transmission speed. The speed must match the other side. Long or noisy lines may require lower speeds.

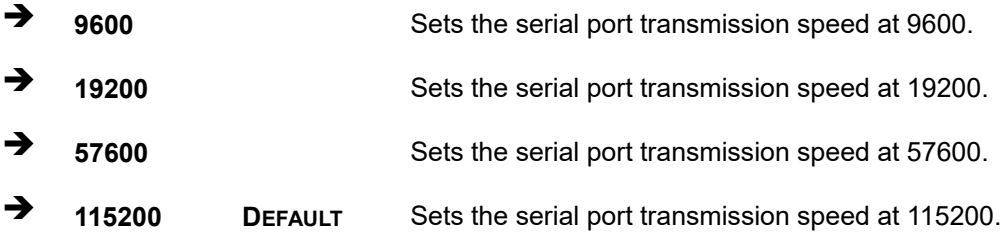

#### <span id="page-110-1"></span>**Data Bits [8]**

Use the **Data Bits** option to specify the number of data bits.

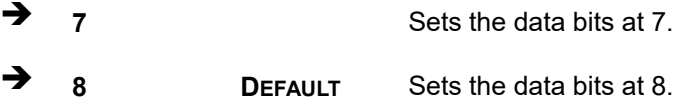

#### <span id="page-110-2"></span>**Parity [None]**

Use the **Parity** option to specify the parity bit that can be sent with the data bits for detecting the transmission errors.

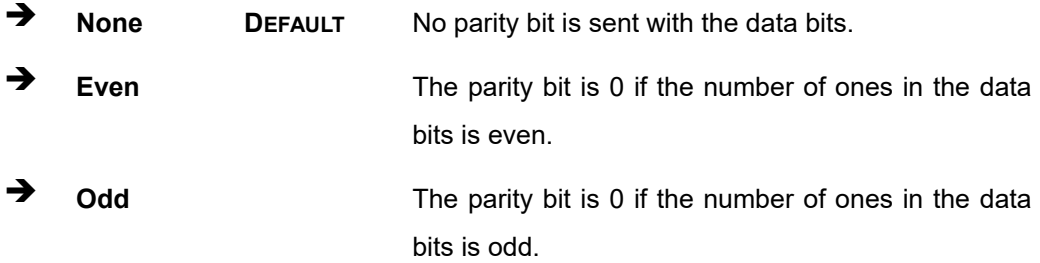

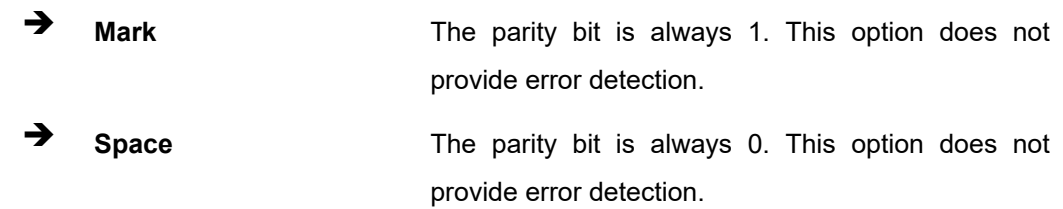

#### <span id="page-111-0"></span>**Stop Bits [1]**

Use the **Stop Bits** option to specify the number of stop bits used to indicate the end of a serial data packet. Communication with slow devices may require more than 1 stop bit.

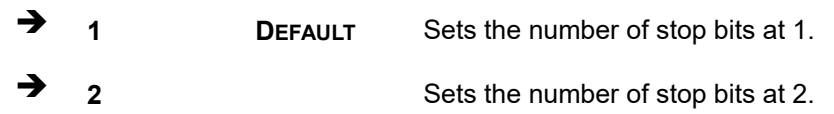

## **5.3.6.1 Legacy Console Redirection Settings**

| Aptio Setup Utility - Copyright (C) 2016 American Megatrends, Inc. |                                                                                                    |
|--------------------------------------------------------------------|----------------------------------------------------------------------------------------------------|
| Advanced                                                           |                                                                                                    |
| Legacy Serial Redirection Port<br>[COM1]                           | Select a COM port to<br>display redirection of<br>Legacy OS and Legacy<br>OPROM Messages.                                                                                                    |
|                                                                    | $\rightarrow$ $\leftarrow$ : Select Screen<br>↑↓: Select Item<br>Enter: Select<br>$+/-$ : Change Opt.<br>F1: General Help<br>F2: Previous Values<br>F3: Optimized Defaults<br>F4: Save & Exit<br>ESC: Exit |
| Version 2.17.1255. Copyright (C) 2016 American Megatrends, Inc.    |                                                                                                    |

**BIOS Menu 12: Legacy Console Redirection Settings**

#### <span id="page-111-1"></span>**Legacy Serial Redirection Port [COM1]**

Use the Legacy Serial Redirection Port option to select a COM port to display redirection of legacy OS and legacy OPROM messages.

## **Integration Corp.**

## **5.3.7 CPU Configuration**

Use the **CPU Configuration** menu (**BIOS [Menu](#page-112-0) 13**) to view detailed CPU specifications or enable the Intel Virtualization Technology.

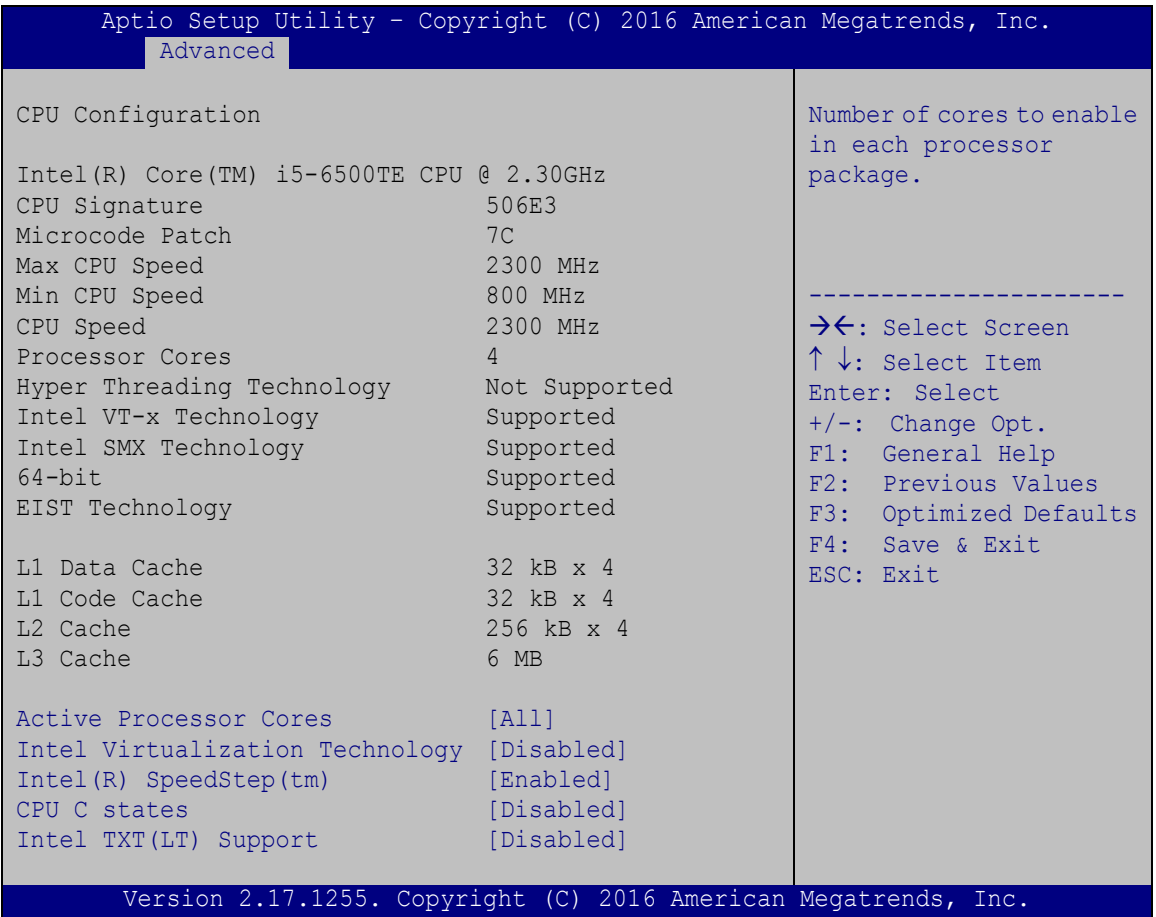

<span id="page-112-0"></span>**BIOS Menu 13: CPU Configuration**

## <span id="page-112-1"></span>**Active Processor Cores [All]**

Use the **Active Processor Cores** BIOS option to enable numbers of cores in the processor package.

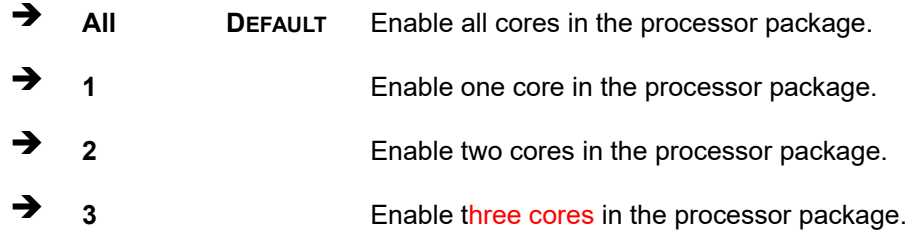

**Page 99**

#### <span id="page-113-0"></span>**Intel Virtualization Technology [Disabled]**

Use the **Intel Virtualization Technology** option to enable or disable virtualization on the system. When combined with third party software, Intel® Virtualization technology allows several OSs to run on the same system at the same time.

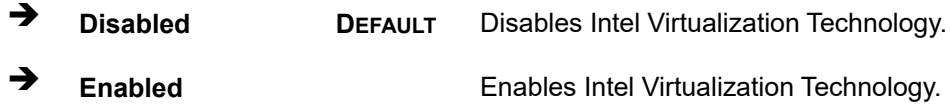

#### <span id="page-113-1"></span>**Intel(R) SpeedStep(tm) [Enabled]**

Use the **Intel(R) SpeedStep(tm)** option to enable or disable the Intel® SpeedStep Technology which allows more than two frequency ranges to be supported.

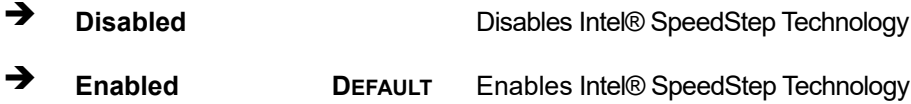

#### <span id="page-113-2"></span>**CPU C states [Disabled]**

Use the **CPU C states** option to enable or disable the CPU C states.

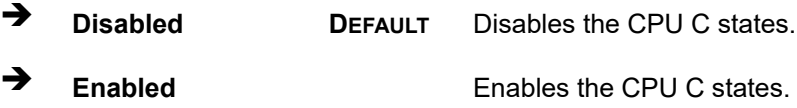

#### <span id="page-113-3"></span>**Intel TXT(LT) Support [Disabled]**

Use the **Intel TXT(LT) Support** option to enable or disable the Intel(R) TXT(LT) support.

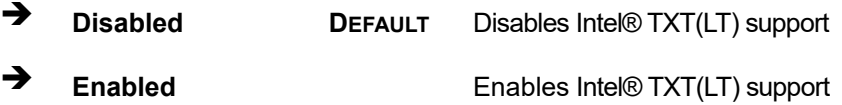

#### **5.3.8 SATA Configuration**

Use the **SATA Configuration** menu (**BIOS [Menu](#page-114-0) 14**) to change and/or set the configuration of the SATA devices installed in the system.

| Aptio Setup Utility - Copyright (C) 2016 American Megatrends, Inc.<br>Advanced               |                                                                                          |                                                                                                    |  |
|----------------------------------------------------------------------------------------------|------------------------------------------------------------------------------------------|----------------------------------------------------------------------------------------------------|--|
| SATA Controller(s)<br>SATA Mode Selection                                                    | [Enabled]<br>[AHCI]                                                                      | Enable or disable SATA<br>Device.                                                                                                    |  |
| SATA1<br>Hot Plug<br>SATA <sub>2</sub><br>Hot Plug<br>SATA3<br>Hot Plug<br>SATA4<br>Hot Plug | Empty<br>[Disabled]<br>Empty<br>[Disabled]<br>Empty<br>[Disabled]<br>Empty<br>[Disabled] | $\rightarrow$ $\leftarrow$ : Select Screen<br>$\uparrow \downarrow$ : Select Item<br>Enter: Select<br>$+/-$ : Change Opt.<br>F1: General Help<br>F2: Previous Values<br>F3: Optimized Defaults<br>F4: Save & Exit<br>ESC: Exit |  |
|                                                                                              | Version 2.17.1255. Copyright (C) 2016 American Megatrends, Inc.                          |                                                                                                    |  |

<span id="page-114-0"></span>**BIOS Menu 14: SATA Configuration**

#### <span id="page-114-1"></span>**SATA Controller(s) [Enabled]**

Use the **SATA Controller(s)** option to configure the SATA controller(s).

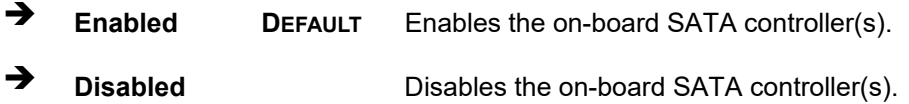

#### <span id="page-114-2"></span>**SATA Mode Selection [AHCI]**

Use the **SATA Mode Selection** option to determine how the SATA devices operate.

**AHCI DEFAULT** Configures SATA devices as AHCI device.

#### <span id="page-114-3"></span>**Hot Plug [Disabled]**

Use the **Hot Plug** option to designate the correspondent SATA port as hot-pluggable.

**Disabled DEFAULT** Disables the hot-pluggable function of the SATA port.

**Page 101**

**Integration Corp.** 

**Enabled** Designates the SATA port as hot-pluggable.

## **5.3.9 NVMe Configuration**

Use the **NVMe Configuration** (**BIOS [Menu](#page-115-0) 15**) menu to display the NVMe controller and device information.

| Aptio Setup Utility - Copyright (C) 2016 American Megatrends, Inc. |                                                                                                    |
|--------------------------------------------------------------------|----------------------------------------------------------------------------------------------------|
| Advanced                                                           |                                                                                                    |
| NVMe controller and Drive information<br>No NVMe Device Found      | $\rightarrow$ $\leftarrow$ : Select Screen<br>$\uparrow \downarrow$ : Select Item<br>Enter: Select<br>$+/-$ : Change Opt.<br>F1: General Help<br>F2: Previous Values<br>F3: Optimized Defaults<br>F4: Save & Exit<br>ESC: Exit |
| Version 2.17.1255. Copyright (C) 2016 American Megatrends, Inc.    |                                                                                                    |

<span id="page-115-0"></span>**BIOS Menu 15: NVMe Configuration**

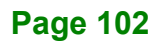

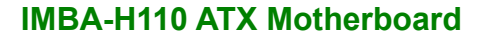

#### **5.3.10 USB Configuration**

Use the **USB Configuration** menu (**BIOS [Menu](#page-116-0) 16**) to read USB configuration information and configure the USB settings.

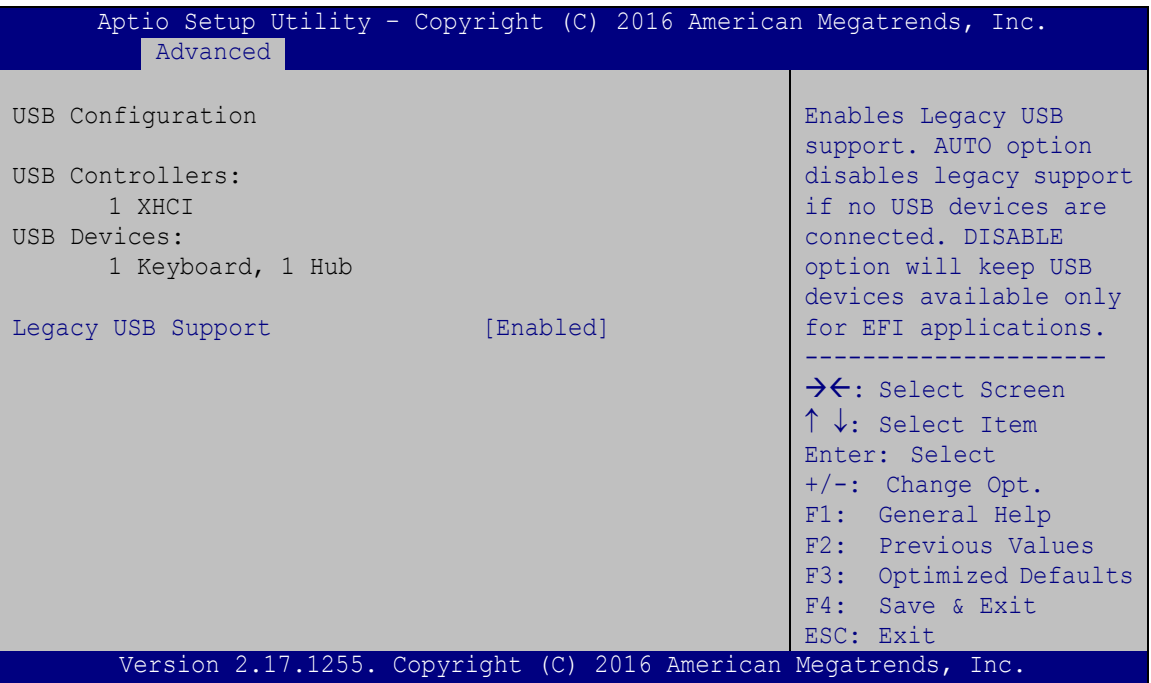

<span id="page-116-0"></span>**BIOS Menu 16: USB Configuration**

#### <span id="page-116-1"></span>**Legacy USB Support [Enabled]**

Use the **Legacy USB Support** BIOS option to enable USB mouse and USB keyboard support. Normally if this option is not enabled, any attached USB mouse or USB keyboard does not become available until a USB compatible operating system is fully booted with all USB drivers loaded. When this option is enabled, any attached USB mouse or USB keyboard can control the system even when there is no USB driver loaded onto the system.

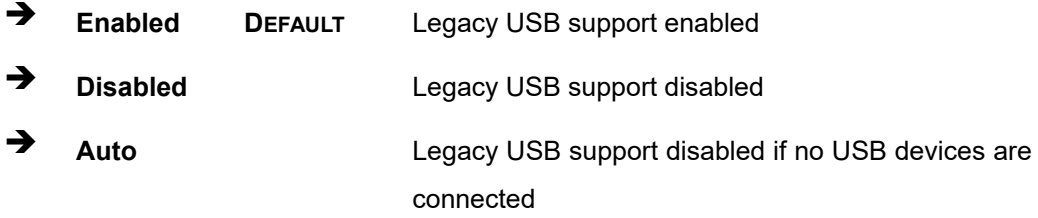

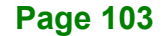

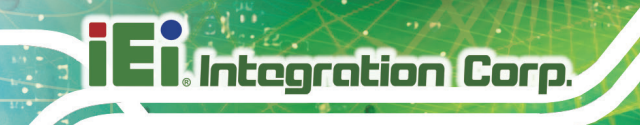

## **5.3.11 iEi Feature**

Use the **iEi Feature** menu (**BIOS [Menu](#page-117-0) 17**) to configure One Key Recovery function.

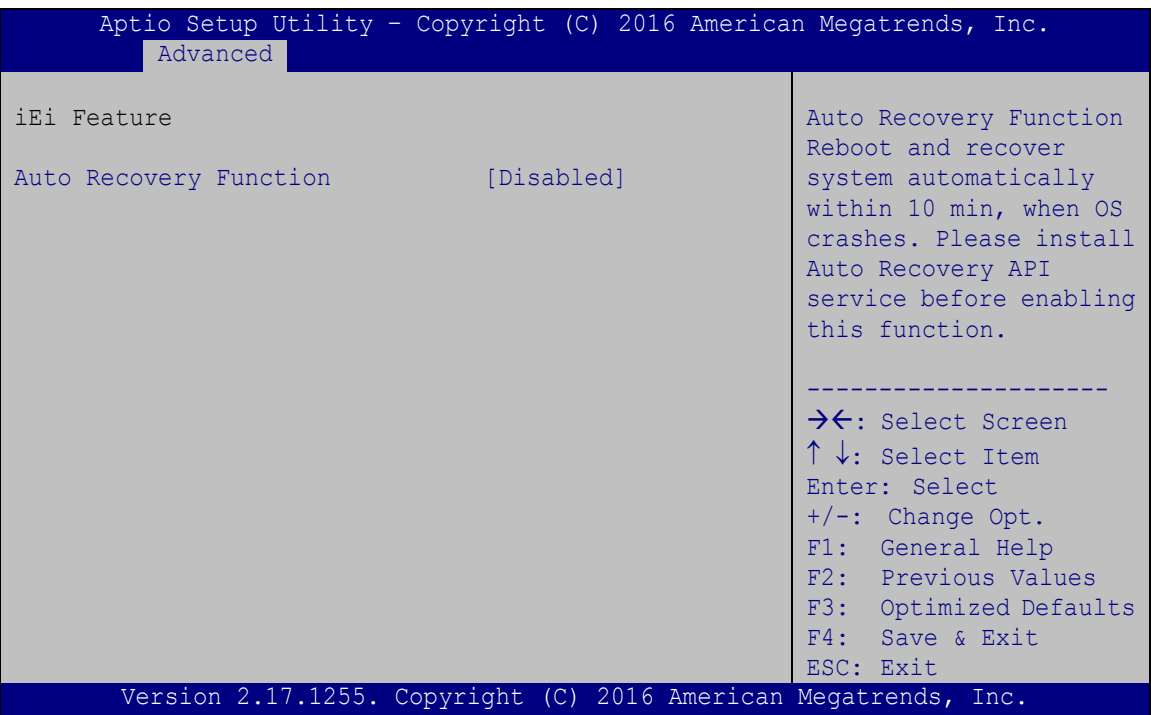

<span id="page-117-0"></span>**BIOS Menu 17: iEi Feature**

#### <span id="page-117-1"></span>**Auto Recovery Function [Disabled]**

Use the **Auto Recovery Function** BIOS option to enable or disable the auto recovery function of the IEI One Key Recovery.

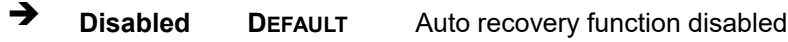

**Enabled Enabled** Auto recovery function enabled

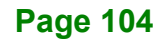

## **5.4 Chipset**

Use the **Chipset** menu (**BIOS [Menu](#page-118-0) 18**) to access the PCH IO and System Agent (SA) configuration menus.

## **WARNING!**

Setting the wrong values for the Chipset BIOS selections in the Chipset BIOS menu may cause the system to malfunction.

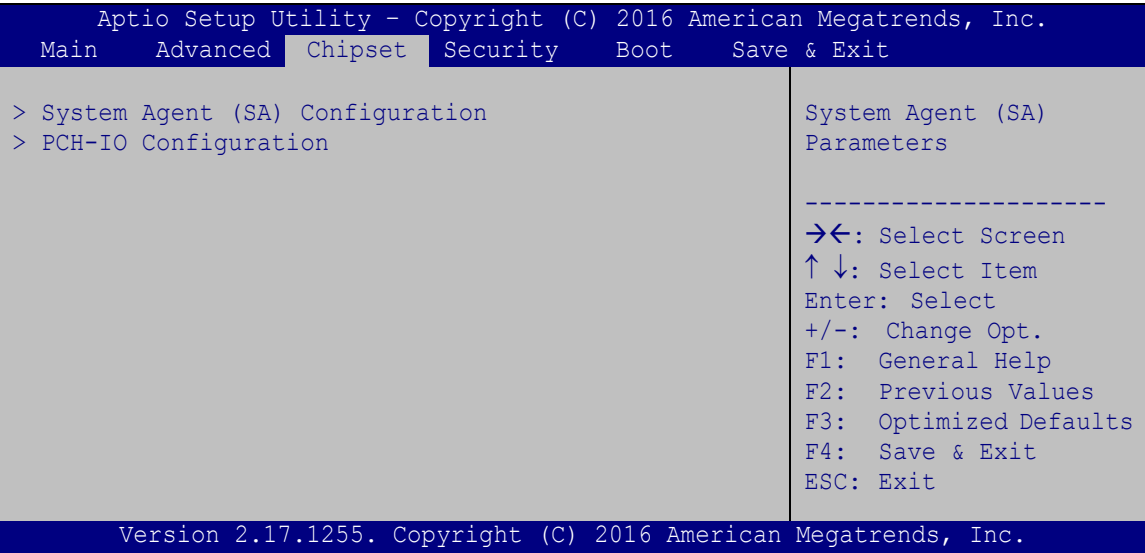

<span id="page-118-0"></span>**BIOS Menu 18: Chipset**

## **5.4.1 System Agent (SA) Configuration**

Use the **System Agent (SA) Configuration** menu (**BIOS [Menu](#page-119-0) 19**) to configure the System Agent (SA) parameters.

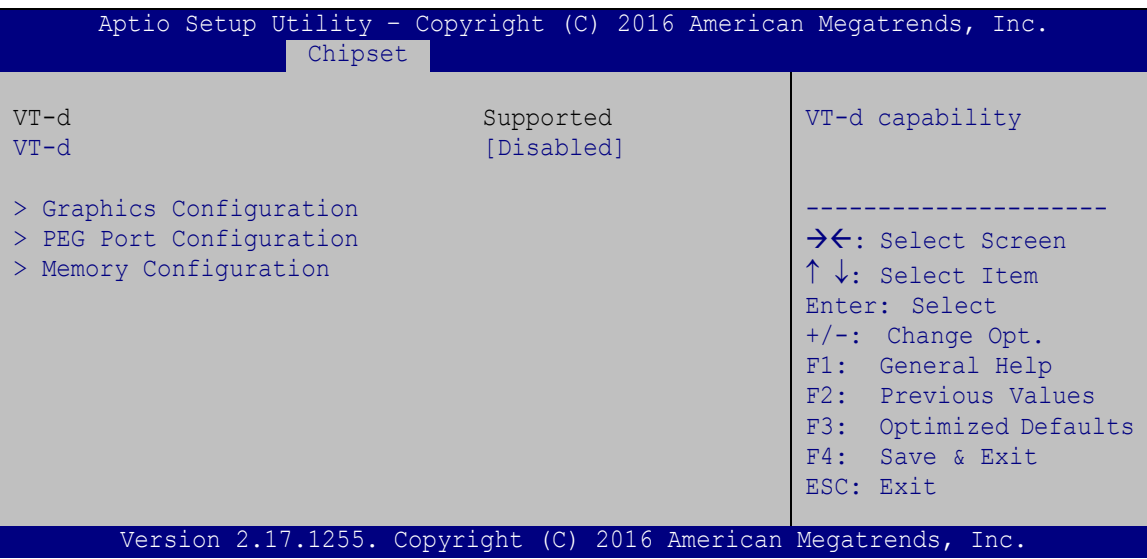

<span id="page-119-0"></span>**BIOS Menu 19: System Agent (SA) Configuration**

## <span id="page-119-1"></span>**VT-d [Disabled]**

Use the **VT-d** option to enable or disable VT-d capability.

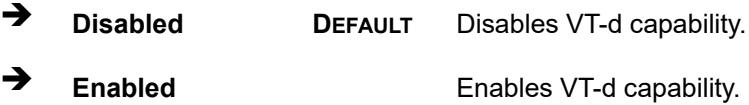

## **Integration Corp.**

## **5.4.1.1 Graphics Configuration**

Use the **Graphics Configuration** (**BIOS [Menu](#page-120-0) 20**) menu to configure the video device connected to the system.

| Chipset                                                                                                    | Aptio Setup Utility - Copyright (C) 2016 American Megatrends, Inc. |                                                                                                    |
|----------------------------------------------------------------------------------------------------|--------------------------------------------------------------------|----------------------------------------------------------------------------------------------------|
| Graphics Configuration<br>Primary Display<br>Internal Graphics<br>DVMT Pre-Allocated<br>DVMT Total Gfx Mem<br>Primary IGFX Boot Display [VBIOS Default] | [Auto]<br>[Enabled]<br>[32M]<br>[MAX]                              | Select which of<br>IGFX/PEG/PCI Graphics<br>device should be Primary<br>Display Or select SG for<br>Switchable Gfx.<br>→←: Select Screen<br>$\uparrow \downarrow$ : Select Item<br>Enter: Select<br>$+/-$ : Change Opt.<br>F1: General Help<br>F2: Previous Values<br>F3: Optimized Defaults<br>F4: Save & Exit<br>ESC: Exit |
|                                                                                                    | Version 2.17.1255. Copyright (C) 2016 American Megatrends, Inc.    |                                                                                                    |

<span id="page-120-0"></span>**BIOS Menu 20: Graphics Configuration**

## <span id="page-120-1"></span>**Primary Display [Auto]**

Use the **Primary Display** option to select the primary graphics controller the system uses. The following options are available:

- Auto **Default**
- IGFX
- PEG
- PCIE

## <span id="page-120-2"></span>**Internal Graphics [Enabled]**

Use the **Internal Graphics** option to keep IGFX enabled basing on the setup options. The following options are available:

- Auto
- Disabled
- Enabled **Default**

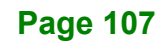

#### <span id="page-121-0"></span>**DVMT Pre-Allocated [32M]**

Use the **DVMT Pre-Allocated** option to set the amount of system memory allocated to the integrated graphics processor when the system boots. The system memory allocated can then only be used as graphics memory, and is no longer available to applications or the operating system. Configuration options are listed below:

- 32M **Default**
- 64M

#### <span id="page-121-1"></span>**DVMT Total Gfx Mem [MAX]**

Use the **DVMT Total Gfx Mem** option to select DVMT5.0 total graphic memory size used by the internal graphic device. The following options are available:

- 128M
- 256M
- MAX **Default**

#### <span id="page-121-2"></span>**Primary IGFX Boot Display [VBIOS Default]**

Use the **Primary IGFX Boot Display** option to select the display device used by the system when it boots. Configuration options are listed below.

- VBIOS Default **Default**
- HDMI
- CRT
- IDP
- DVI

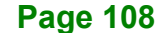

## **5.4.1.2 PEG Port Configuration**

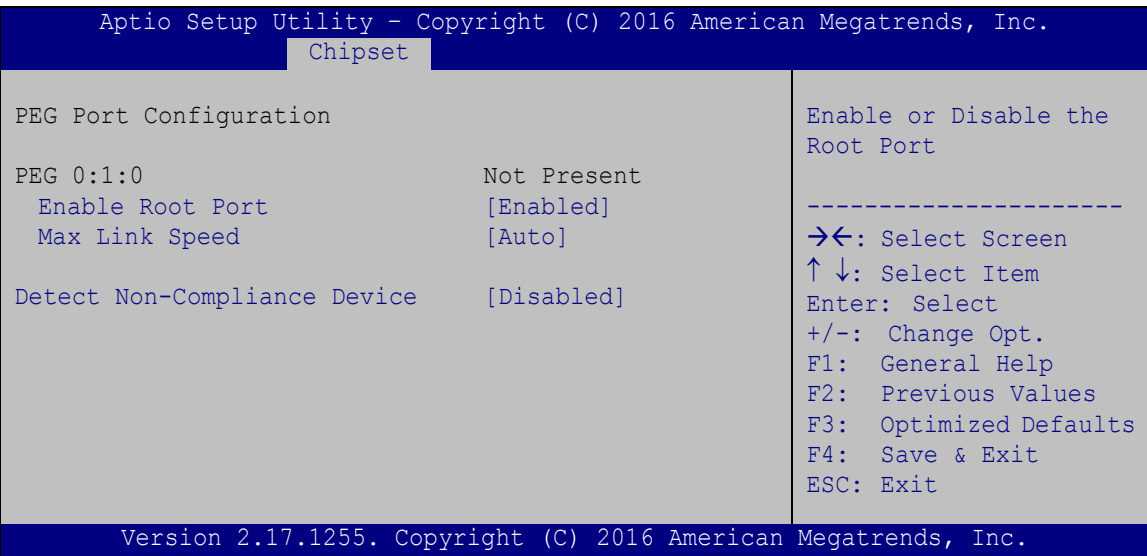

**BIOS Menu 21: PEG Port Configuration**

#### <span id="page-122-0"></span>**Enable Root Port [Enabled]**

Use the **Enable Root Port** option to enable or disable the PCI Express (PEG) controller.

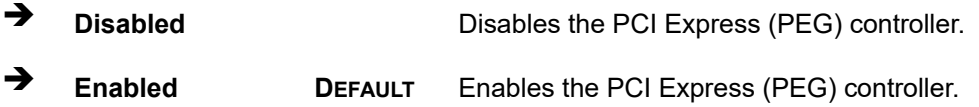

#### <span id="page-122-1"></span>**Max Link Speed [Auto]**

Use the **Max Link Speed** option to select the maximum link speed of the PCI Express slot. The following options are available:

- Auto **Default**
- Gen1
- Gen2
- Gen3

#### <span id="page-122-2"></span>**Detect Non-Compliance Device [Disabled]**

Use the **Detect Non-Compliance Device** option to enable or disable detecting if a non-compliance PCI Express device is connected to the PCI Express slot.

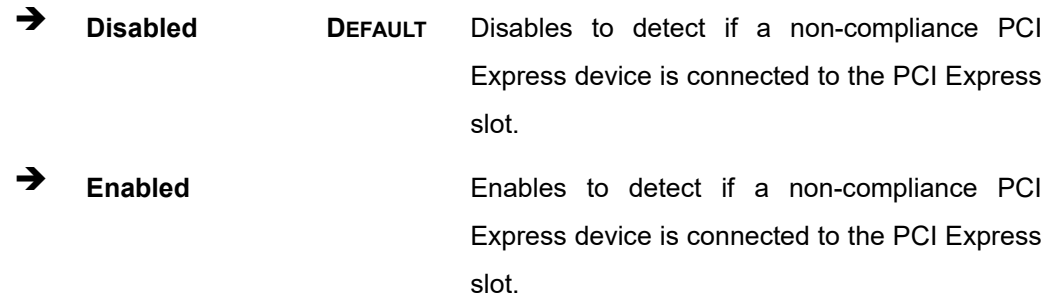

## **5.4.1.3 Memory Configuration**

Use the **Memory Configuration** submenu (**BIOS [Menu](#page-123-0) 22**) to view memory information.

|                                        | Chipset |                                   |  | Aptio Setup Utility - Copyright (C) 2016 American Megatrends, Inc.                                                                                                    |  |
|----------------------------------------|---------|-----------------------------------|--|----------------------------------------------------------------------------------------------------|--|
| Memory Configuration                   |         |                                   |  |                                                                                                    |  |
| Total Memory<br>CHA DIMMO<br>CHB DIMM0 |         | 4096 MB<br>Not Present<br>4096 MB |  | $\rightarrow$ $\leftarrow$ : Select Screen<br>$\uparrow \downarrow$ : Select Item<br>Enter: Select<br>$+/-$ : Change Opt.<br>F1: General Help<br>F2: Previous Values<br>F3: Optimized Defaults<br>F4: Save & Exit<br>ESC: Exit |  |
|                                        |         |                                   |  | Version 2.17.1255. Copyright (C) 2016 American Megatrends, Inc.                                                                                                    |  |

<span id="page-123-0"></span>**BIOS Menu 22: Memory Configuration** 

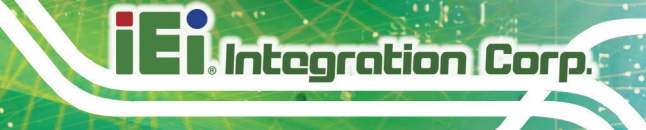

## **5.4.2 PCH-IO Configuration**

Use the **PCH-IO Configuration** menu (**BIOS [Menu](#page-124-0) 23**) to configure the PCH parameters.

| Aptio Setup Utility - Copyright (C) 2016 American Megatrends, Inc.<br>Chipset                        |                                 |                                                                                                    |  |
|----------------------------------------------------------------------------------------------------|---------------------------------|----------------------------------------------------------------------------------------------------|--|
| Auto Power Button Status<br>Restore AC Power Loss<br>> PCI Express Configuration                     | [Disable (ATX)]<br>[Last State] | Select AC power state<br>when power is re-applied<br>after a power failure.                                                                                                    |  |
| > HD Audio Configuration<br>Power Saving Function (ERP) [Disabled]<br>USB Power SW1<br>USB Power SW2 | $[+5V$ DUAL]<br>$[+5V$ DUAL]    | $\rightarrow$ $\leftarrow$ : Select Screen<br>$\uparrow \downarrow$ : Select Item<br>Enter: Select<br>$+/-$ : Change Opt.<br>F1: General Help<br>F2: Previous Values<br>F3: Optimized Defaults<br>F4: Save & Exit<br>ESC: Exit |  |
| Version 2.17.1255. Copyright (C) 2016 American Megatrends, Inc.                                      |                                 |                                                                                                    |  |

<span id="page-124-0"></span>**BIOS Menu 23: PCH-IO Configuration**

#### <span id="page-124-1"></span>**Restore AC Power Loss [Last State]**

Use the **Restore AC Power Loss** BIOS option to specify what state the system returns to if there is a sudden loss of power to the system.

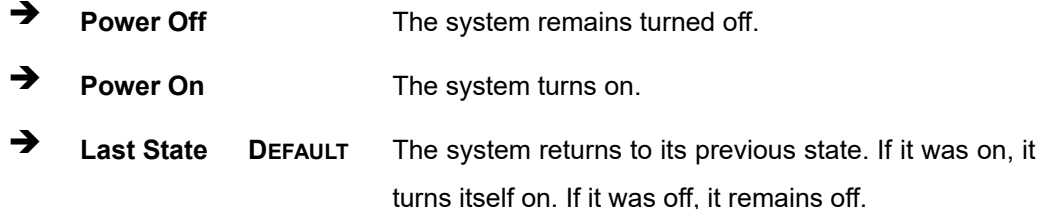

#### <span id="page-124-2"></span>**Power Saving Function(ERP) [Disabled]**

Use the **Power Saving Function(ERP)** BIOS option to enable or disable the power saving function.

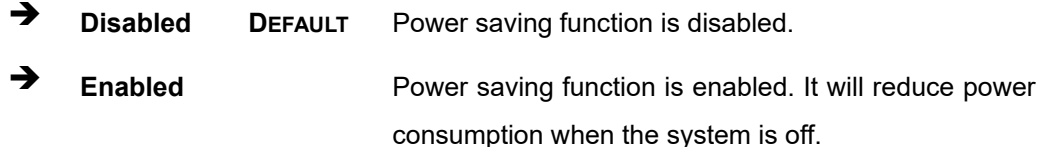

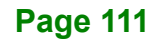

#### <span id="page-125-1"></span>**USB Power SW1 [+5V DUAL]**

Use the **USB Power SW1** BIOS option to configure the USB power source for the corresponding USB connectors (**[Table](#page-125-0) 5-2**).

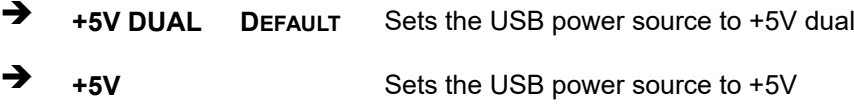

#### <span id="page-125-2"></span>**USB Power SW2 [+5V DUAL]**

Use the **USB Power SW2** BIOS option to configure the USB power source for the corresponding USB connectors (**[Table](#page-125-0) 5-2**).

**+5V DUAL DEFAULT** Sets the USB power source to +5V dual

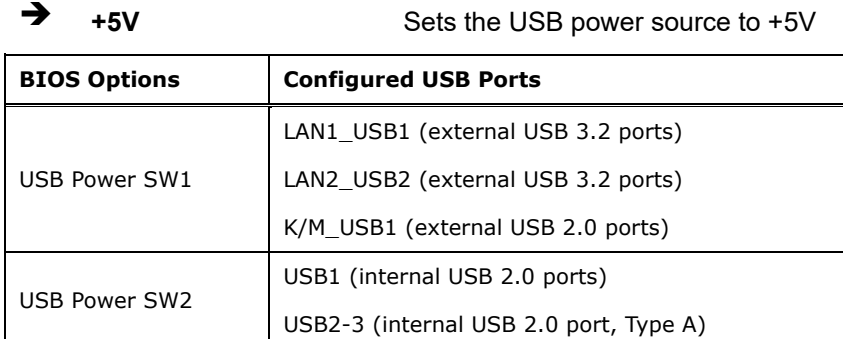

<span id="page-125-0"></span>**Table 5-2: BIOS Options and Configured USB Ports**

## **5.4.2.1 PCI Express Configuration**

Use the **PCI Express Configuration** submenu (**BIOS [Menu](#page-126-0) 24**) to configure the PCIe Mini slot.

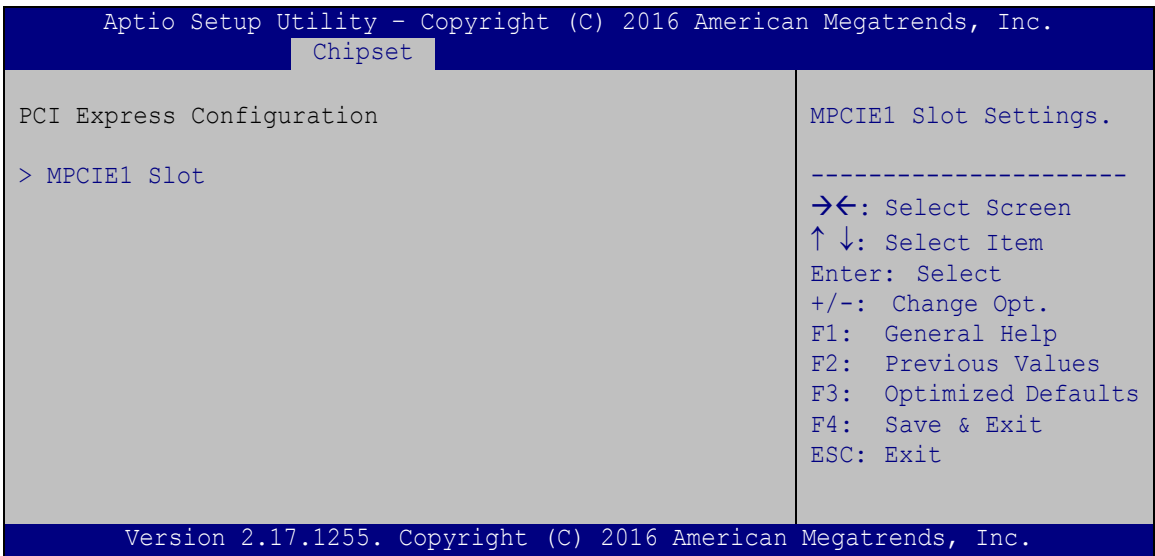

<span id="page-126-0"></span>**BIOS Menu 24: PCI Express Configuration**

## **5.4.2.1.1 MPCIE1 Slot**

| Advanced                                              | Aptio Setup Utility - Copyright (C) 2016 American Megatrends, Inc. |                                                                                                    |
|-------------------------------------------------------|--------------------------------------------------------------------|----------------------------------------------------------------------------------------------------|
| PCIe Speed<br>Detect Non-Compliance Device [Disabled] | [Auto]                                                             | Select PCI Express port<br>speed.                                                                                                    |
|                                                       |                                                                    | $\rightarrow$ $\leftarrow$ : Select Screen<br>$\uparrow \downarrow$ : Select Item<br>Enter: Select<br>$+/-$ : Change Opt.<br>F1: General Help<br>F2: Previous Values<br>F3: Optimized Defaults<br>F4: Save & Exit<br>ESC: Exit |
|                                                       | Version 2.17.1255. Copyright (C) 2016 American Megatrends, Inc.    |                                                                                                    |

**BIOS Menu 25: MPCIE1 Slot**

#### <span id="page-127-0"></span>**PCIe Speed [Auto]**

Use this option to select the support type of the PCI Express slots. The following options are available:

- Auto **Default**
- Gen1
- Gen2
- Gen3

#### <span id="page-127-1"></span>**Detect Non-Compliance Device [Disabled]**

Use the **Detect Non-Compliance Device** option to enable or disable detecting if a non-compliance PCI Express device is connected to the PCI Express slot.

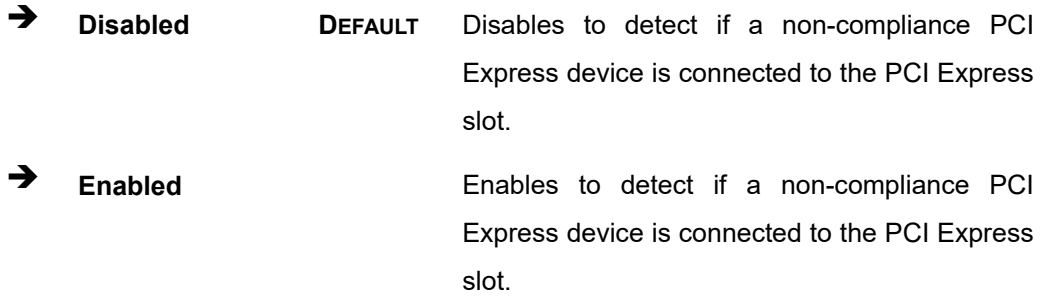

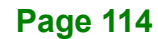

# **Integration Corp.**

## **5.4.2.2 HD Audio Configuration**

Use the **HD Audio Configuration** menu (**BIOS [Menu](#page-128-0) 26**) to configure the PCH Azalia settings.

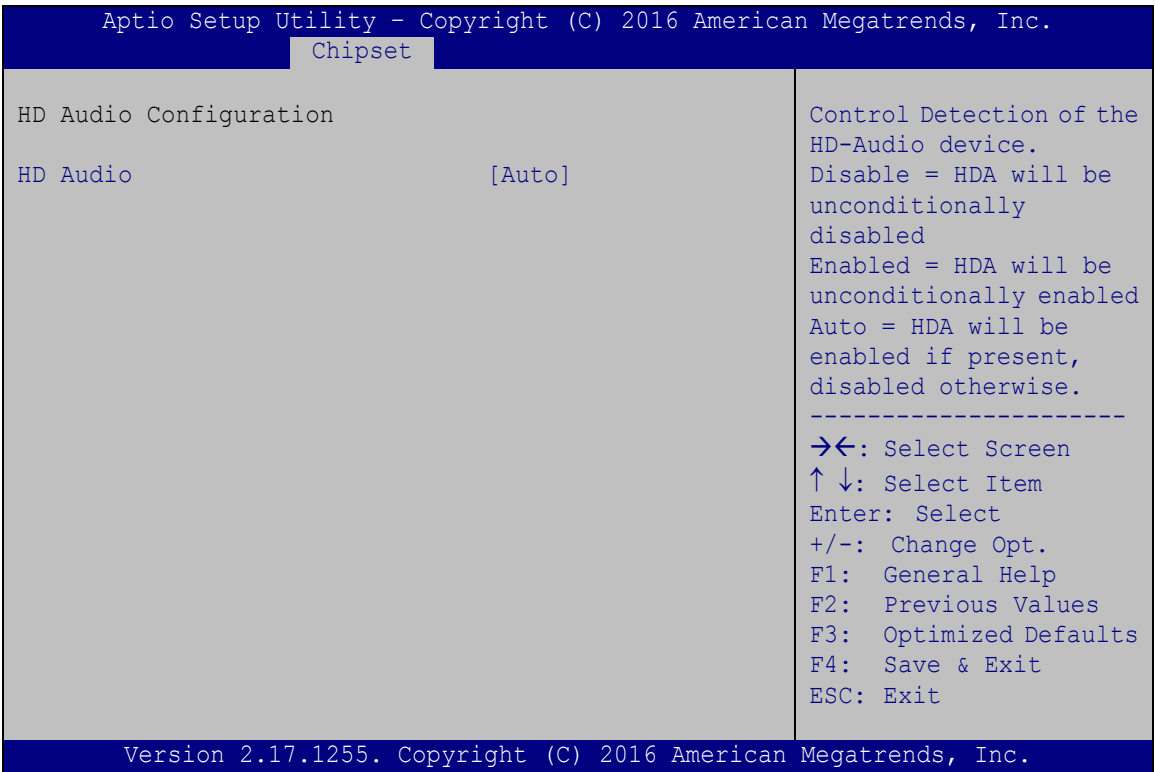

<span id="page-128-0"></span>**BIOS Menu 26: HD Audio Configuration**

## <span id="page-128-1"></span>**HD Audio [Auto]**

Use the **HD Audio** option to enable or disable the High Definition Audio controller.

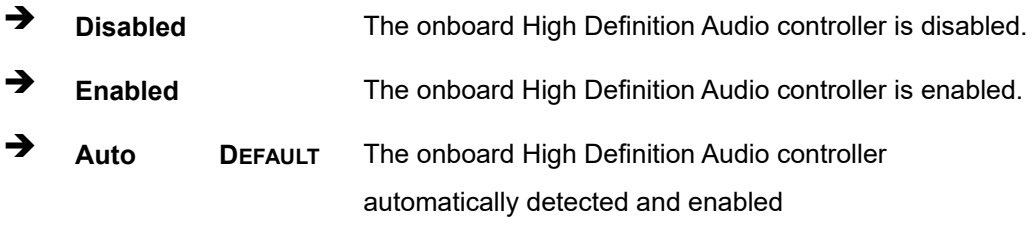

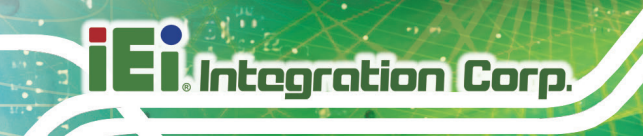

## **5.5 Security**

Use the **Security** menu (**BIOS [Menu](#page-129-0) 27**) to set system and user passwords.

| Advanced Chipset Security<br>Main                                                                                                    | Aptio Setup Utility - Copyright (C) 2016 American Megatrends, Inc.<br><b>Boot</b> | Save & Exit                                            |
|----------------------------------------------------------------------------------------------------|-----------------------------------------------------------------------------------|--------------------------------------------------------|
| Password Description                                                                                                    |                                                                                   | Set Administrator<br>Password                          |
| If ONLY the Administrator's password is set,<br>then this only limits access to Setup and is<br>only asked for when entering Setup.<br>If ONLY the User's password is set, then this |                                                                                   |                                                        |
| is a power on password and must be entered to                                                                                                    |                                                                                   | $\rightarrow$ $\leftarrow$ : Select Screen             |
| boot or enter Setup. In Setup the User will<br>have Administrator rights.                                                                                                    |                                                                                   | ↑↓: Select Item<br>Enter: Select                       |
| The password length must be:                                                                                                    |                                                                                   | $+/-$ : Change Opt.                                    |
| Minimum length                                                                                                    | 3                                                                                 | F1: General Help                                       |
| Maximum length                                                                                                    | 20                                                                                | F2: Previous Values                                    |
| Administrator Password<br>User Password                                                                                                    |                                                                                   | F3: Optimized Defaults<br>F4: Save & Exit<br>ESC: Exit |
|                                                                                                    | Version 2.17.1255. Copyright (C) 2016 American Megatrends, Inc.                   |                                                        |

<span id="page-129-0"></span>**BIOS Menu 27: Security**

#### <span id="page-129-1"></span>**Administrator Password**

Use the **Administrator Password** to set or change a administrator password.

#### <span id="page-129-2"></span>**User Password**

Use the **User Password** to set or change a user password.

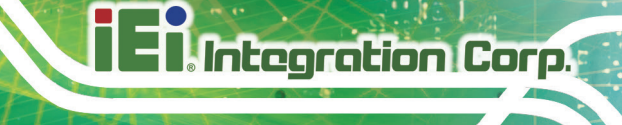

## **5.6 Boot**

Use the **Boot** menu (**BIOS [Menu](#page-130-0) 28**) to configure system boot options.

| Aptio Setup Utility - Copyright (C) 2016 American Megatrends, Inc. |                                                                 |                                                                                                    |  |
|--------------------------------------------------------------------|-----------------------------------------------------------------|----------------------------------------------------------------------------------------------------|--|
| Main                                                               | Advanced Chipset Security Boot                                  | Save & Exit                                                                                                    |  |
| Boot Configuration<br>Bootup NumLock State<br>Ouiet Boot           | [On]<br>[Enabled]                                               | Select the keyboard<br>NumLock state                                                                                     |  |
| Launch PXE OpROM<br>Option ROM Messages<br>UEFI Boot               | [Disabled]<br>[Force BIOS]<br>[Disabled]                        | $\rightarrow$ $\leftarrow$ : Select Screen<br>$\uparrow \downarrow$ : Select Item<br>Enter: Select                       |  |
| Driver Option Priorities<br>Boot Option Priorities                 |                                                                 | $+/-$ : Change Opt.<br>F1: General Help<br>F2: Previous Values<br>F3: Optimized Defaults<br>F4: Save & Exit<br>ESC: Exit |  |
|                                                                    | Version 2.17.1255. Copyright (C) 2016 American Megatrends, Inc. |                                                                                                    |  |

<span id="page-130-0"></span>**BIOS Menu 28: Boot**

#### <span id="page-130-1"></span>**Bootup NumLock State [On]**

Use the **Bootup NumLock State** BIOS option to specify if the number lock setting must be modified during boot up.

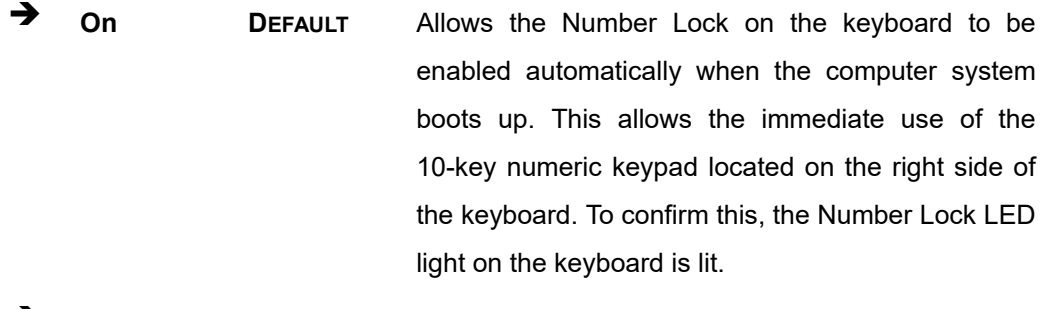

**Off** Does not enable the keyboard Number Lock automatically. To use the 10-keys on the keyboard, press the Number Lock key located on the upper left-hand corner of the 10-key pad. The Number Lock LED on the keyboard lights up when the Number Lock is engaged.

## Integration Corp.

## **IMBA-H110 ATX Motherboard**

#### <span id="page-131-0"></span>**Quiet Boot [Enabled]**

Use the **Quiet Boot** BIOS option to select the screen display when the system boots.

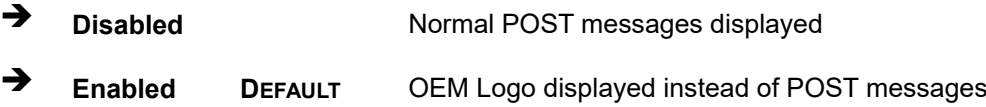

#### <span id="page-131-1"></span>**Launch PXE OpROM [Disabled]**

Use the **Launch PXE OpROM** option to enable or disable boot option for legacy network devices.

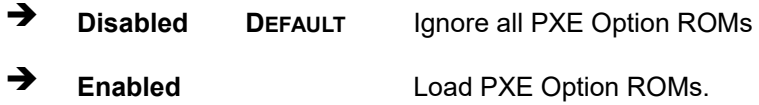

#### <span id="page-131-2"></span>**Option ROM Messages [Force BIOS]**

Use the **Option ROM Messages** option to set the Option ROM display mode.

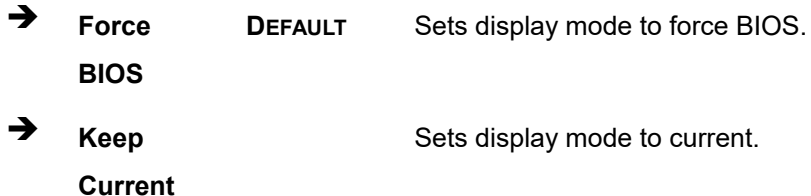

#### <span id="page-131-3"></span>**UEFI Boot [Disabled]**

Use the **UEFI Boot** option to enable or disable to boot from the UEFI devices.

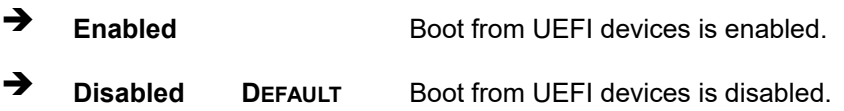

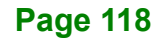

## **5.7 Save & Exit**

Use the **Safe & Exit** menu (**BIOS [Menu](#page-132-0) 29**) to load default BIOS values, optimal failsafe values and to save configuration changes.

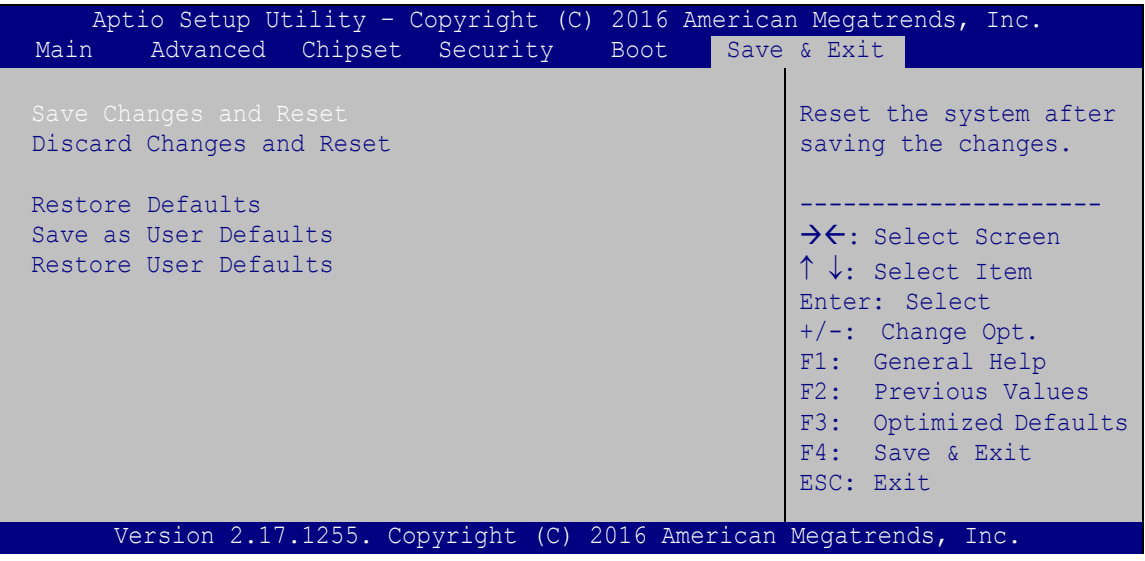

<span id="page-132-0"></span>**BIOS Menu 29: Save & Exit**

#### <span id="page-132-1"></span>**→** Save Changes and Reset

Use the **Save Changes and Reset** option to save the changes made to the BIOS options and reset the system.

#### <span id="page-132-2"></span>**Discard Changes and Reset**

Use the **Discard Changes and Reset** option to exit the system without saving the changes made to the BIOS configuration setup program.

#### <span id="page-132-3"></span>**→** Restore Defaults

Use the **Restore Defaults** option to load the optimal default values for each of the parameters on the Setup menus. **F3 key can be used for this operation.**

#### <span id="page-132-4"></span>**Save as User Defaults**

Use the **Save as User Defaults** option to save the changes done so far as user defaults.

#### <span id="page-132-5"></span>**Restore User Defaults**

Use the **Restore User Defaults** option to restore the user defaults to all the setup options.

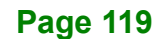

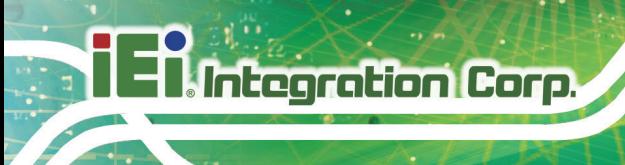

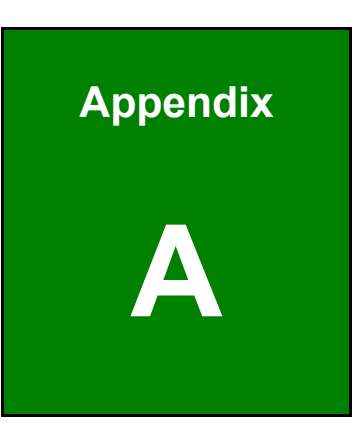

# **A Regulatory Compliance**

**Page 120**

#### **DECLARATION OF CONFORMITY**

This equipment has been tested and found to comply with specifications for CE marking. If the user modifies and/or installs other devices in the equipment, the CE conformity declaration may no longer apply.

## **FCC WARNING**

This equipment complies with Part 15 of the FCC Rules. Operation is subject to the following two conditions:

- This device may not cause harmful interference, and
- This device must accept any interference received, including interference that may cause undesired operation.

This equipment has been tested and found to comply with the limits for a Class A digital device, pursuant to part 15 of the FCC Rules. These limits are designed to provide reasonable protection against harmful interference when the equipment is operated in a commercial environment. This equipment generates, uses, and can radiate radio frequency energy and, if not installed and used in accordance with the instruction manual, may cause harmful interference to radio communications. Operation of this equipment in a residential area is likely to cause harmful interference in which case the user will be required to correct the interference at his own expense.

## $C \in$

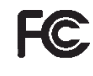

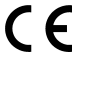

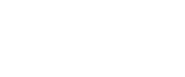

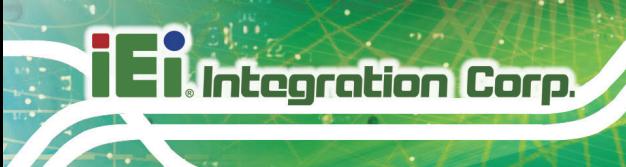

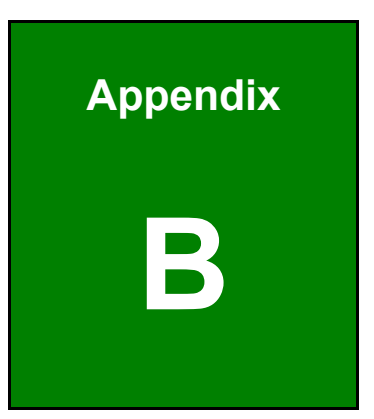

## **B Product Disposal**

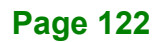

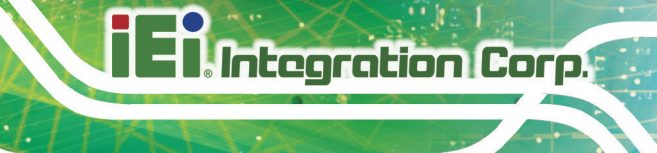

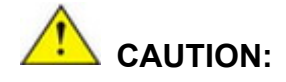

Risk of explosion if battery is replaced by an incorrect type. Only certified engineers should replace the on-board battery.

Dispose of used batteries according to instructions and local regulations.

- Outside the European Union–If you wish to dispose of used electrical and electronic products outside the European Union, please contact your local authority so as to comply with the correct disposal method.
- Within the European Union The device that produces less waste and is easier to recycle is classified as electronic device in terms of the European Directive 2012/19/EU (WEEE), and must not be disposed of as domestic garbage.

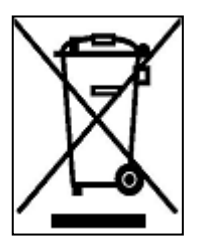

EU-wide legislation, as implemented in each Member State, requires that waste electrical and electronic products carrying the mark (left) must be disposed of separately from normal household waste. This includes monitors and electrical accessories, such as signal cables or power cords. When you need to dispose of your device, please follow the

guidance of your local authority, or ask the shop where you purchased the product. The mark on electrical and electronic products only applies to the current European Union Member States.

Please follow the national guidelines for electrical and electronic product disposal.

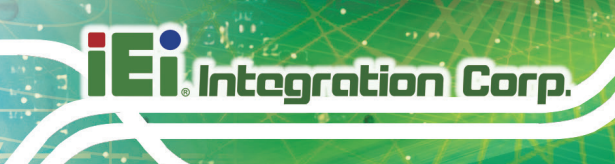

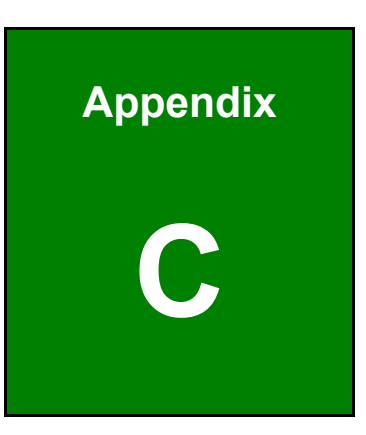

# **C BIOS Options**

**Page 124**

Below is a list of BIOS configuration options in the BIOS chapter.

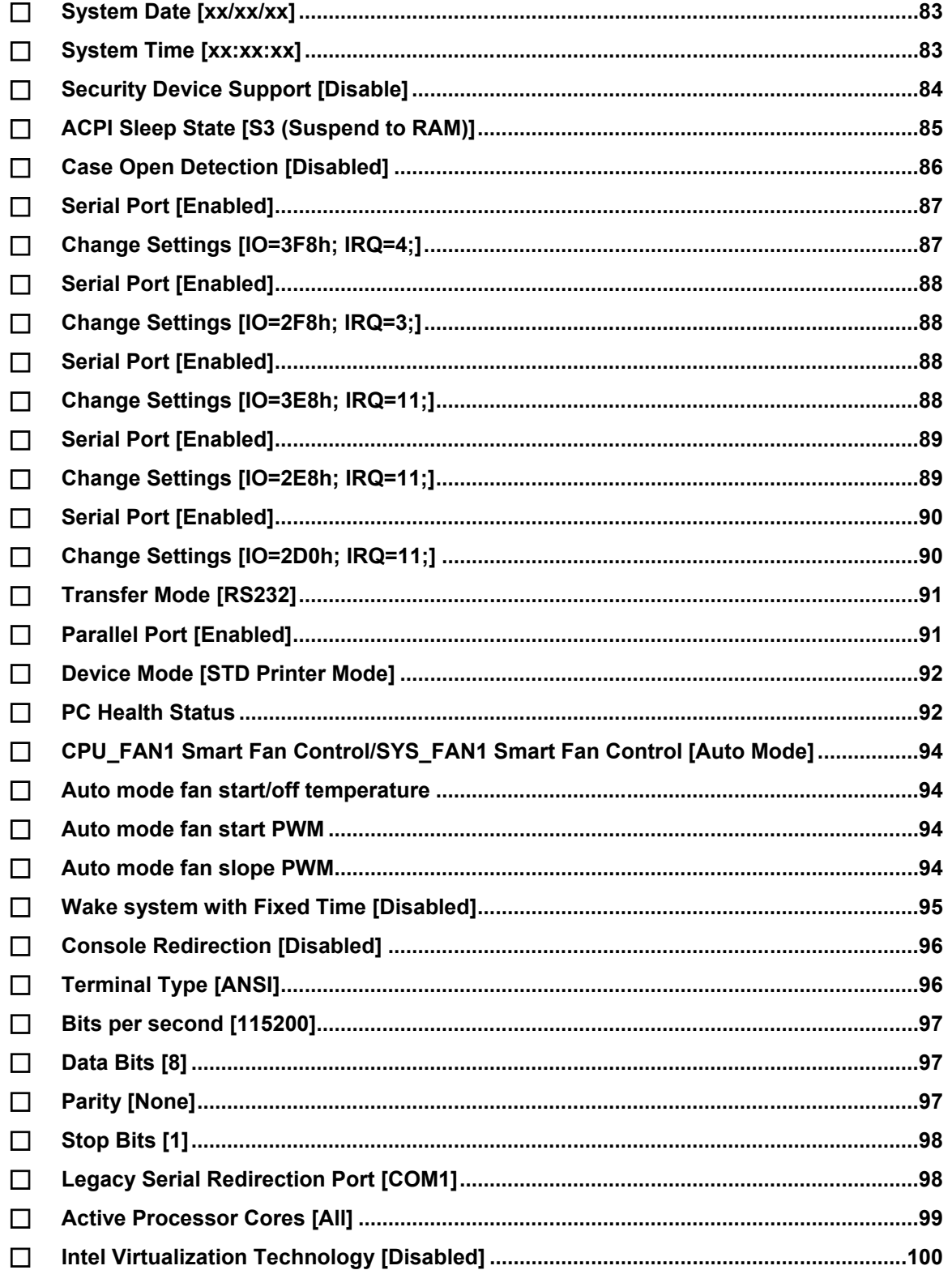

## **El Integration Corp.**

## **IMBA-H110 ATX Motherboard**

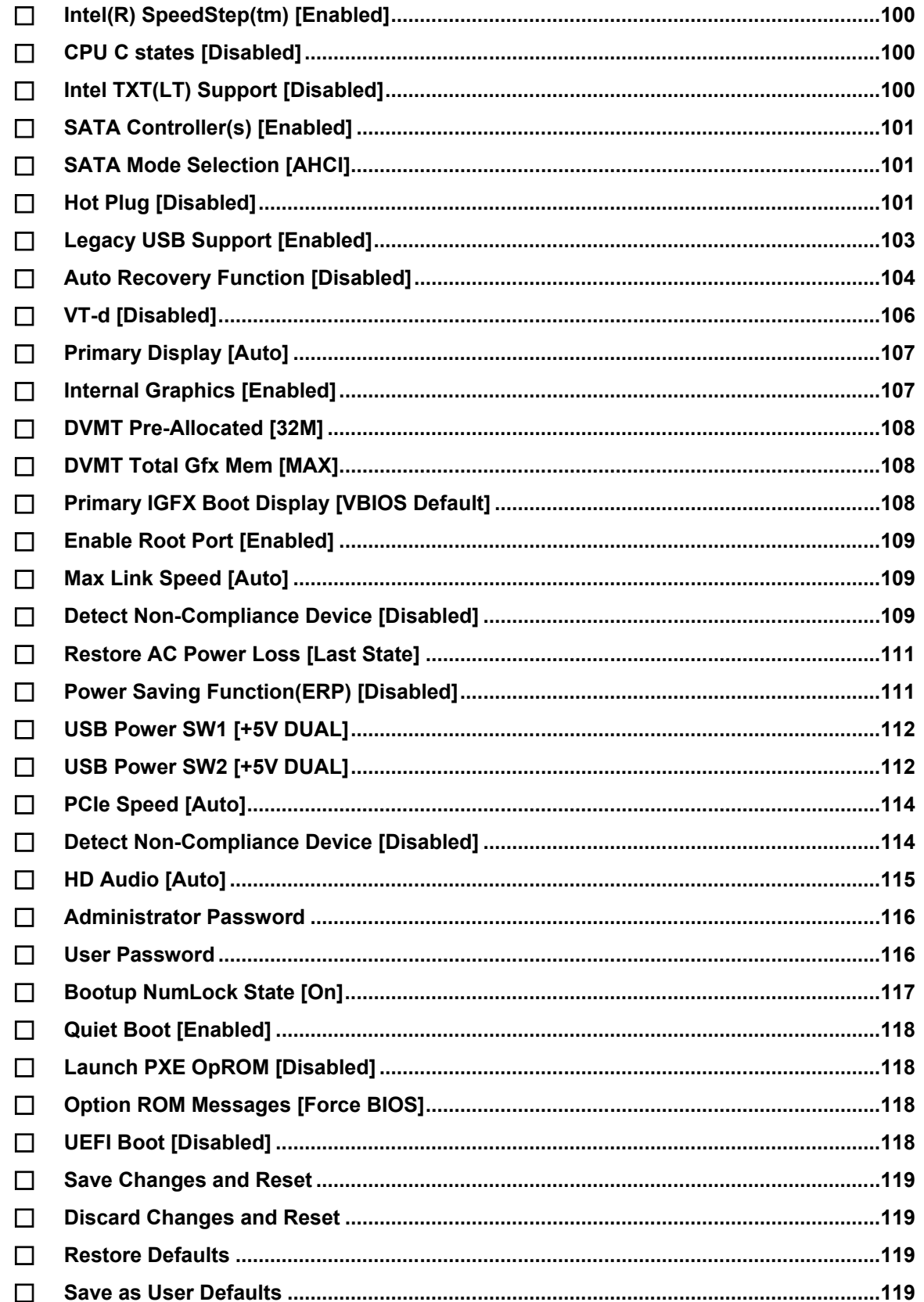

**Page 126** 

**Restore User Defaults [.......................................................................................................119](#page-132-5)**

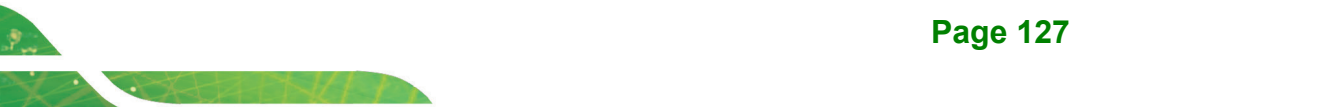

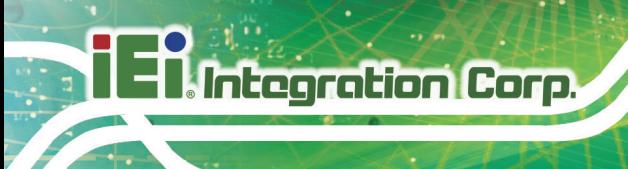

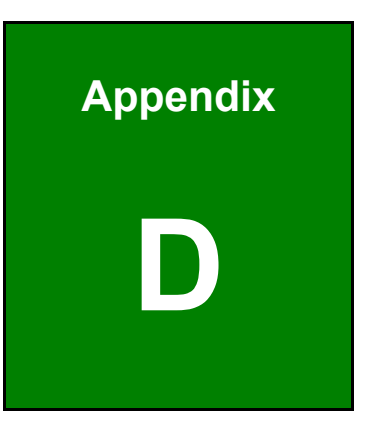

# **D Digital I/O Interface**

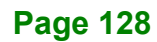

## **D.1 Introduction**

The DIO connector on the IMBA-H110 is interfaced to GPIO ports on the Super I/O chipset. The digital inputs and digital outputs are generally control signals that control the on/off circuit of external devices or TTL devices. Data can be read or written to the selected address to enable the DIO functions.

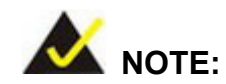

For further information, please refer to the datasheet for the Super I/O chipset.

The BIOS interrupt call **INT 15H** controls the digital I/O.

#### **INT 15H:**

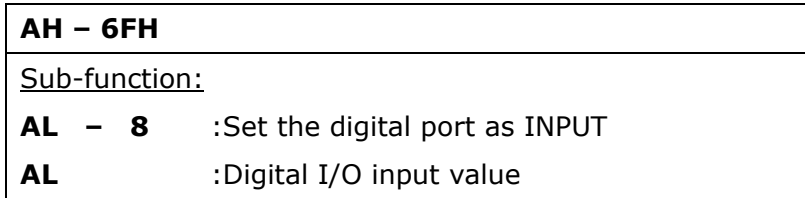

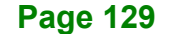

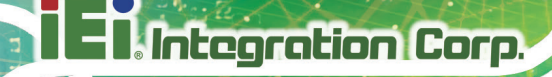

## **D.2 Assembly Language Sample 1**

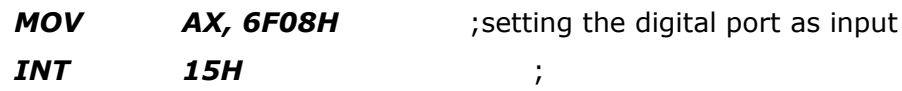

## **AL low byte = value**

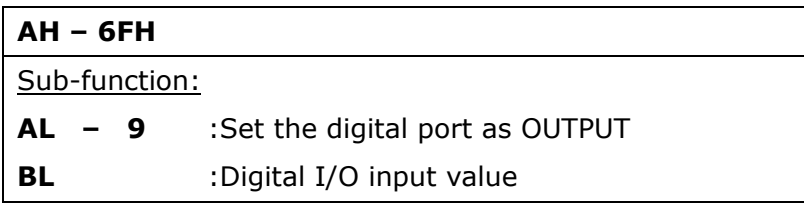

## **D.3 Assembly Language Sample 2**

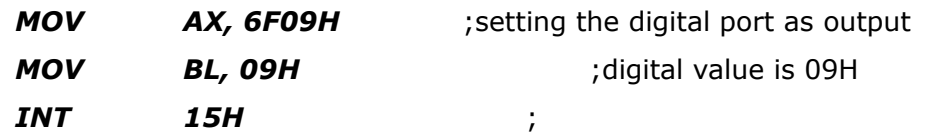

**Digital Output is 1001b**
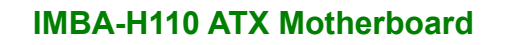

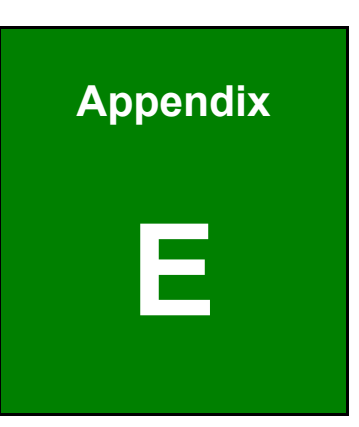

**TER Integration Corp.** 

## **E Watchdog Timer**

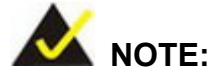

Integration Corp.

The following discussion applies to DOS environment. Contact IEI support or visit the IEI website for specific drivers for other operating systems.

The Watchdog Timer is provided to ensure that standalone systems can always recover from catastrophic conditions that cause the CPU to crash. This condition may have occurred by external EMIs or a software bug. When the CPU stops working correctly, Watchdog Timer either performs a hardware reset (cold boot) or a Non-Maskable Interrupt (NMI) to bring the system back to a known state.

A BIOS function call (INT 15H) is used to control the Watchdog Timer.

INT 15H:

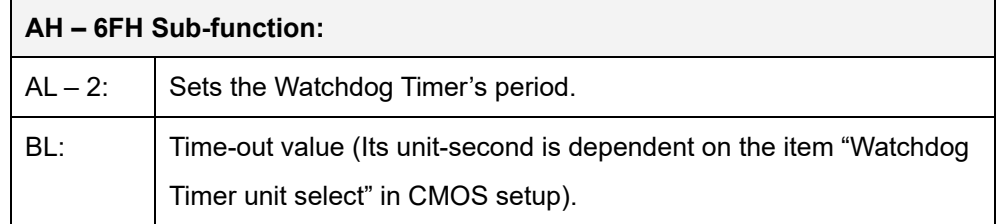

#### **Table E-1: AH-6FH Sub-function**

Call sub-function 2 to set the time-out period of Watchdog Timer first. If the time-out value is not zero, the Watchdog Timer starts counting down. When the timer value reaches zero, the system resets. To ensure that this reset condition does not occur, calling sub-function 2 must periodically refresh the Watchdog Timer. However, the watchdog timer is disabled if the time-out value is set to zero.

A tolerance of at least 10% must be maintained to avoid unknown routines within the operating system (DOS), such as disk I/O that can be very time-consuming.

### **IMBA-H110 ATX Motherboard**

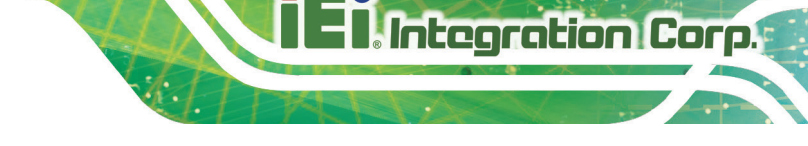

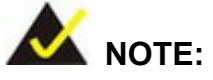

When exiting a program it is necessary to disable the Watchdog Timer, otherwise the system resets.

### **EXAMPLE PROGRAM:**

#### **; INITIAL TIMER PERIOD COUNTER**

**; W\_LOOP:**

**;**

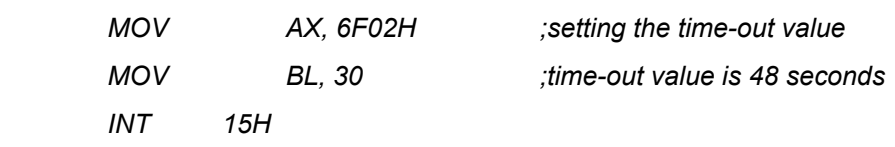

**;**

### **; ADD THE APPLICATION PROGRAM HERE**

**;**

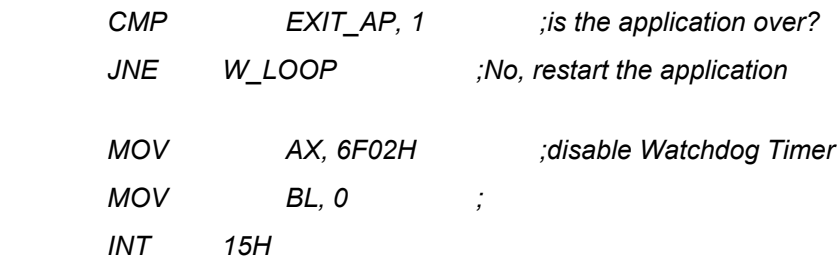

**; ; EXIT ;**

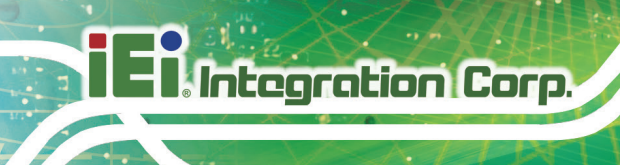

**IMBA-H110 ATX Motherboard**

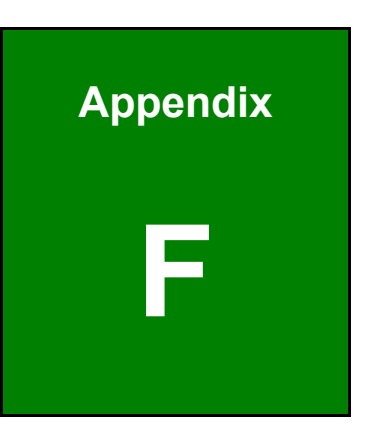

## **Error Beep Code**

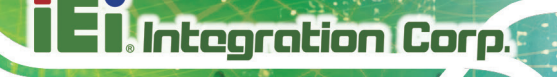

## **F.1 PEI Beep Codes**

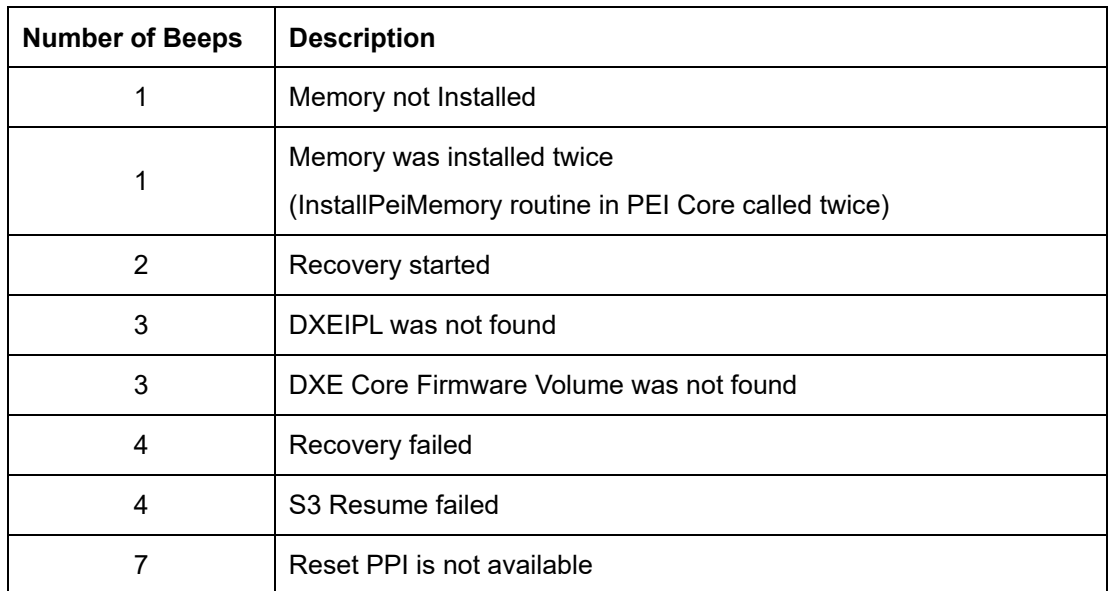

## **F.2 DXE Beep Codes**

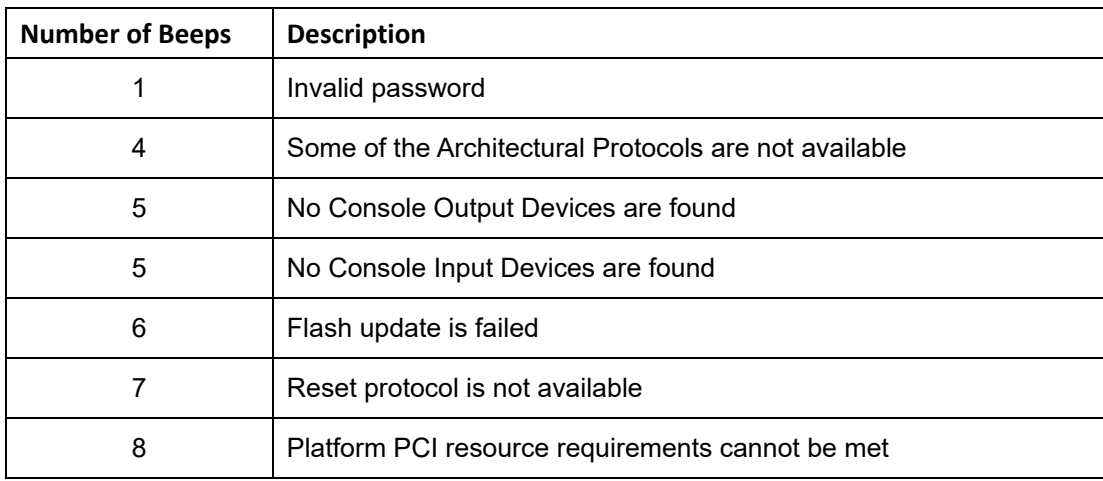

NOTE:

If you have any question, please contact IEI for further assistance.

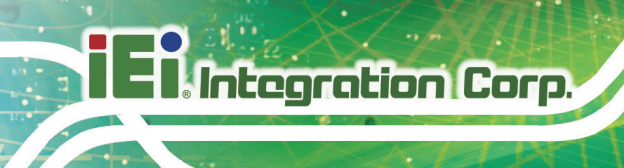

**IMBA-H110 ATX Motherboard**

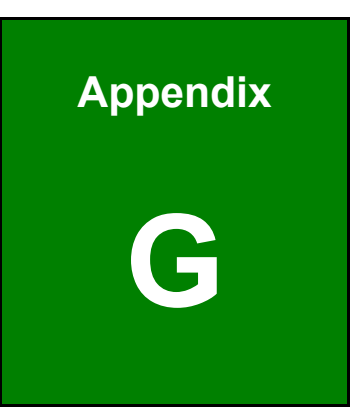

# **G Hazardous Materials Disclosure**

## **G.1 RoHS II Directive (2015/863/EU)**

The details provided in this appendix are to ensure that the product is compliant with the RoHS II Directive (2015/863/EU). The table below acknowledges the presences of small quantities of certain substances in the product, and is applicable to RoHS II Directive (2015/863/EU).

Please refer to the following table.

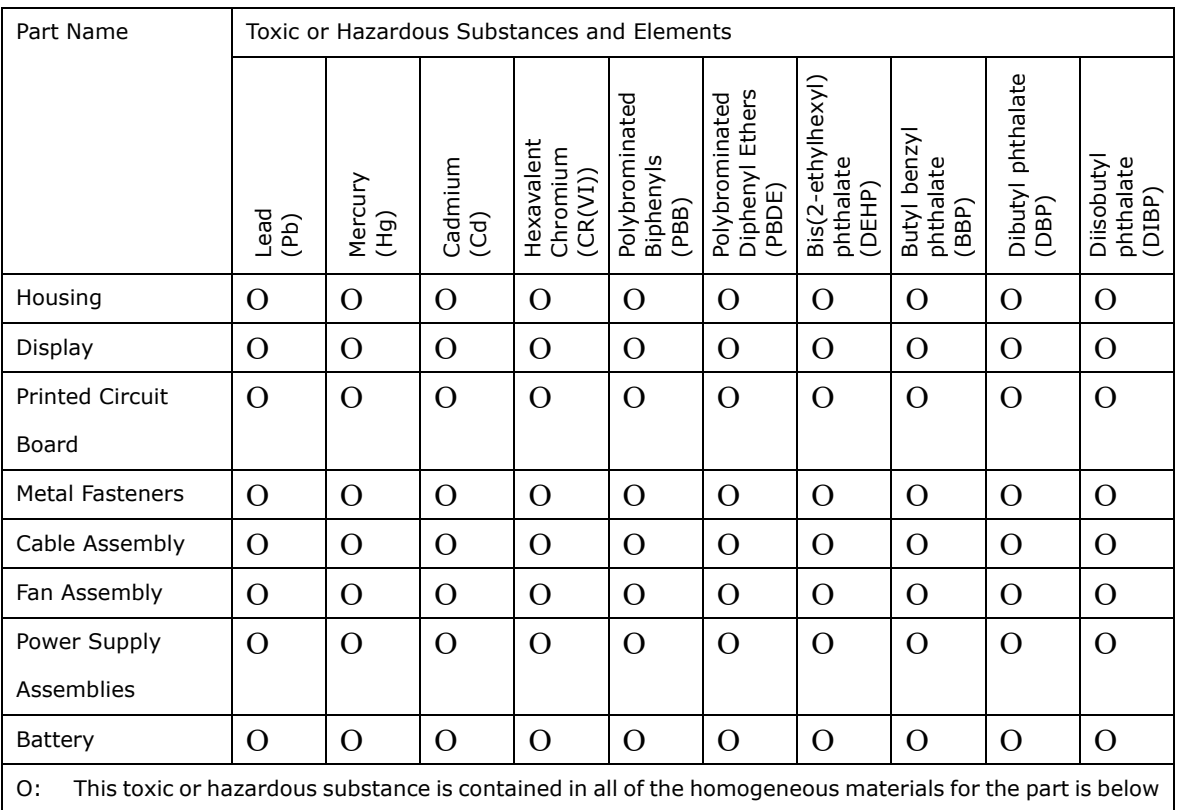

the limit requirement in Directive (EU) 2015/863.

X: This toxic or hazardous substance is contained in at least one of the homogeneous materials for this part is above the limit requirement in Directive (EU) 2015/863.

### **G.2 China RoHS**

**Integration Corp.** 

此附件旨在确保本产品符合中国 RoHS 标准。以下表格标示此产品中某有毒物质的含量符 合中国 RoHS 标准规定的限量要求。

本产品上会附有"环境友好使用期限"的标签,此期限是估算这些物质"不会有泄漏或突变"的 年限。本产品可能包含有较短的环境友好使用期限的可替换元件,像是电池或灯管,这些 元件将会单独标示出来。

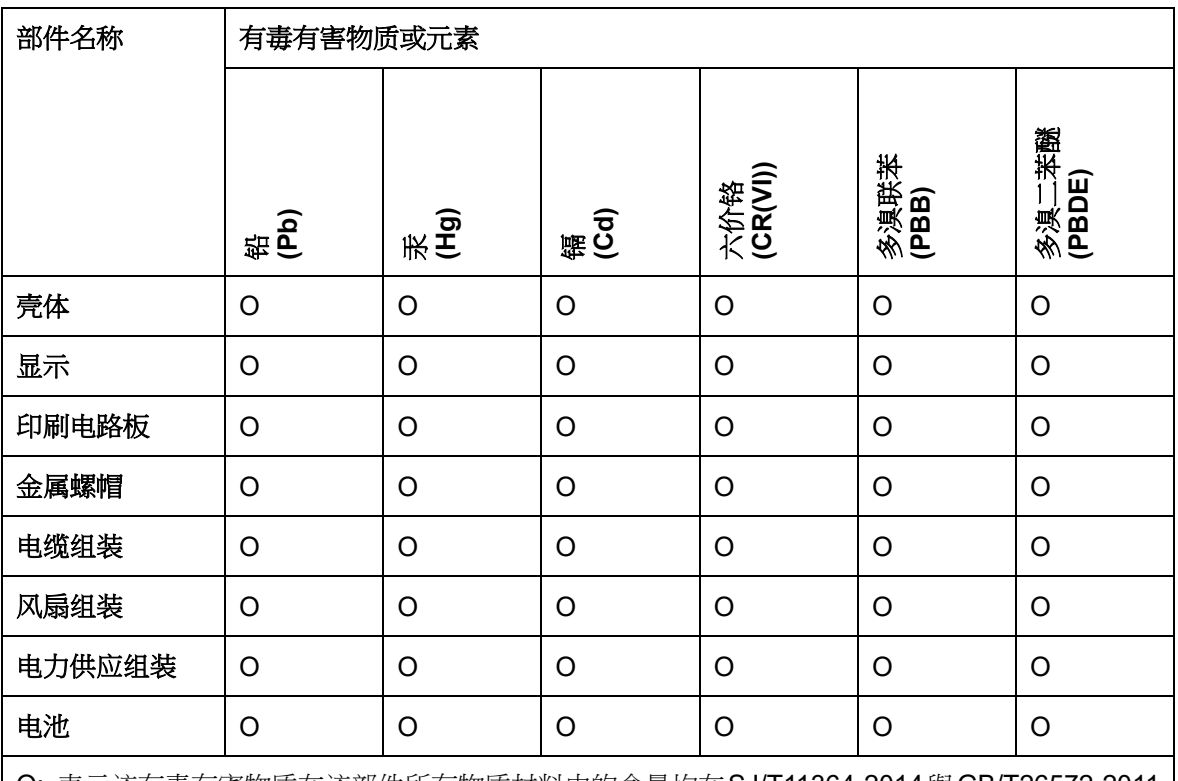

O: 表示该有毒有害物质在该部件所有物质材料中的含量均在SJ/T11364-2014與GB/T26572-2011 标准规定的限量要求以下。

X: 表示该有毒有害物质至少在该部件的某一均质材料中的含量超出 SJ/T11364-2014 與 GB/T26572-2011 标准规定的限量要求。